# **Oberflächengestaltung ET & Decorator**

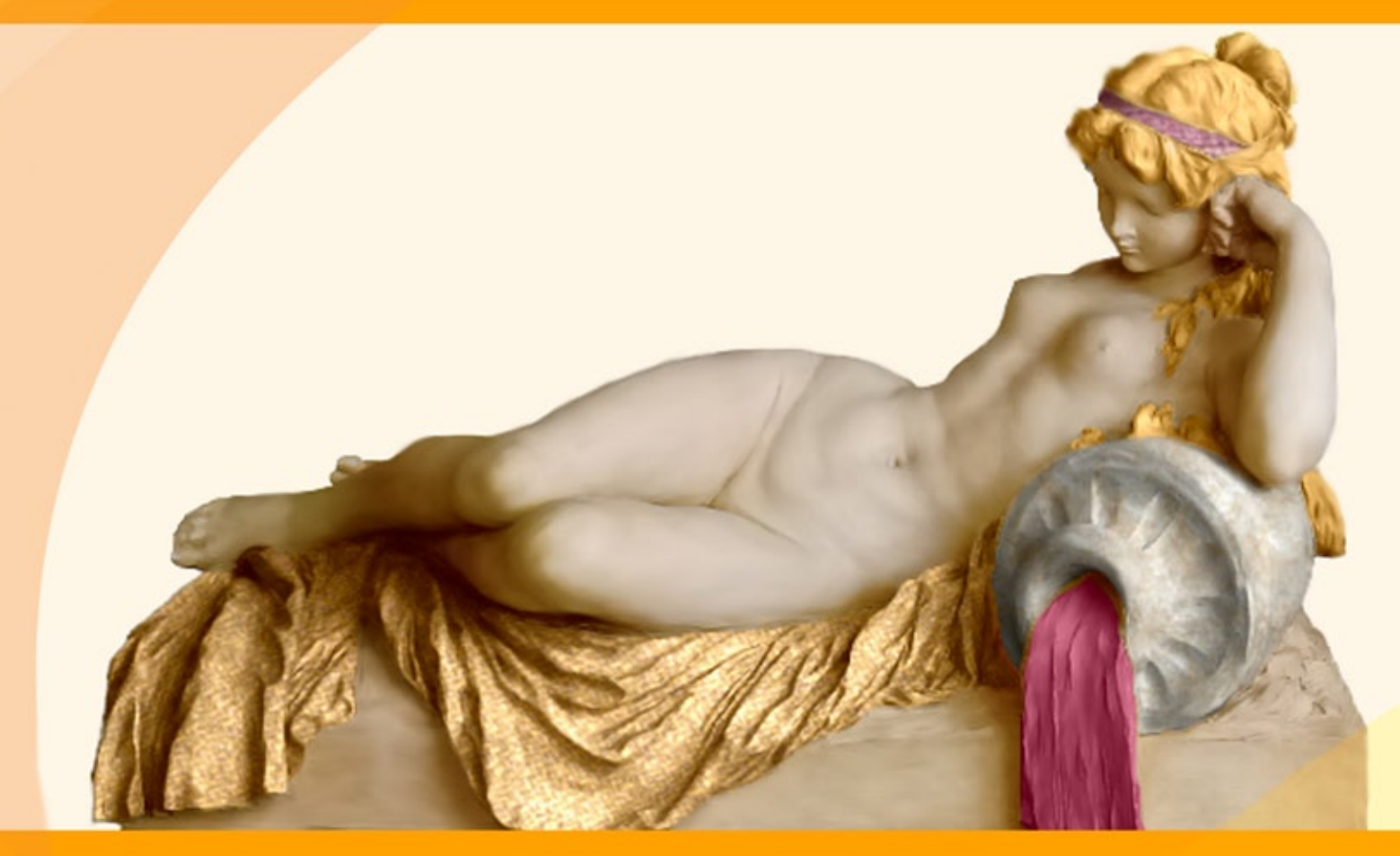

# **akvis.com**

# **INHALT**

- **[Anwendung](#page-2-0)**
- [Installation unter Windows](#page-6-0)
- **.** [Installation unter Mac](#page-9-0)
- [Installation unter Linux](#page-11-0)
- [Programmregistrierung](#page-13-0)
- Funktionsweise
	- [Arbeitsbereich](#page-16-0)
	- [Arbeitsweise](#page-20-0)
	- [Werkzeugpalette](#page-23-0)
	- [Textur ändern](#page-27-0)
	- [Farbe ändern](#page-30-0)
	- [Optionen](#page-32-0)
	- [Drucken des Bildes](#page-33-0)
- Beispiele
	- [Teekanne nach jedem Geschmack](#page-36-0)
	- [Tiere bemalen](#page-40-0)
	- [Innendekoration](#page-43-0)
	- [Farbe/Textur eines Kleides ändern](#page-47-0)
- [AKVIS Software](#page-50-0)

# <span id="page-2-0"></span>**AKVIS DECORATOR 9.0** | OBERFLÄCHENGESTALTUNG UND FARBVERÄNDERUNG

Haben Sie schon einmal ein Auto aus Backsteinen gesehen? Oder eine Statue die in feine Kleider gehüllt ist?

Mit **AKVIS Decorator** können Sie Bilder erschaffen, die sogar für Mutter Natur [unvorstellbar wären](#page-40-0).

Das Programm erlaubt es Ihnen, die Oberfläche eines Objekts zu verändern.

Sie wählen einen Teil des Bildes - [das Kleid einer Frau](#page-47-0), ein Auto, ein Möbelstück usw. - aus und wenden neue Texturen darauf an. Das Mädchen bekommt ein geflecktes oder kariertes graues Kleid, das aussieht, als wäre es aus Samt oder Seide, oder sogar aus Holz oder Süßigkeiten. Ihnen stehen eine Vielzahl von Mustern zur Verfügung - von Stoff bis Stein und Metall, von Essen zu Naturstoffen.

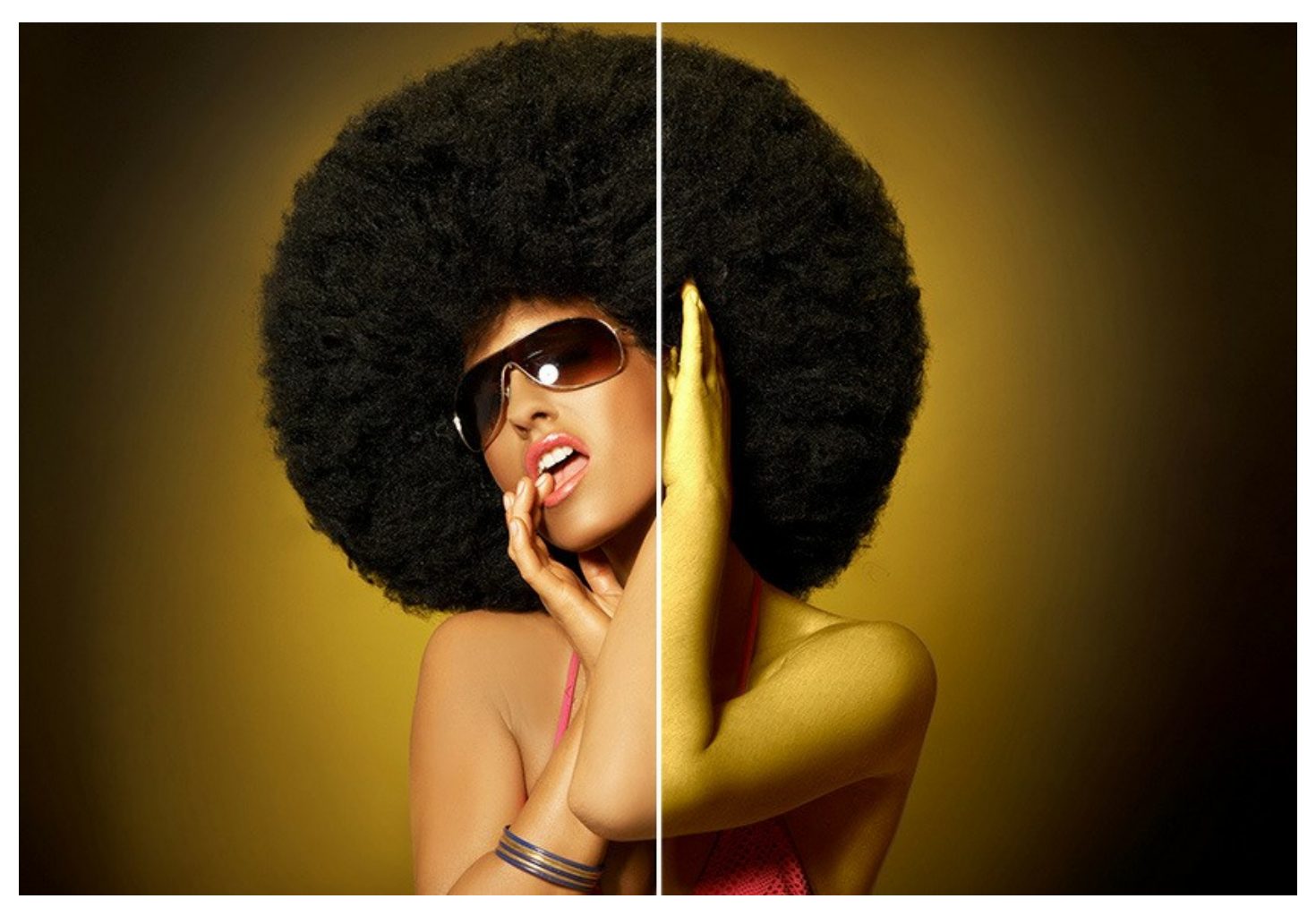

Es ist auch möglich, **eigene Muster erstellen und verwenden**. Laden Sie ein Bild als Textur-Datei in der Bibliothek. Das kann richtig unterhaltsam sein!

Ein Bild einer Schlange auf einem Auto anzubringen macht Spaß, aber eine praxisorientiertere Anwendung liegt im Designerbereich.

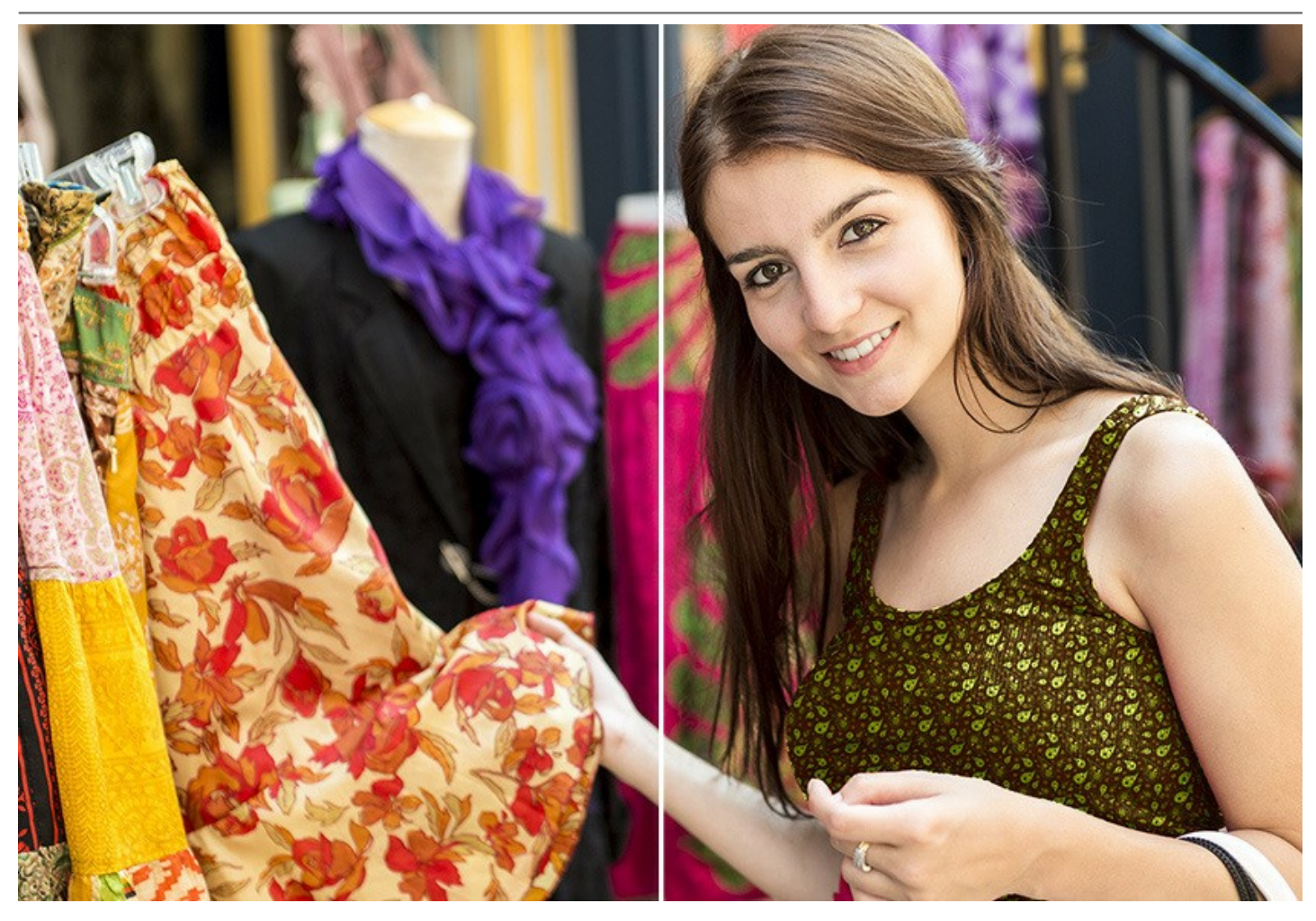

Auch kleine Änderungen können einen großen Einfluss haben. Wenden Sie verschiedene Texturen auf dasselbe Bild an und beobachten, wie sich das eine oder das andere Detail auf das Gesamtbild auswirkt.

Mit AKVIS Decorator können Sie schnell ein passendes Design für Ihre Wohnung auswählen, indem Sie mit verschiedenen Farben und Mustern für Möbel, Wände, Vorhänge, Dekoration usw. spielen. Es ist **für Designer** hilfreich, um ihren Kunden [denselben Raum in verschiedenen Versionen](#page-43-0) zu zeigen oder **für Webdesigner**, [um denselben Artikel im Online-Shop](#page-36-0) in verschiedenen Varianten zu präsentieren (Vasen, Tischdecken, Kleidung, Möbelstücke usw.).

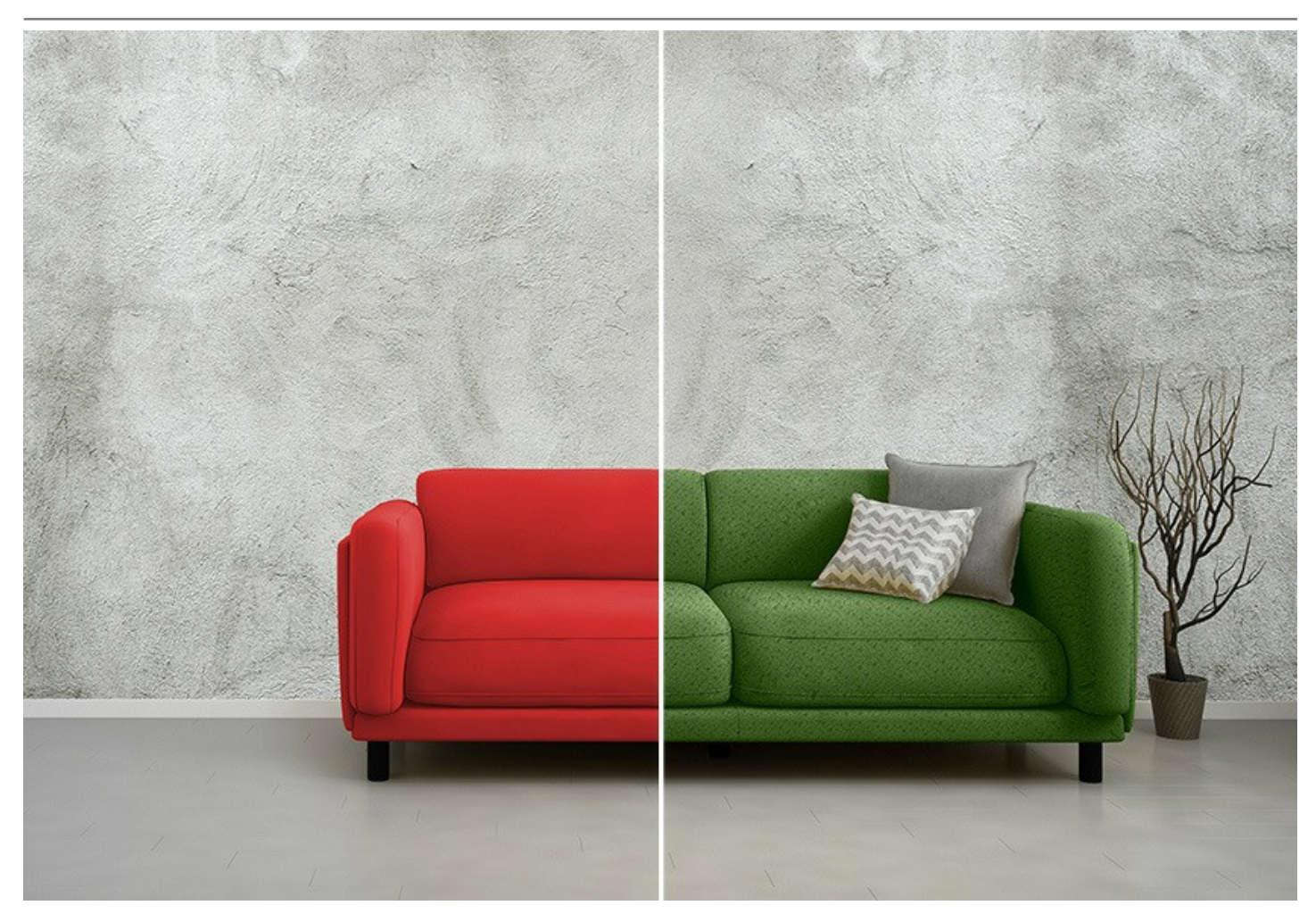

In AKVIS Tradition besitzt das Programm ein einfaches Interface, es ist leicht zu erlernen sogar für Anfänger. Im Programm-Fenster suchen Sie ein Muster für das Objekt aus (Sie können dessen Farbe und Häufigkeit bestimmen), klicken den "Starten" Knopf und erhalten tolle Ergebnisse. Falls nötig, können Sie die Helligkeit und den Winkel des Musters verändern.

**Das Programm bringt eine neue Textur auf, indem es das Volumen eines Objekts beibehält, dabei Falten und Rillen berücksichtigt.** Das neue Muster sieht natürlich aus und lässt Sie die Dinge aus einem anderen Blickwinkel sehen.

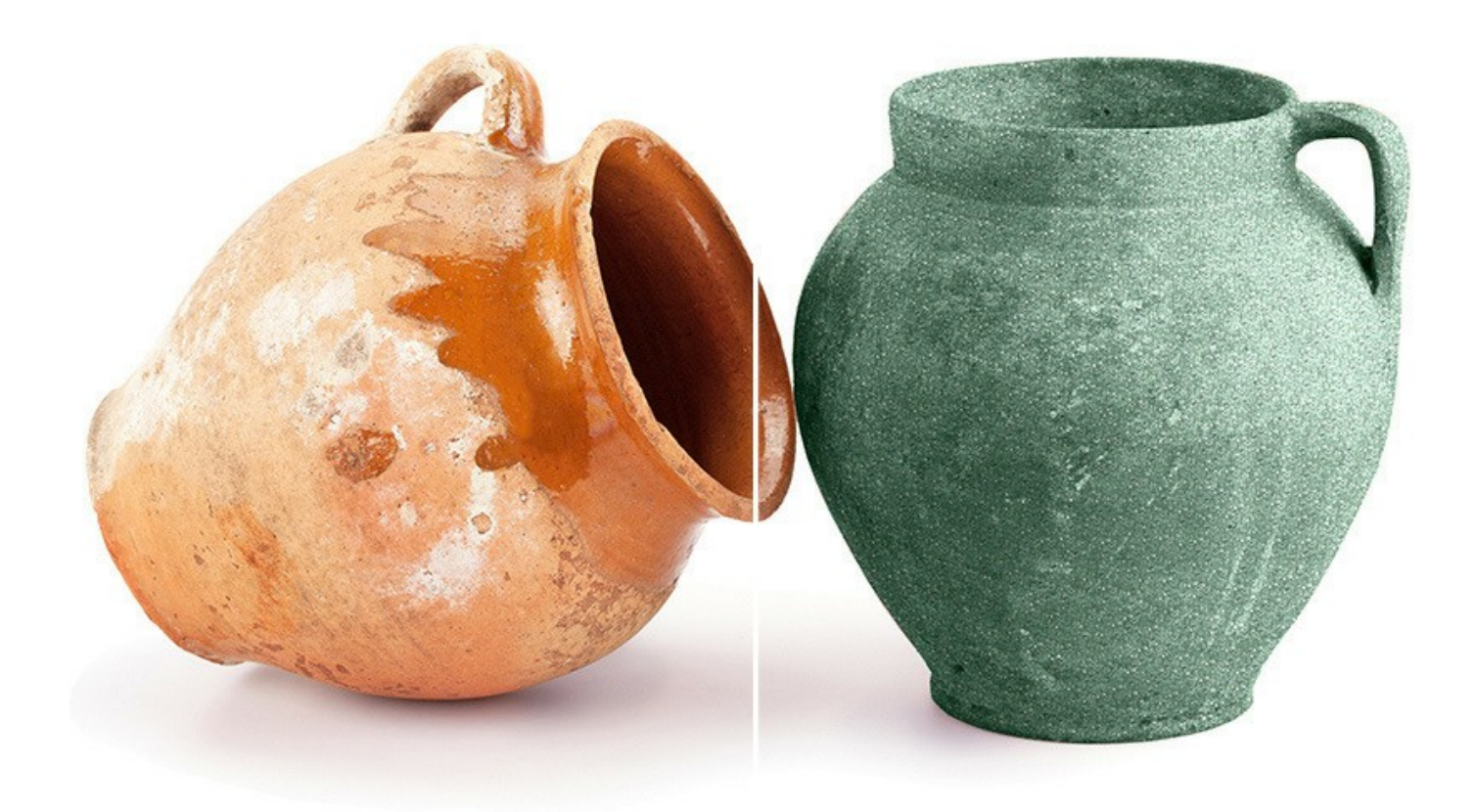

**AKVIS Decorator** gibt es als Zusatzmodul zur Integration in ein Bildbearbeitungsprogramm (Plugin) sowie als eigenständige Version (Standalone).

Die Plugin-Version ist mit [AliveColors](https://alivecolors.com/de/about-alivecolors.php)[, Adobe Photoshop, Photoshop Elements, Corel PaintShop Pro funktionstüchtig, sowie](https://akvis.com/de/compatibility-software.php?utm_source=help) mit anderen Bildbearbeitungsprogrammen, die Plugins von Drittanbietern integrieren.

# <span id="page-6-0"></span>**INSTALLATION UNTER WINDOWS**

Nachfolgend finden Sie Anweisungen zur Installation der Programme von AKVIS unter Windows.

Sie müssen über Administratorrechte verfügen, um das Programm auf Ihrem Computer zu installieren.

Bevor Sie die AKVIS-Plugins installieren, vergewissern Sie sich bitte, dass der Bildeditor, in dem Sie die Plugins installieren möchten, geschlossen ist. Oder führen Sie den Bildeditor nach der Installation des Plugins erneut aus.

- 1. Starten Sie die ausführbare Setupdatei (mit **.exe**-Dateiendung).
- 2. Wählen Sie die Sprache aus und klicken Sie auf **Installieren**, um den Installationsvorgang zu starten.
- 3. Um den Installationsvorgang fortzusetzen, müssen Sie die **Lizenzbedingungen** durchlesen und akzeptieren.

Aktivieren Sie das Kontrollkästchen **"Ich stimme den Bedingungen der Lizenzvereinbarung zu"** und klicken Sie auf **Weiter**.

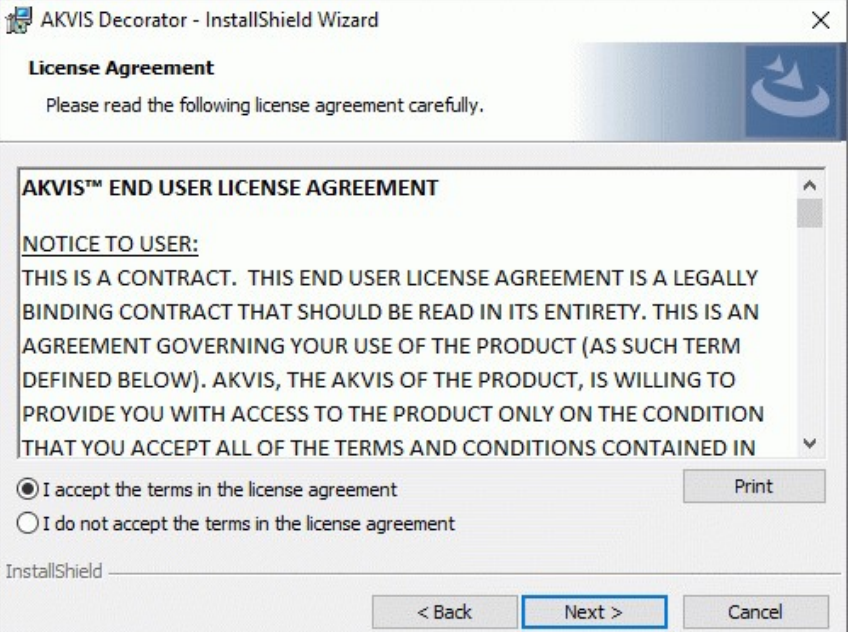

4. Um das **Plugin** zu installieren, wählen Sie Ihre Bildbearbeitungssoftware aus der Liste aus.

Um die **Standalone**-Version zu installieren, stellen Sie sicher, dass das Kontrollkästchen **Standalone** aktiviert ist. Um eine Verknüpfung des Programms auf dem Desktop zu erstellen, aktivieren Sie den Punkt **Verknüpfung auf Desktop**.

Klicken Sie auf die Schaltfläche **Weiter**.

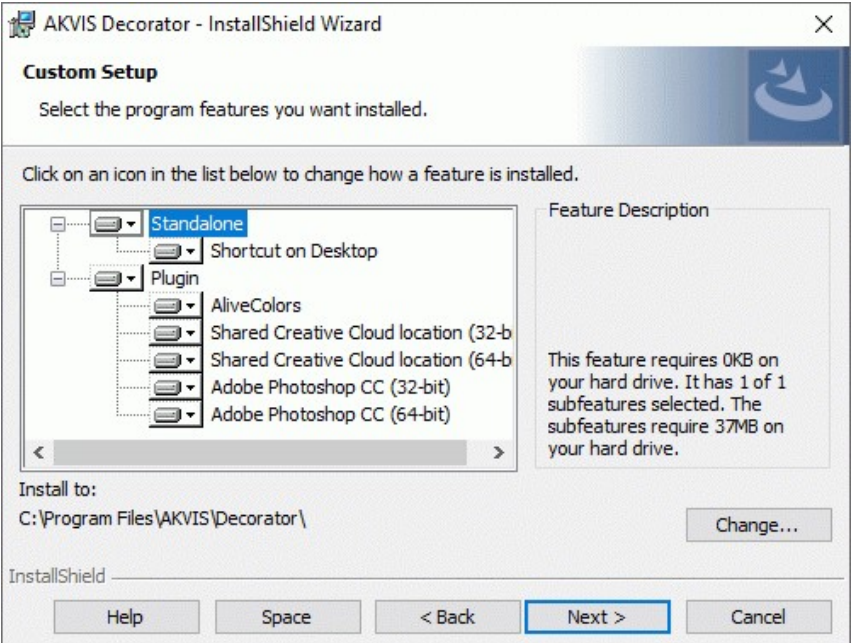

5. Klicken Sie auf die Schaltfläche **Installieren**.

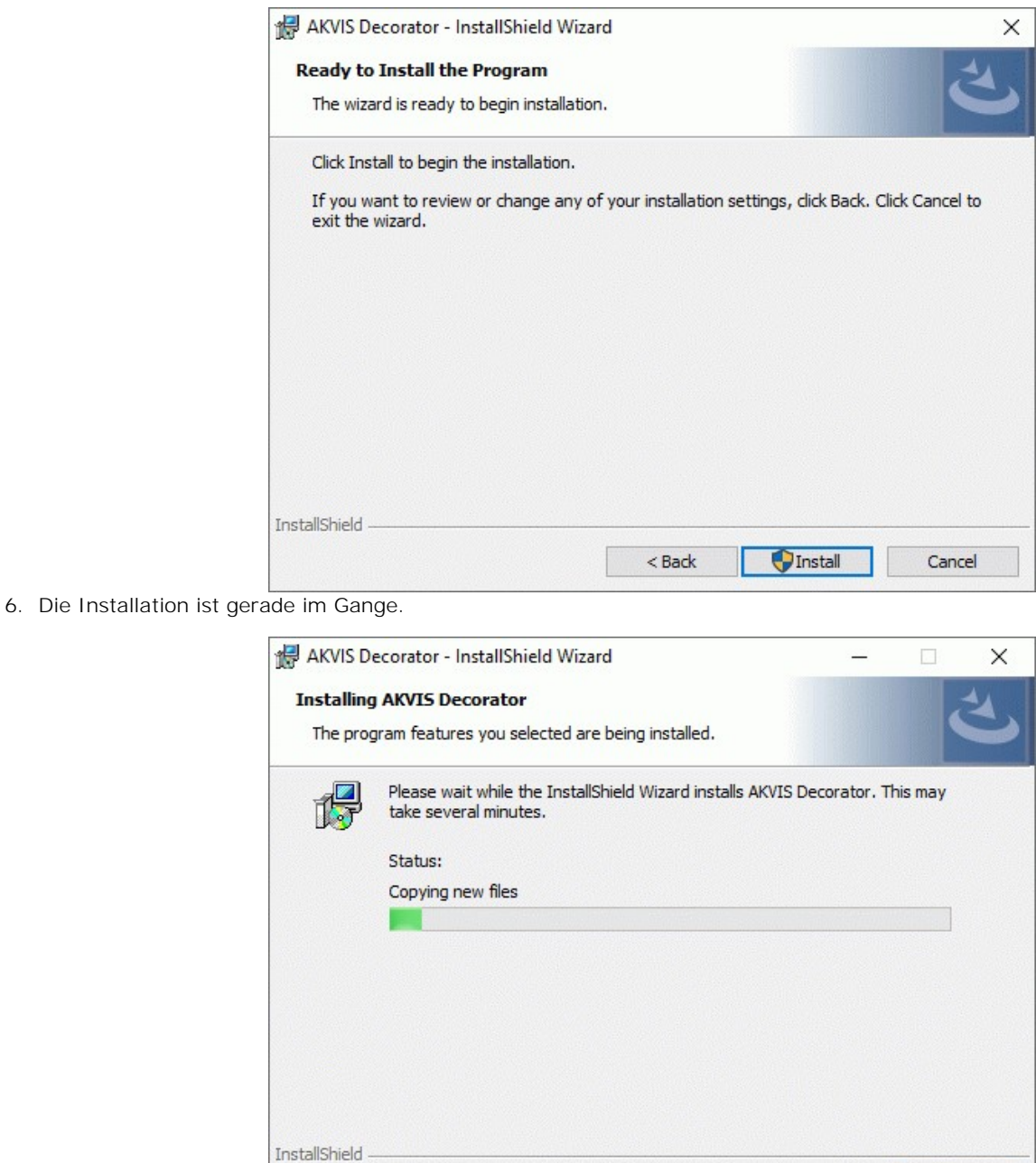

7. Die Installation ist beendet.

Sie können **AKVIS Newsletter** abonnieren, um Informationen über neue Produkte und spezielle Angebote aus erster Hand zu erhalten. Geben Sie Ihre Email-Adresse ein.

 $<$  Back

 $Next >$ 

Cancel

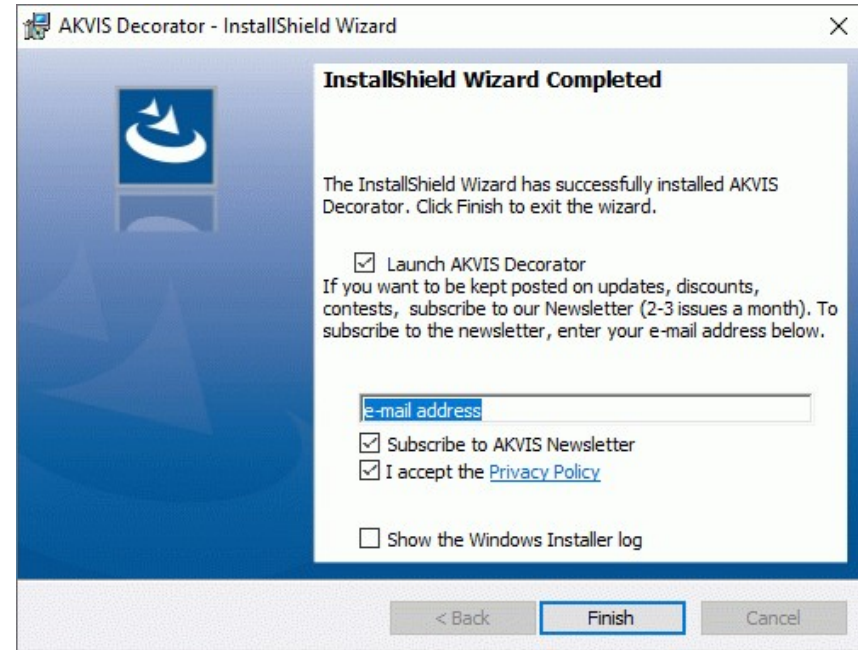

8. Klicken Sie auf **Fertig stellen**, um das Setup zu beenden.

Nach der Installation der **Standalone**-Version von AKVIS Decorator sehen Sie einen neuen Eintrag im Menü **Start**: **AKVIS** - **Decorator**. Auf dem Desktop erscheint das Symbol der Verknüpfung, wenn Sie während der Installation das Kästchen **Verknüpfung auf Desktop** aktiviert haben.

Nach der Installation der **Plugins**-Version von Decorator sehen Sie einen neuen Eintrag im Filter/Effekte-Menü Ihrer Bildbearbeitungssoftware. Z.B. in **Photoshop**: **Filter -> AKVIS –> Decorator**, in **AliveColors**: **Effekte -> AKVIS –> Decorator**.

# <span id="page-9-0"></span>**INSTALLATION UNTER MAC**

Befolgen Sie die Anweisungen zur Installation der AKVIS-Software unter Mac.

Sie müssen über Administratorrechte verfügen, um das Programm auf Ihrem Computer zu installieren.

- 1. Öffnen Sie die virtuelle **dmg**-Disk:
	- **akvis-decorator-app.dmg**, um die eigenständige **Standalone**-Version zu installieren.
	- **akvis-decorator-plugin.dmg**, um die **Plugin**-Version in einem Bildbearbeitungsprogramm zu installieren.
- 2. Lesen Sie die **Lizenzvereinbarung** und klicken Sie auf **Akzeptieren**, wenn Sie die Bedingungen annehmen.

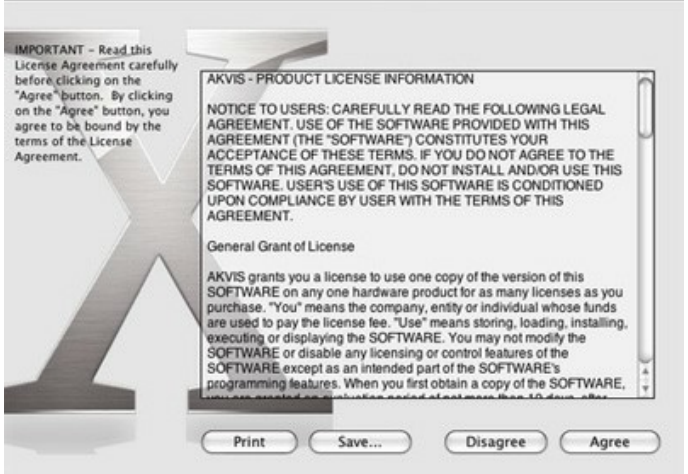

3. **Finder** öffnet sich und Sie sehen einen Ordner mit Dateien: **AKVIS Decorator Application** oder **AKVIS Decorator Plugin**.

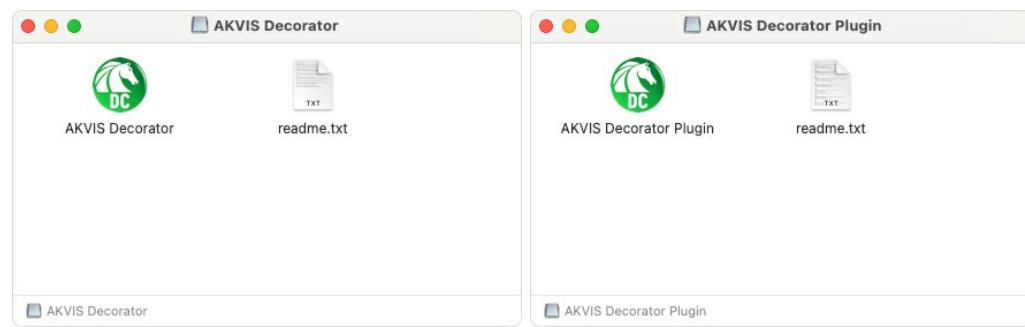

4. Um die **Standalone**-Version zu installieren, ziehen Sie **AKVIS Decorator Application** in den Ordner **Programme** oder ein Verzeichnis Ihrer Wahl.

Um die **Plugin**-Version zu installieren, ziehen Sie den ganzen Ordner **AKVIS Decorator Plugin** in den **Plug-Ins** Ordner Ihres Bildbearbeitungsprogramms:

**AliveColors**: Sie können den Ordner für Plugins in den **Optionen** des Programms auswählen.

**Photoshop CC 2023, CC 2022, CC 2021, CC 2020, CC 2019, CC 2018, CC 2017, CC 2015.5**: **Library/Application Support/Adobe/Plug-Ins/CC**.

**Photoshop CC 2015**: **Applications/Adobe Photoshop CC 2015/Plug-ins**.

**Photoshop CS6**: **Applications/Adobe Photoshop CS6/Plug-ins**.

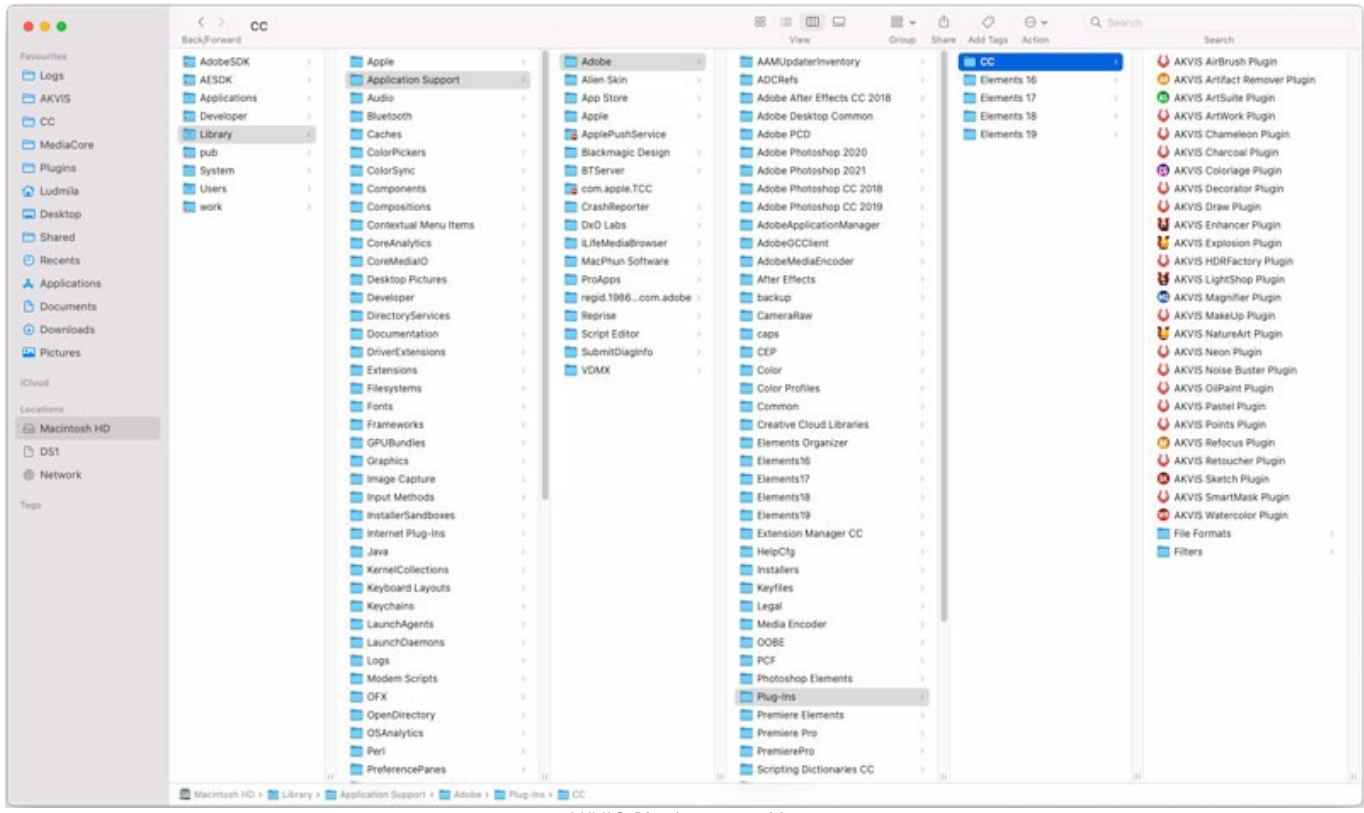

AKVIS Plugins unter Mac (klicken um zu vergrößern)

Nach der Installation des Plugins AKVIS Decorator sehen Sie einen neuen Eintrag in dem Filter/Effekte-Menü Ihres Bildbearbeitungsprogramms. Wählen Sie in **Photoshop**: **Filter -> AKVIS -> Decorator**, in **AliveColors**: **Effekte -> AKVIS -> Decorator** aus.

Führen Sie die Standalone-Version aus, indem Sie im **Finder** auf das entsprechende Symbol doppelklicken.

Sie können das AKVIS-Programm auch über die **Photos**-App ausführen, indem Sie den Befehl **Bild -> Bearbeiten mit** auswählen (in High Sierra und späteren Versionen von macOS).

## <span id="page-11-0"></span>**INSTALLATION UNTER LINUX**

Befolgen Sie die Anweisungen, um die AKVIS-Software auf einem Linux-Computer zu installieren.

**Hinweis:** Die AKVIS-Programme sind mit **Linux kernel 5.0+ 64-Bit** kompatibel. Sie können die Kernel-Version mit dem Befehl **uname -srm** herausfinden.

Installation auf **Debian**-basierten Systemen:

**Hinweis:** Sie benötigen apt-install- oder apt-get-Berechtigungen, um Software zu installieren.

- 1. Führen Sie das Terminal aus.
- 2. Erstellen Sie ein Verzeichnis zum Speichern von Schlüsseln:
- **sudo mkdir -p /usr/share/keyrings**
- 3. Laden Sie den Schlüssel herunter, mit dem das Repository signiert wurde: **curl -fsSL https://akvis.com/akvis.gpg | sudo tee /usr/share/keyrings/akvis.gpg >/dev/null** oder **wget -O - https://akvis.com/akvis.gpg | sudo tee /usr/share/keyrings/akvis.gpg >/dev/null**
- 4. Fügen Sie das Repository der Liste hinzu, in der das System nach zu installierenden Paketen sucht: **echo 'deb [arch-=i386 signed-by=/usr/share/keyrings/akvis.gpg] https://akvisdeb.sfo2.cdn.digitaloceanspaces.com akvis non-free' | sudo tee /etc/apt/sources.list.d/akvis.list**
- 5. Aktualisieren Sie die Liste der bekannten Pakete:
- **sudo apt-get update** 6. Installieren Sie AKVIS Decorator:
- **sudo apt-get install akvis-decorator**
- 7. Die Installation ist abgeschlossen.

Starten Sie das Programm über das Terminal oder über die Programmverknüpfung.

8. Für automatische Updates verwenden Sie den Befehl: **sudo apt-get upgrade**

So entfernen Sie das Programm: **sudo apt-get remove akvis-decorator --autoremove**

Installation auf **RPM**-basierten Systemen (**CentOS**, **RHEL**, **Fedora**):

- 1. Führen Sie das Terminal aus.
- 2. Registrieren Sie den Schlüssel, mit dem das Repository signiert wurde: **sudo rpm --import https://akvis.com/akvis.asc**
- 3. Fügen Sie das Repository dem System hinzu:
- **sudo wget -O /etc/yum.repos.d/akvis.repo https://akvis.com/akvis.repo**
- 4. Aktualisieren Sie die Paketliste:

beim Verwenden des **dnf**-Paketmanagers: **sudo dnf update**

beim Verwenden des **yum**-Paketmanagers: **sudo yum update**

5. Installieren Sie AKVIS Decorator:

beim Verwenden des **dnf**-Paketmanagers: **sudo dnf install akvis-decorator**

beim Verwenden des **yum**-Paketmanagers: **sudo yum install akvis-decorator**

6. Die Installation ist abgeschlossen.

Starten Sie das Programm über das Terminal oder über die Programmverknüpfung.

7. Für automatische Updates verwenden Sie den Befehl:

beim Verwenden des **dnf**-Paketmanagers: **sudo dnf upgrade**

beim Verwenden des **yum**-Paketmanagers: **sudo yum upgrade**

8. So entfernen Sie das Programm:

beim Verwenden des **dnf**-Paketmanagers: **sudo dnf remove akvis-decorator**

beim Verwenden des **yum**-Paketmanagers: **sudo yum remove akvis-decorator**

Installation auf **openSUSE**.

- 1. Führen Sie das Terminal aus.
- 2. Melden Sie sich als Root-Benutzer an.
- 3. Fügen Sie den Schlüssel hinzu, mit dem das Repository signiert wurde: **rpm --import http://akvis.com/akvis.asc**
- 4. Fügen Sie das Repository dem System hinzu: **zypper ar -r https://akvis.com/akvis.repo akvis**
- 5. Aktualisieren Sie die Paketliste: **zypper ref**
- 6. Installieren Sie AKVIS Decorator: **zypper install akvis-decorator**
- 7. Die Installation ist abgeschlossen.

Starten Sie das Programm über das Terminal oder über die Programmverknüpfung.

8. Für automatische Updates: **zypper update**

> So entfernen Sie das Programm: **zypper remove akvis-decorator**

Um die Programmoberfläche korrekt anzuzeigen, empfiehlt es sich, den Compton oder Picom Composite-Manager zu installieren.

#### <span id="page-13-0"></span>**SO AKTIVIERT MAN AKVIS SOFTWARE**

**Achtung!** Während des Aktivierungsvorgangs muss Ihr Computer mit dem Internet verbunden sein.

Wenn Ihr Computer keinen Internetzugang hat, bieten wir Ihnen eine alternative Aktivierungsmöglichkeit an (siehe unten [Aktivierung ohne Internetzugang](#no-inet)).

Laden Sie **[AKVIS Decorator](#page-2-0)** herunter und installieren Sie das Programm. Bevor Sie mit der Installation beginnen, lesen Sie die [Installationsanleitung](https://akvis.com/de/tutorial/install-akvis/index.php?utm_source=help).

Jedes Mal, wenn Sie eine unregistrierte Version starten, wird das Anfangsfenster angezeigt. Hier finden Sie allgemeine Informationen über die Version des Programms und die Anzahl der restlichen Tage bis zum Ablauf der Testzeit.

Außerdem können Sie das Fenster **Über das Programm** öffnen, indem Sie auf die Schaltfläche **in der Optionsleiste des** Programms klicken.

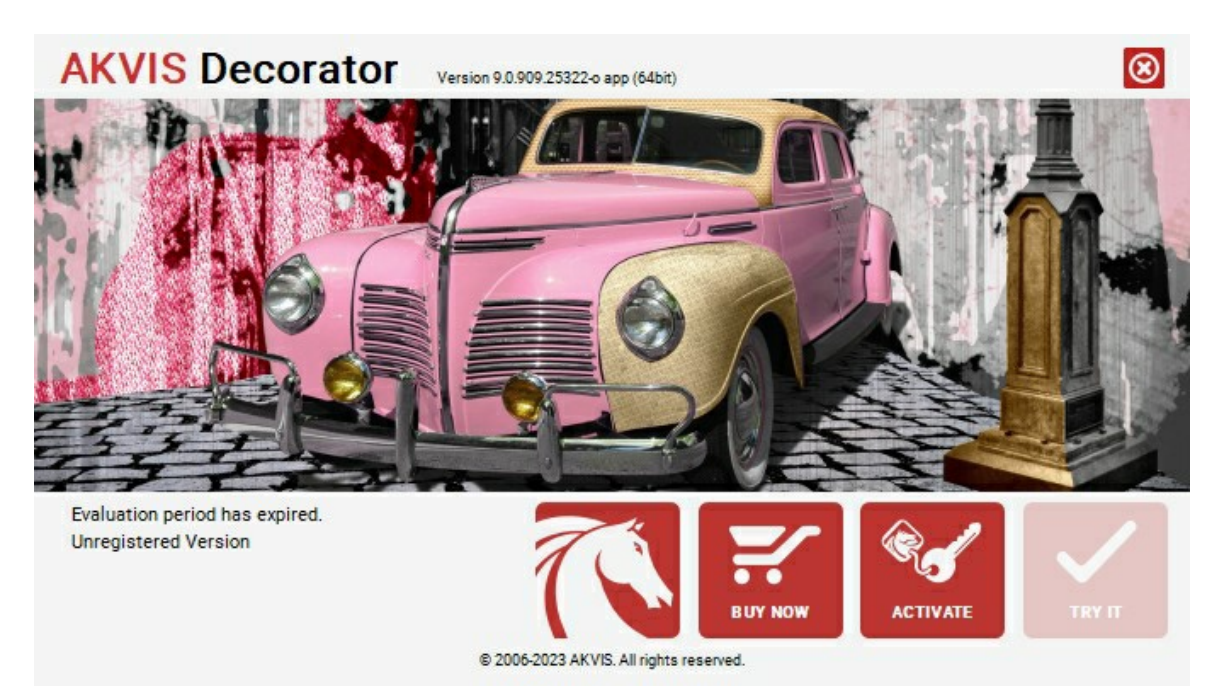

Klicken Sie auf **TESTEN**, um die Software zu evaluieren. Ein neues Fenster mit Lizenz-Varianten zum Testen wird angezeigt.

Sie können das Programm ohne Anmeldung und Registrierung während der Testperiode ausprobieren (10 Tage nach dem ersten Start).

Während der Testperiode können Sie alle Optionen testen und entscheiden, welcher Lizenztyp Ihren Bedürfnissen am besten entspricht. Wählen Sie eine der angebotenen Lizenztypen: **Home** (Plugin oder Standalone), **Home Deluxe**, oder **Business**. Die Funktionalität des Programms hängt von einem Lizenztyp ab. Für eine detailliertere Übersicht konsultieren Sie bitte die [Vergleichstabelle](https://akvis.com/de/decorator/comparison.php?utm_source=help).

Klicken Sie auf **KAUFEN**, um eine Lizenz zu bestellen.

Sobald die Zahlung erfolgt ist, erhalten Sie Ihre persönliche Seriennummer an Ihre E-mail-Adresse innerhalb weniger Minuten.

Klicken Sie auf **AKTIVIEREN**, um den Aktivierungsvorgang zu starten.

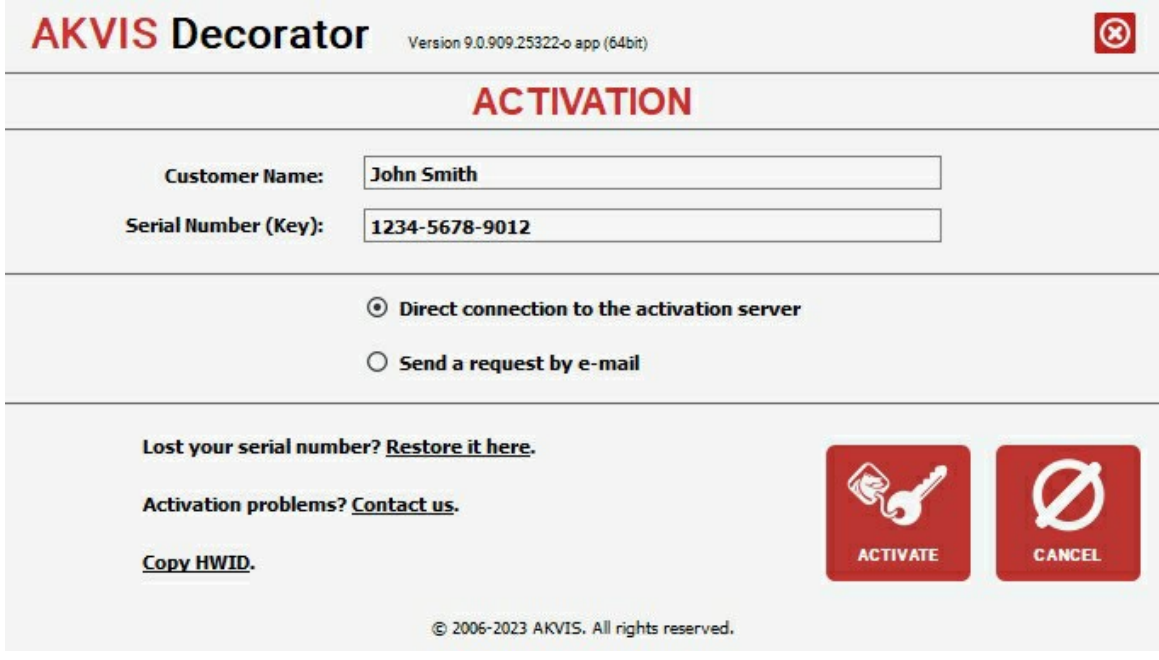

Geben Sie Ihren Namen ein (das Programm wird auf diesen Namen registriert).

Geben Sie Ihre Seriennummer (Ihren Lizenzschlüssel) ein.

Wählen Sie eine Aktivierungsmethode — entweder direkte Verbindung zum Aktivierungsserver oder per E-Mail.

#### **Direkte Verbindung zum Aktivierungsserver**:

Es ist die einfachste Möglichkeit der Aktivierung.

Bei dieser Aktivierungsmethode muss Ihr Computer mit dem Internet verbunden sein.

#### Drücken Sie auf **AKTIVIEREN**.

Die Aktivierung ist nun abgeschlossen!

#### **Aktivierungsanfrage per E-Mail senden**:

Falls Sie die Aktivierung per E-Mail ausgewählt haben, erstellt das Programm eine Nachricht mit allen notwendigen Informationen.

**HINWEIS**: Sie können diese Methode auch bei der **Aktivierung ohne Internetzugang** nutzen.

Wenn Ihr Computer nicht mit dem Internet verbunden sind, übertragen Sie die Aktivierungsanfrage auf einen anderen Computer mit Internetzugang, z.B. per USB-Stick. Senden Sie uns diese Anfrage an: [activate@akvis.com](mailto:activate@akvis.com).

**Bitte senden Sie keine Screenshots!** Man muss den Text einfach kopieren und speichern.

Wir brauchen Ihre Seriennummer für die Software, Ihren Namen und Hardware ID (HWID) Ihres Computers.

Eine Lizenzdatei (**Decorator.lic**) wird erstellt und Ihnen per E-Mail übersendet.

Speichern Sie die erhaltene .**lic**-Datei auf einen USB Stick und verlegen sie auf den Computer, auf welchem Sie das Programm aktivieren möchten. Öffnen Sie die Datei nicht! Legen Sie die Lizenzdatei im **AKVIS**-Ordner ab:

**Windows**:

# **C:\Users\Public\Documents\AKVIS**

(Dieser PC > Lokale Festplatte (C:) > Benutzer > Öffentlich > Dokumente > AKVIS)

**Mac**:

#### **/Users/Shared/AKVIS**

Öffnen Sie den **Finder**, wählen Sie das Menü **Gehe zu**, wählen Sie dann **Gehe zum Ordner...** (⌘ +Shift +G ), geben Sie "/Users/Shared/AKVIS" ein und klicken Sie auf **Öffnen**.

**Linux**:

# **/var/lib/AKVIS**

Die Aktivierung ist nun abgeschlossen!

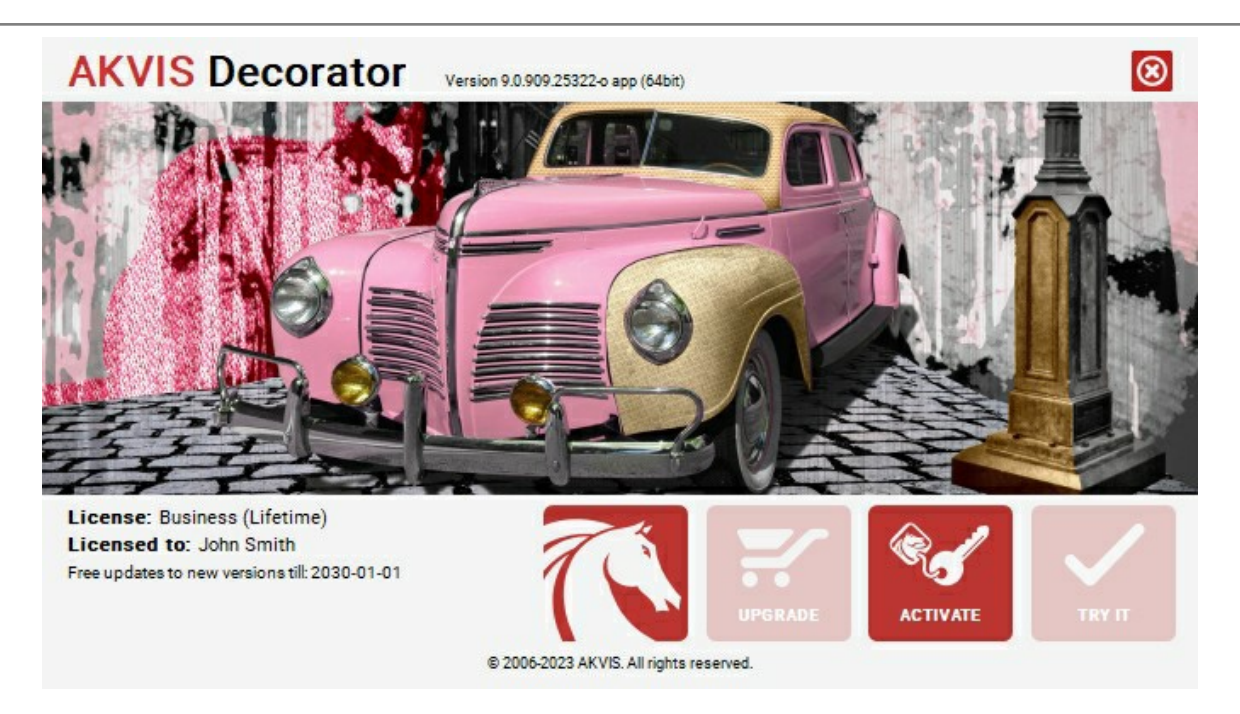

Nach der Aktivierung wird die Schaltfläche **KAUFEN** durch die Schaltfläche **UPGRADE** ersetzt. Mithilfe dieses Buttons können Sie Ihre Lizenz verbessern (beispielsweise **Home**-Lizenz auf **Home Deluxe** oder **Business** upgraden).

#### <span id="page-16-0"></span>**ARBEITSBEREICH**

**[AKVIS Decorator](#page-2-0)** steht in zwei Versionen zur Verfügung: als **eigenständiges Programm** (Standalone) und als **Zusatzprogramm** (Plugin).

*Standalone* ist ein eigenständiges Programm. Sie können es wie gewohnt ausführen, indem Sie auf das Symbol des Programms doppelklicken.

*Plugin* ist ein Zusatzmodul für Bildverarbeitungsprogramme, beispielsweise für Photoshop, AliveColors und andere [kompatible Programme](https://akvis.com/de/compatibility-software.php?utm_source=help). Um das Plugin aufzurufen, [wählen Sie es in dem Filter-Menü](#page-20-0) Ihres Bildbearbeitungsprogramms aus.

Das Programmfenster von **AKVIS Decorator** sieht wie folgt aus:

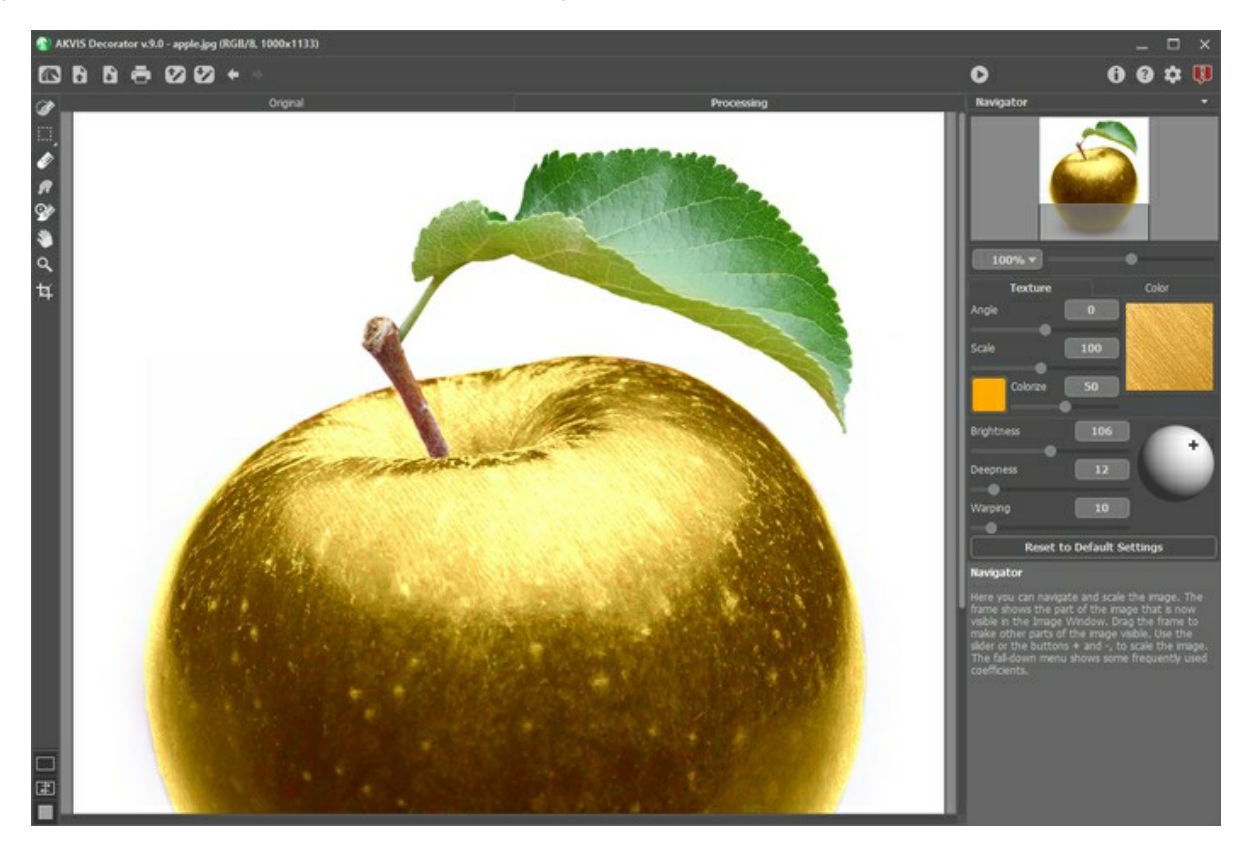

Das **Bildfenster** mit den Registern **Original** und **Bildverarbeitung** nimmt den größeren Teil des Programmfensters ein. Alle Arbeiten werden im Register **Bildverarbeitung** durchgeführt. Um das Originalbild und das Ergebnis zu vergleichen, können Sie einfach auf das Foto im Bildfenster klicken.

Sie können wählen, wie sich das **Bildfenster** mit dem Foto und die **Original/Bildverarbeitung**-Fenster angezeigt werden, indem Sie die **[Ansichtsmodi](#page-18-0)** im unteren Teil der linken Werkzeugpalette anpassen.

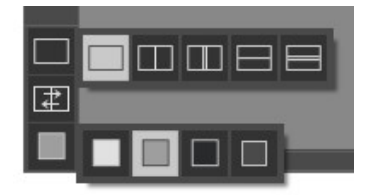

Die **Optionsleiste** enthält die folgenden Schaltflächen:

Die Schaltfläche öffnet die Webseite von **[AKVIS Decorator](#page-2-0)**.

Mit der Schaltfläche **bei Chauten in der Standalone-Version**) öffnet man ein Bild zur Bearbeitung. Die Tastenkombination ist  $\overline{\text{Strg}}$  + O auf Windows,  $\overline{\mathcal{H}}$  + O auf Mac.

Mit der Schaltfläche **(\* 1988)** (nur in der Standalone-Version) speichert man das bearbeitete Bild. Die Tastenkombination ist  $\boxed{\texttt{strg}} + \boxed{\texttt{s}}$  auf Windows,  $\boxed{\texttt{\textsterling}} + \boxed{\texttt{s}}$  auf Mac.

Mit der Schaltfläche **in Taur in der Standalone-Version**) kann man das bearbeitete Bild drucken. Die Tastenkombination ist  $\boxed{\text{strg} + P}$  auf Windows,  $\boxed{\text{#} + P}$  auf Mac.

Mit der Schaltfläche **by kann man die gespeicherte Auswahl aus der Datei mit der Endung .decor laden.** 

Die Schaltfläche **by speichert die Auswahl in eine Datei mit der Endung .decor.** 

Die Schaltfläche macht die letzte Änderung rückgängig. Es ist möglich, mehrere Änderungen nacheinander zu

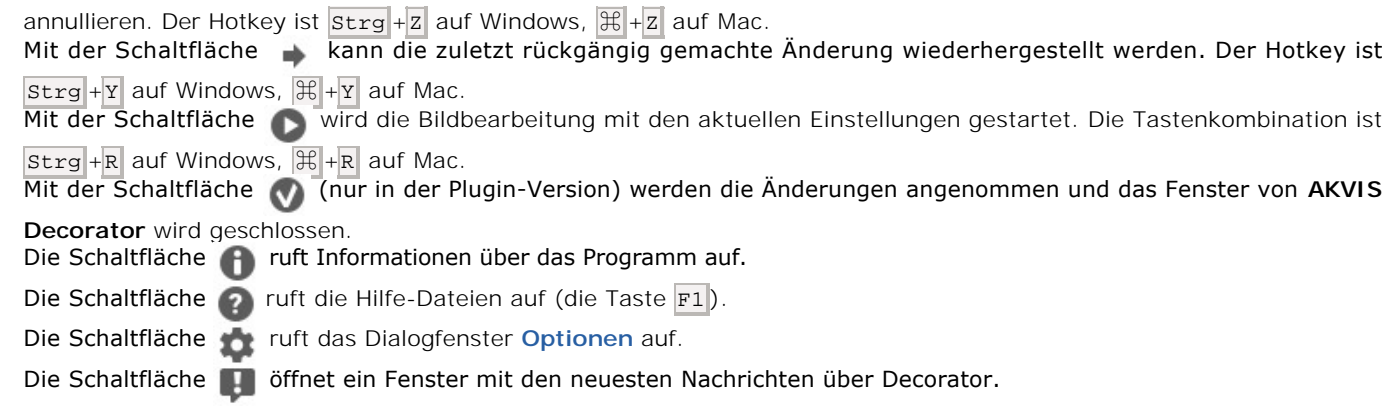

Auf der linken Seite des **Bildfensters** gibt es eine **[Werkzeugpalette](#page-23-0)**.

Wenn eines dieser Tools ausgewählt ist, werden seine Parameter in der Einstellungsleiste angezeigt oder im Fenster, das mit einem Rechtsklick auf das Bildfenster aufgerufen werden kann.

Im **Navigator**-Fenster kann man das Bild skalieren. Der rote Rahmen zeigt den Bereich des Bildes, der im **Bildfenster** angezeigt wird. Wenn Sie den roten Rahmen über das Bild verschieben, ändert sich der sichtbare Bereich im **Bildfenster**. Um den roten Rahmen zu verschieben, bringen Sie den Cursor in den Rahmen hinein und ziehen Sie den Rahmen bei gedrückter Maustaste.

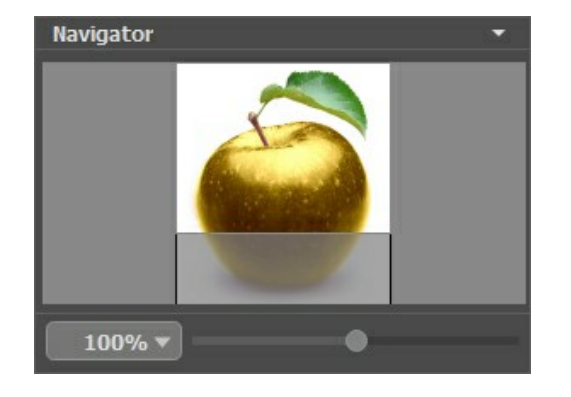

Außerdem ist es möglich, das Bild im **Bildfenster** zu scrollen, indem Sie die Leertaste auf der Tastatur drücken und das Bild mit der linken Maustaste ziehen. Benutzen Sie das Mausrad, um das Bild nach oben und nach unten zu verschieben; wenn die Strg -Taste gedrückt wird, wird das Bild nach links oder nach rechts verschoben; wenn die Alt -Taste gedrückt wird, kann man das Bild skalieren. Mit einem Rechtsklick auf die Bildlaufleiste kann man das Menü Schnellnavigation öffnen.

Mit dem Schieberegler können Sie die Skalierung des Hauptbildes ändern. Indem Sie den Schieberegler nach rechts verschieben, vergrößern Sie das Bild; indem Sie den Schieberegler nach links verschieben, verringern Sie das Bild im **Bildfenster**.

Außerdem können Sie einen Wert ins Feld eingeben.

Auch mit den Tasten + und Strg ++ ( $\#$ ++ unter Mac) können Sie die Skalierung erhöhen und mit - und Strg +- ( $\#$ +unter Mac) die Skalierung verringern.

Unter dem **Navigator**-Fenster sieht man zwei Felder: Das Feld Textur enthält die im Programm enthaltenen Texturvorlagen. Das Feld Farbe enthält eine Palette mit Standardfarben zur Änderung der Oberflächenfarbe des Objektes.

Der Knopf **Standardwerte wiederherstellen** unter den Einstellungen erlaubt es, auf die Standardeinstellungen zurückzusetzen.

Unter der **Einstellungsleiste** werden die **Hinweise** für den Parameter und den Button angezeigt, über denen der Cursor schwebt.

# <span id="page-18-0"></span>**ANSICHTSMODI**

Es gibt drei Schaltflächen am Ende der **Werkzeugspalette**, die bestimmen, wie das **Bildfenster** dargestellt wird.

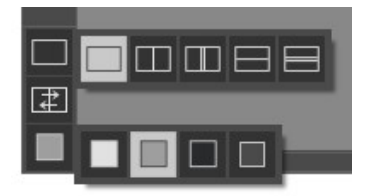

- Ein Klick auf den ersten Button öffnet ein Untermenü mit verschiedenen Optionen wie das Original und das Ergebnis angezeigt werden sollen:
	- Die Schaltfläche **bietet das Standard-Bildfenster mit den Registern Original und Bildverarbeitung**.

- Die Schaltflächen  $\Box$  und  $\Box$  erzeugen ein zweigeteiltes Bildfenster (je nach Auswahl vertikal oder horizontal

geteilt). Das Originalbild und die bearbeitete Fassung sind teilweise zu sehen. Die Original- und Ergebnis-Register sind zusammengelegt und erzeugen so das ganze Bild.

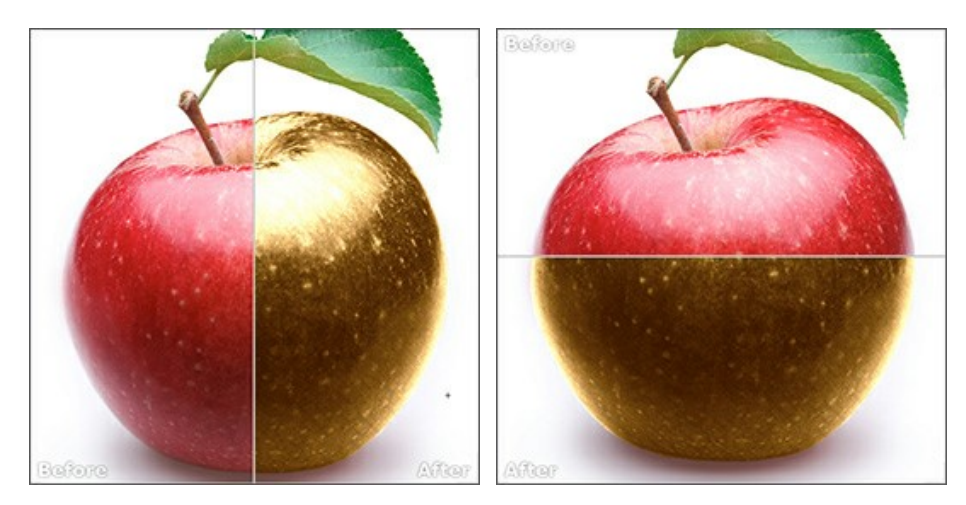

Sie können den Splitter verschieben und dadurch das Seitenverhältnis zwischen Registern **Original** und **Bildverarbeitung** ändern.

- Die Schaltflächen **III und Ettellen das Bildfenster ebenso in zwei Hälften (vertikal oder horizontal). Im** Gegensatz zur vorherigen Option zeigen sie jedoch den selben Ausschnitt des Bildes im Original und nach der Bearbeitung an.

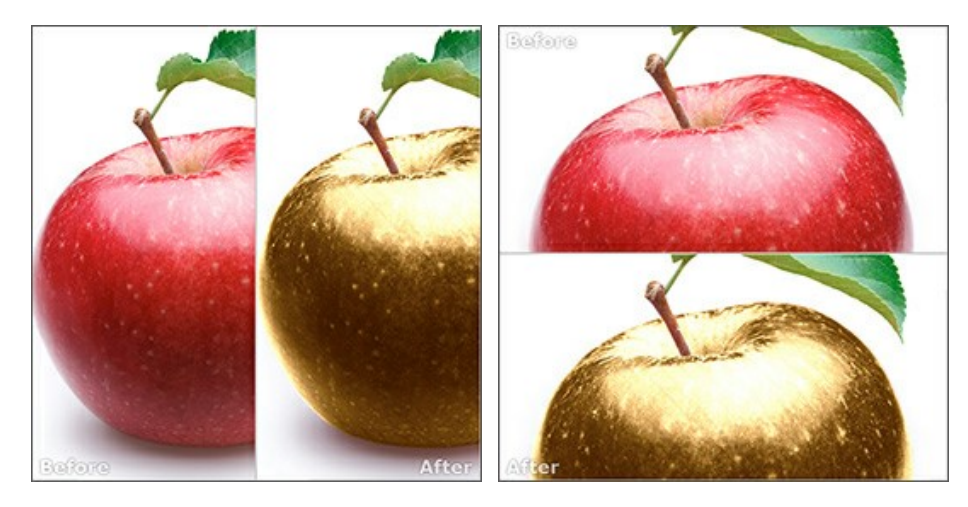

**Hinweis**: Es ist hilfreich, zwei Fenster nebeneinander zu benutzen wenn Sie sowohl das Originalbild als auch die bearbeitete Version auf einem Monitor sehen und vergleichen möchten. Wenn Sie es bevorzugen, das Resultat im Ganzen zu sehen, dann wählen Sie das Standard-Bildfenster.

• Die Schaltfläche  $\boxed{+}$  tauscht die Positionen des Original- und Ergebnisbildes (wenn zwei Fenster nebeneinander zu benutzen).

Die dritte Schaltfläche lässt Sie die Hintergrundfarbe des Bildfensters bestimmen. Ein Klick auf **der auf der aufgen** ändert die Hintergrundfarbe in Weiß, Grau oder Schwarz, während ein Klick auf den **Farbauswahldialog** öffnet, in dem Sie die Farbe ihrer Wahl bestimmen können.

# <span id="page-20-0"></span>**ARBEITSWEISE**

Um die Textur/Farbe eines Bereiches mit **AKVIS Decorator** zu ändern, folgen Sie der Anweisung:

**Schritt 1.** Öffnen Sie ein Bild zur Bearbeitung.

- Wenn Sie mit der eigenständigen Version arbeiten:

Öffnen Sie das Dialogfenster **Bild öffnen** mit einem Doppelklick auf den leeren Arbeitsbereich des Programms oder mit einem Klick auf die Schaltfläche **im der Optionsleiste**. Sie können auch das gewünschte Bild einfach in den Arbeitsbereich des Programms mit der Maus ziehen. Die eigenständige Version von **AKVIS Decorator** unterstützt die folgenden Formate: BMP, JPEG, PNG, WEBP und TIFF.

- Wenn Sie mit der Plugin-Version arbeiten:

Öffnen Sie ein Bild in Ihrem Bildbearbeitungsprogramm mit dem Befehl **Datei -> Öffnen** oder mit der Tastenkombination  $\text{Strg} + 0$  unter Windows oder  $\|\cdot\|$  unter Mac.

Dann rufen Sie das Plugin **AKVIS Decorator** in dem Filter/Effekte-Menü des Bildbearbeitungsprogramms auf:

in **AliveColors**: Effekte -> AKVIS -> Decorator;

- in **Adobe Photoshop**: Filter -> AKVIS -> Decorator;
	- in **Corel PaintShop Pro**: Effects -> Plugins -> AKVIS -> Decorator;
- in **Corel Photo-Paint**: Effects -> AKVIS -> Decorator.

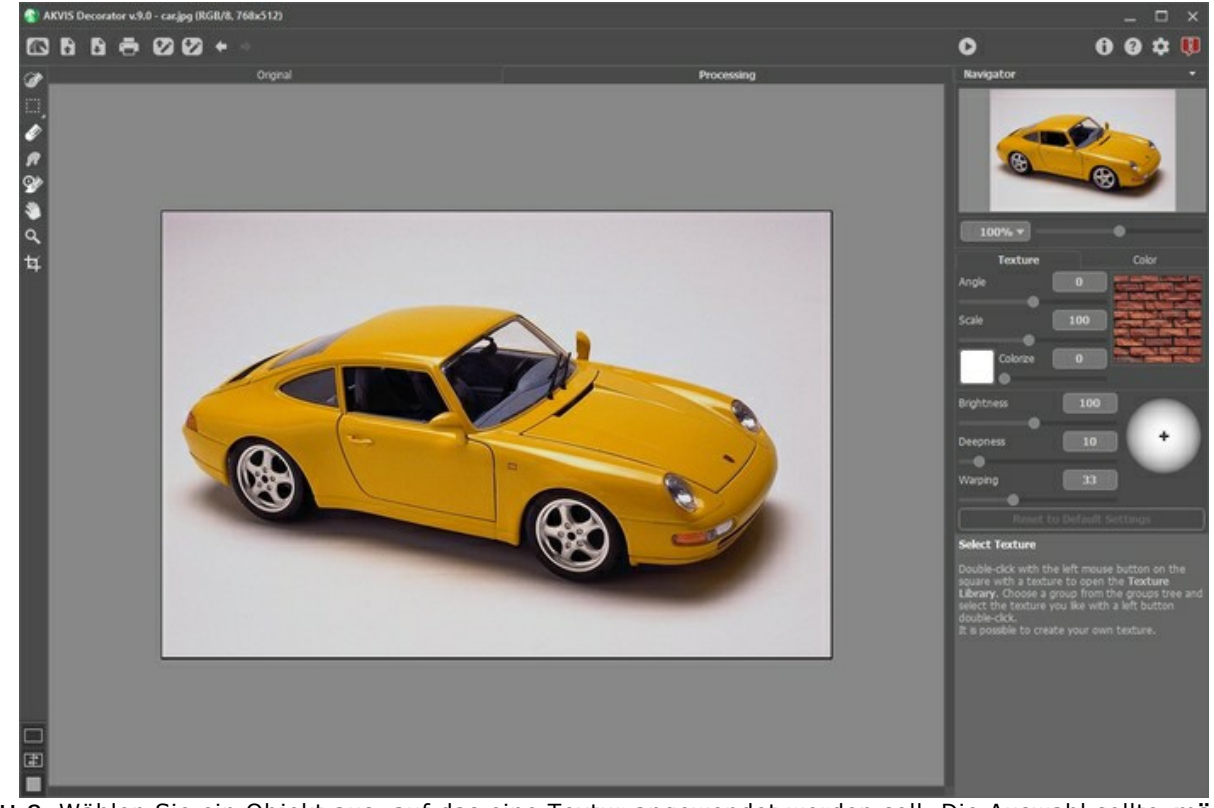

**Schritt 2.** Wählen Sie ein Objekt aus, auf das eine Textur angewendet werden soll. Die Auswahl sollte **möglichst präzise** sein.

Sie können [diese Auswahlwerkzeuge](#page-23-1) benutzen:  $\overline{\mathscr{B}}$ ,  $\overline{\mathbb{CP}}$ ,  $\overline{\mathbb{CP}}$ ,  $\overline{\mathbb{CP}}$ 

Die Parameter der Werkzeuge werden in der Einstellungsleiste oder in einem Pop-up-Fenster nach einem Rechtsklick im Bildfenster angezeigt.

Wenn Sie mit dem Decorator-Plugin arbeiten, können Sie jedes Auswahlwerkzeug Ihres Fotoeditors verwenden. Eine im Grafikeditor erstellte Auswahl wird in das Plugin übertragen.

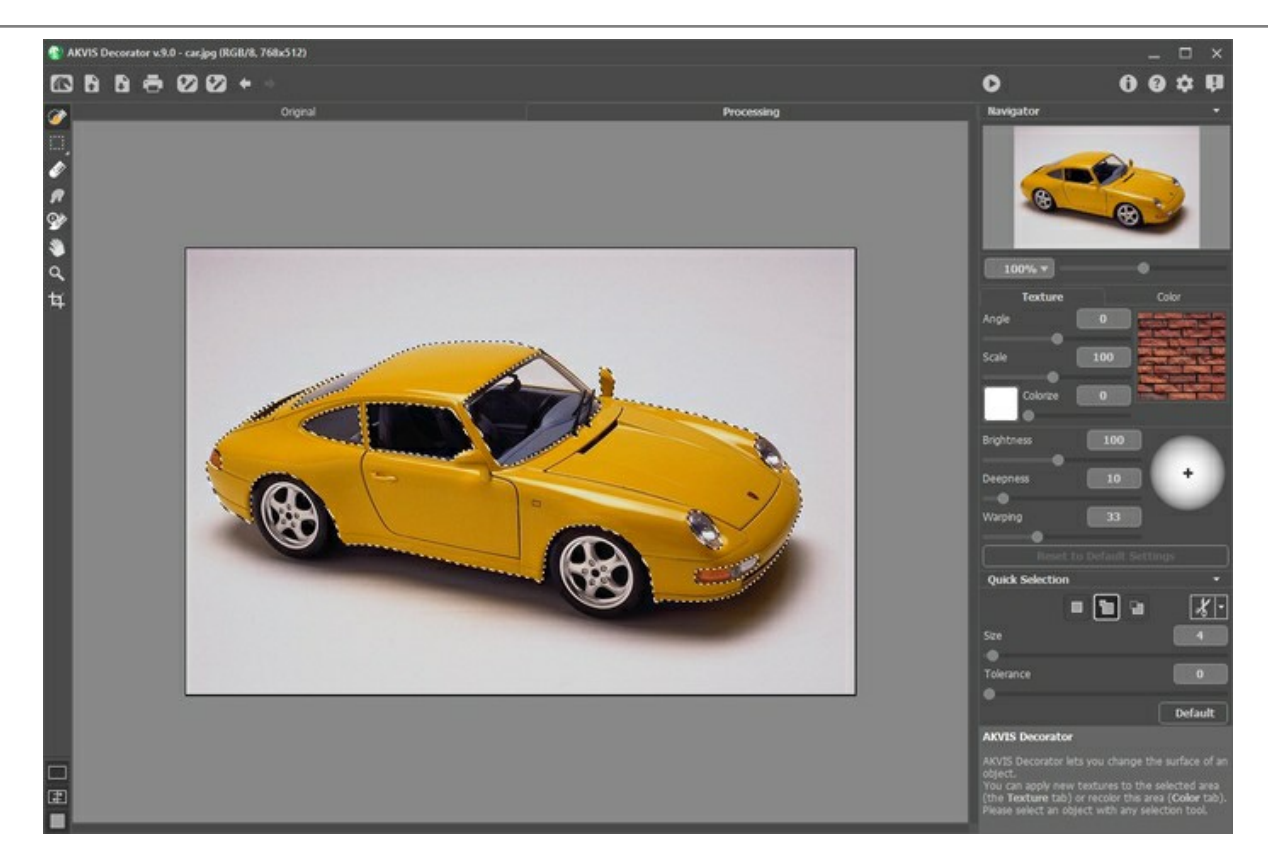

Sie können die Auswahl in eine separate Datei mit der Endung **.decor** speichern. Dafür klicken Sie auf . Um die Auswahl zu laden, klicken Sie auf **Der** 

# **Schritt 3.** Wählen Sie eine **[Textur](#page-27-0)** oder eine **[Farbe](#page-30-0)** aus.

oder erstellen Sie eine neue Auswahl. Führen Sie dann die Verarbeitung erneut aus.

**Schritt 4.** Die Änderungen werden angewendet, wenn Sie auf drücken. Das Ergebnis wird im **Bildverarbeitung**-Registerkarte gezeigt. Fahren Sie gegebenenfalls die Anpassung der Parameter fort, bearbeiten Sie die aktuelle Auswahl

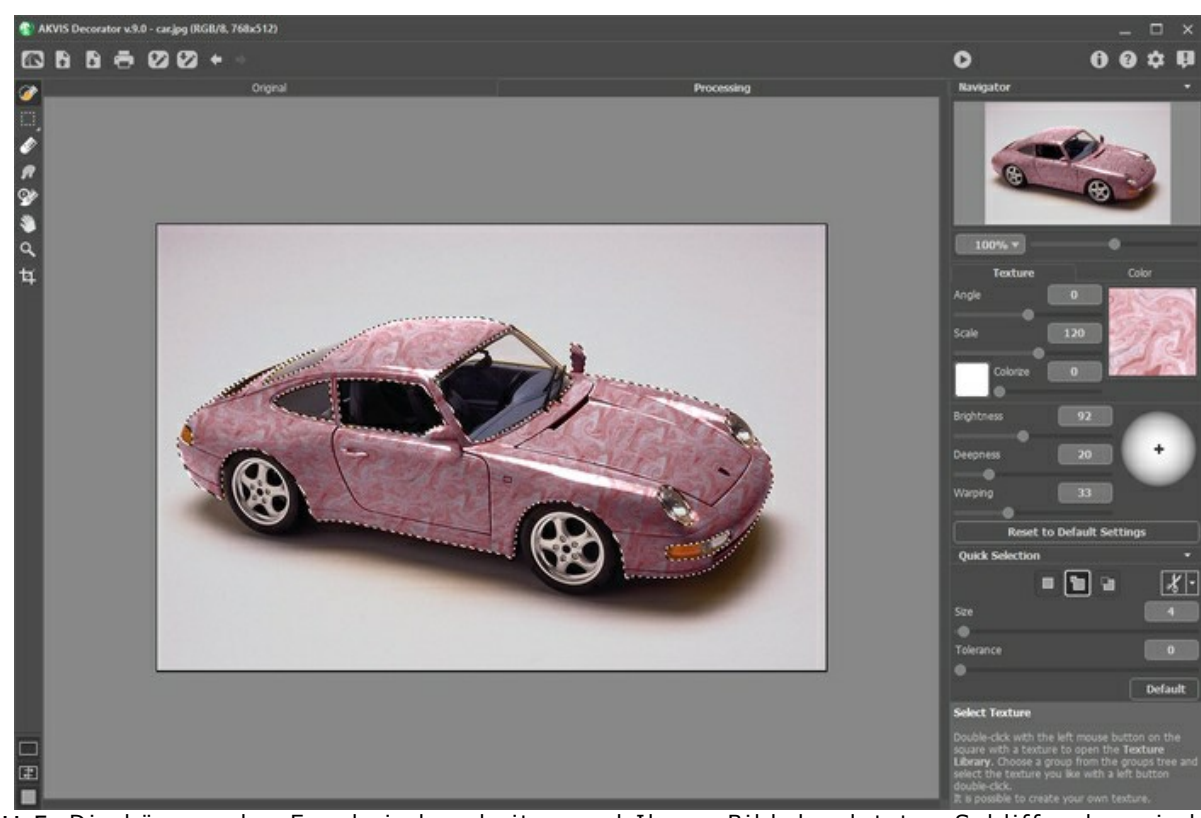

**Schritt 5.** Die können das Ergebnis bearbeiten und Ihrem Bild den letzten Schliff geben, indem Sie Nachbearbeitungswerkzeuge anwenden: [Protokollpinsel](#page-25-0) @ und [Wischfinger](#page-24-0) <sub>[67</sub>]. Diese Werkzeuge sind nur für die

Lizenzen [Home Deluxe/Business](https://akvis.com/de/decorator/comparison.php?utm_source=help) verfügbar. Schritt 6. Die eigenständige Version von AKVIS Decorator erlaubt das [Drucken](#page-33-0) des Bildes.

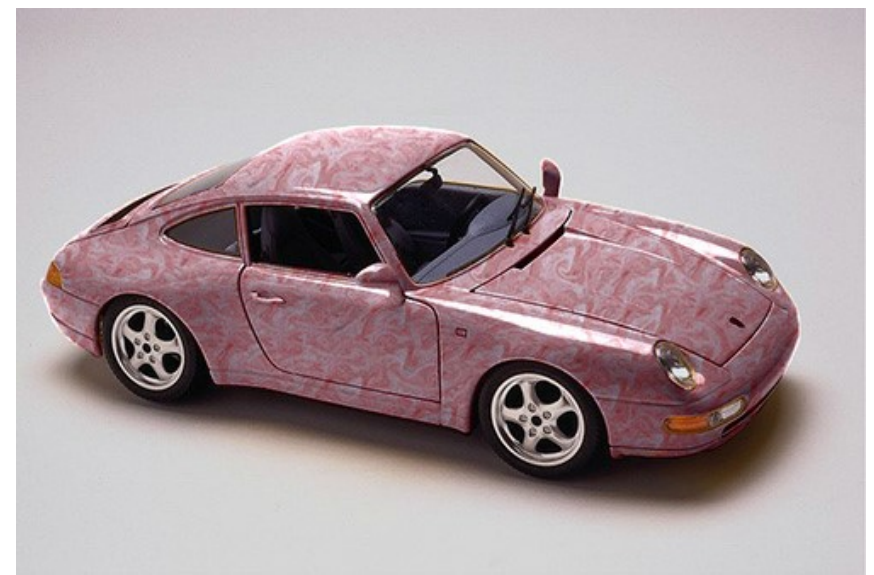

**Schritt 7.** Speichern Sie das Bild.

- Wenn Sie mit der eigenständigen Version arbeiten:

Klicken Sie auf die Schaltfläche **bei der nach Speichern unter** zu öffnen. Geben Sie einen Namen ein, wählen Sie ein Format (JPEG, TIFF, BMP, WEBP oder PNG) und legen Sie den Zielordner fest.

- Wenn Sie mit der Plugin-Version arbeiten:

Wenden Sie das Ergebnis auf das Bild an, indem Sie auf w klicken.

Rufen Sie das Dialogfeld **Speichern unter** mit dem Befehl **Datei -> Speichern unter** auf. Geben Sie einen Namen für die Datei ein, wählen Sie ein Format und einen Zielordner aus.

#### <span id="page-23-0"></span>**WERKZEUGE UND IHRE OPTIONEN**

Die Werkzeuge des Programms werden in drei Gruppen unterteilt: [Auswahlwerkzeuge](#page-23-1), [Nachbearbeitungswerkzeuge](#page-24-1) und [Hilfswerkzeuge](#page-25-1). Wenn eines dieser Tools ausgewählt ist, werden seine Parameter in der Einstellungsleiste angezeigt oder im Fenster, das mit einem Rechtsklick auf das Bildfenster aufgerufen werden kann.

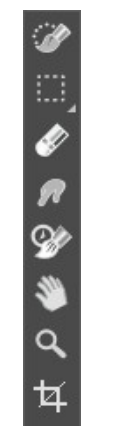

Werkzeugpalette

#### **Hinweis:**

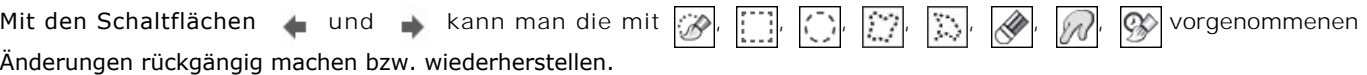

#### <span id="page-23-1"></span>*Auswahlwerkzeuge*:

Das Tool **Schnellauswahl** wählt ein Objekt entsprechend der Farbe der Nachbarpixel aus. Malen Sie mit dem Pinsel über der Stelle im Bild, die Sie auswählen möchten. Das Werkzeug erkennt die Kanten automatisch.

**Pinselgröße**. Durchmesser des Pinsels. Alle ähnlichen Farben werden entsprechend den Grenzen und dem Parameterwert Toleranz ausgewählt.

**Toleranz**. Je höher der Parameterwert, desto mehr Farbtöne werden in die Auswahl aufgenommen. Wenn der Parameterwert gleich Null ist, wählt der Pinsel nur die Bereiche aus, wo er angewendet wird.

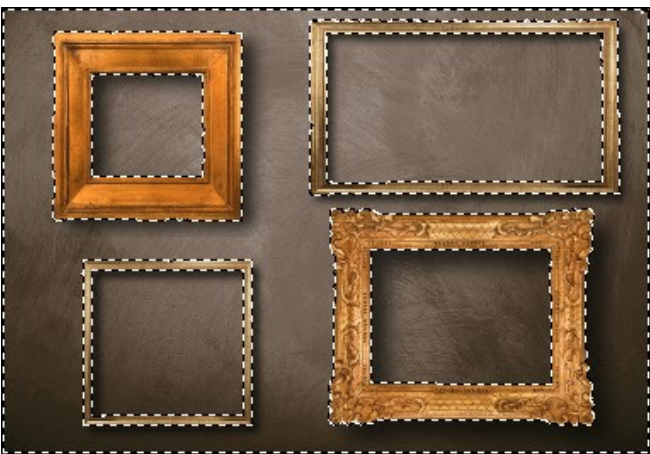

**Schnellauswahl** 

Die **Standard-Auswahlwerkzeuge** sind zur Erstellung von geometrischen und Freiform-Auswahlen bestimmt.

Rechteckauswahl **[100]** erlaubt es, rechteckige oder quadratische Bereiche des Bildes auszuwählen. Dazu ziehen

Sie den Cursor über den gewünschten Bereich mit gedrückter linken Maustaste.<br>Ellipsenauswahl  $\binom{1}{k}$ erlaubt es, elliptische oder kreisförmige Fragmente auszu **Flaubt es, elliptische oder kreisförmige Fragmente auszuwählen.** 

**Freie Auswahl Example 19 Fragment** auszuwählen. Um eine freie Auswahl zu erstellen, ziehen Sie die Linie um ein Fragment herum. Wenn man die Maustaste loslässt, schließt sich die Kontur automatisch.

**Polygonauswahl**  $\left|\sum_{n=1}^{\infty}\right|$ erlaubt es, eine beliebige Kontur zu erstellen, indem Sie die Linie abschnittweise ziehen. Um die Kontur zu schließen, müssen Sie auf den letzten Punkt eines Polygons doppelklicken.

**Weichzeichnen** (0-250). Der Parameter verwischt die Auswahlkanten.

Wenn Sie das Kästchen **Glätten** aktivieren, werden Unebenheiten der Auswahlkontur entfernt. Aktivieren

Sie das Kästchen *vor der Anwendung* des Werkzeuges.

Das Kästchen **Vom Zentrum** stellt fest, von welchem Punkt die Auswahl ausgeht. Wenn ein Häkchen gesetzt ist, entsteht die Auswahlkontur vom Zentrum nach außen. Wenn das Kästchen deaktiviert ist, befindet sich der Ausgangspunkt an der Stelle des Cursors.

**Stil**. Legen Sie die Größe der Auswahl fest.

**Normal**. Auswahlgröße wird durch die Cursorbewegung festgelegt.

**Vorgegebene Größe**. Mit dieser Option können Sie eine Auswahl mit genauen Abmessungen (Höhe und Breite in Px) erstellen.

**Vorgegebene Proportionen**. Das Verhältnis von Höhe und Breite der Auswahl bleibt unverändert.

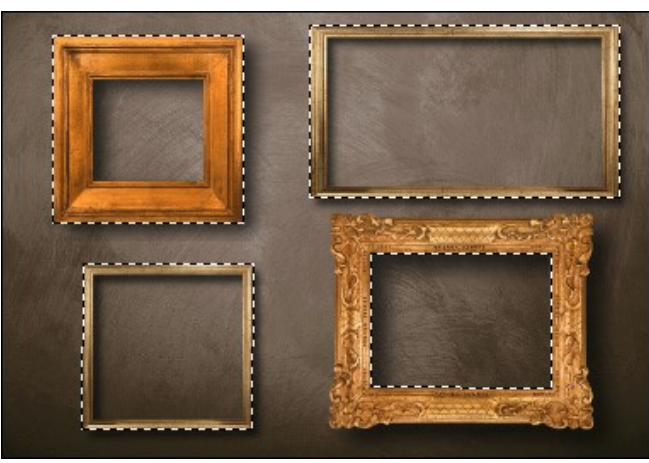

Auswahlkontur

Verwenden Sie folgende Optionen, um die Auswahl anzupassen:

Der **Auswahlmodus** beeinflusst eine Zusammenwirkung der ausgewählten Bereiche:

Neu **| Beim Erstellen der neuen Auswahl wird die bestehende Auswahl entfernt.** 

Summieren **Tolle Die neue Auswahl wird zu der bestehenden Auswahl hinzugefügt. Der Modus wird aktiviert,** indem man die Ctrl-Taste gedrückt hält.

Subtrahieren . Der gemeinsame Bereich wird von der Auswahl ausgeschlossen. Der Modus wird aktiviert, indem man die Alt -Taste gedrückt hält.

**Überlappen** . In diesem Modus wird nur das ausgewählt, was in beiden Auswahlen enthalten ist.

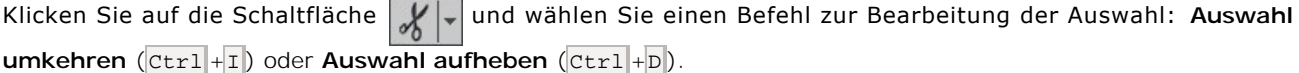

Die Schaltfläche **auch aktiviert das Radiergummi-Werkzeug. Mit diesem Tool können Sie die Auswahl korrigieren.** 

#### <span id="page-24-1"></span>*Nachbearbeitungswerkzeuge*:

<span id="page-24-0"></span>Wischfinger <sub>10</sub> (nur für [Home Deluxe/Business\)](https://akvis.com/de/decorator/comparison.php?utm_source=help). Das Werkzeug wird verwendet, um das Bild manuell zu verfeinern und Farb- sowie Texturunregelmäßigkeiten zu entfernen.

Parameter des Werkzeuges:

**Größe** (1-300). Anhand dieses Parameters wird der Durchmesser des Pinsels angepasst.

**Härte** (0-100). Der Parameter legt den Grad der Verwaschung von Pinselkanten fest. Je größer der Wert, desto härter ist die Pinselkante.

**Stärke** (1-100). Der Parameter legt die Verschmierung der Farben fest. Je höher der Parameterwert, desto stärker wird die Farbe verstrichen.

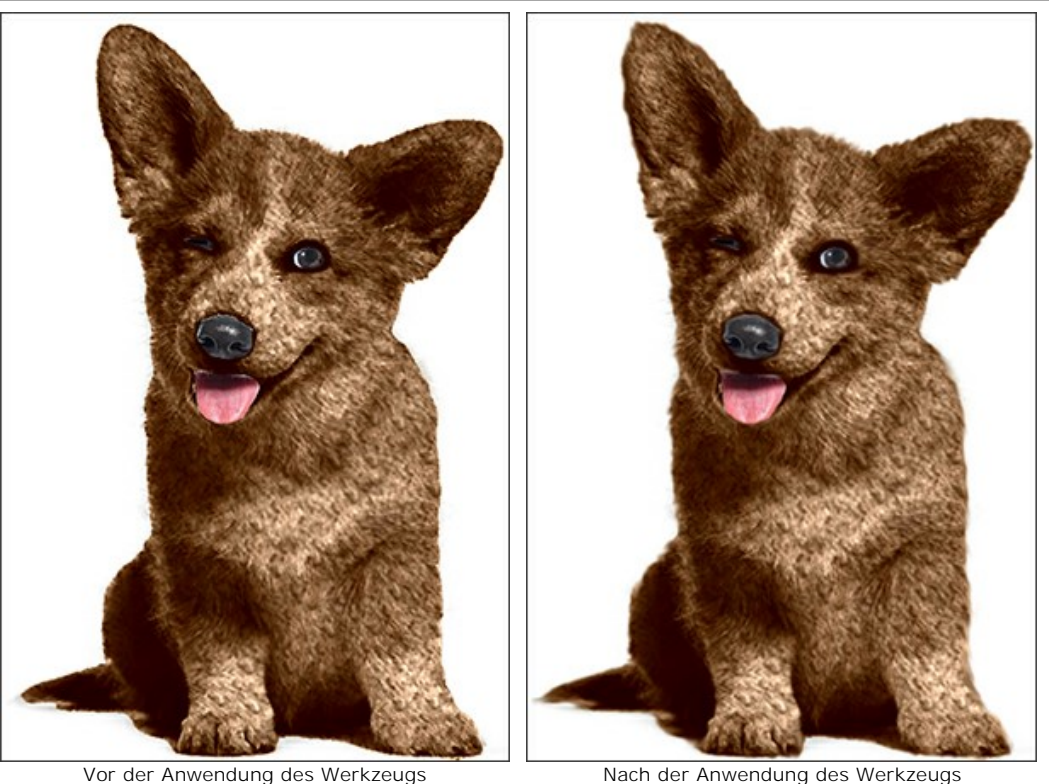

<span id="page-25-0"></span>**Protokollpinsel** (nur für [Home Deluxe/Business](https://akvis.com/de/decorator/comparison.php?utm_source=help)). Das Werkzeug führt das Bild in seinen ursprünglichen Zustand zurück.

**Pinselgröße** (1-1000). Die maximale Breite der Linie, die mit dem Pinsel gemalt wird (in Pixeln).

**Härte** (0-100). Der Parameter legt fest, inwieweit die Kanten verschwommen sind. Je höher der Wert des Parameters, desto klarer sind die Kanten. Bei niedrigeren Werten ist der Übergang zwischen diesen Bereichen glätter.

**Stärke** (1-100). Der Grad der Wiederherstellung des ursprünglichen Zustandes. Bei niedrigeren Werten wird der Bereich nicht vollständig wiederhergestellt, sondern vermischt sich der Effekt mit dem Originalbereich. Bei 100% wird der ursprüngliche Zustand vollständig wiederhergestellt.

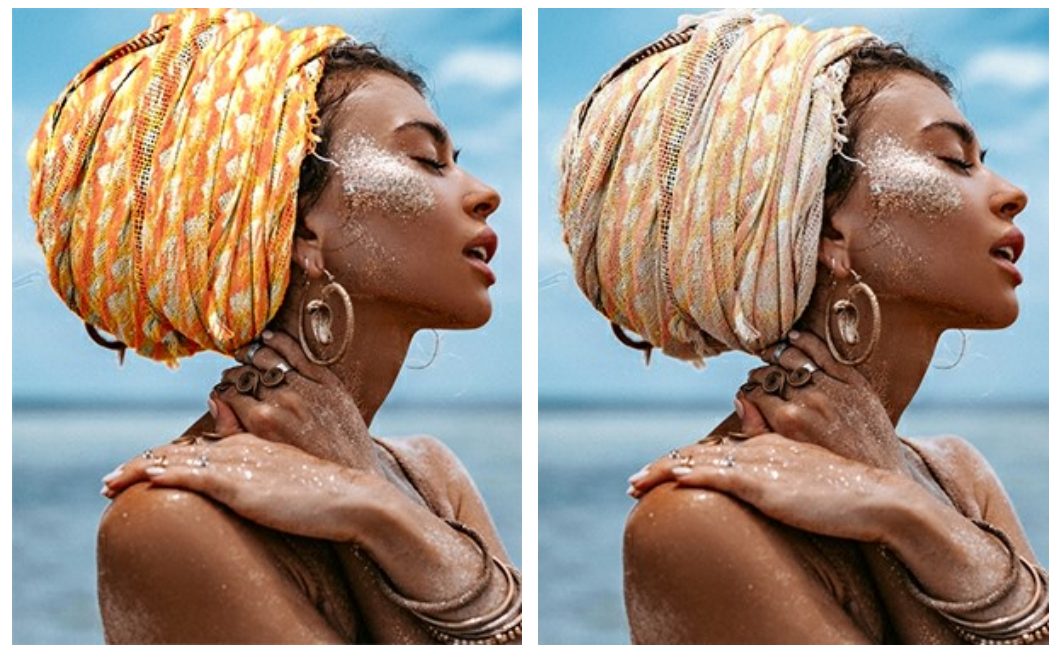

Vor der Anwendung des Werkzeugs Nach der Anwendung des Werkzeugs

<span id="page-25-1"></span>*Hilfswerkzeuge* (aktiv in beiden Registern, für alle Lizenztypen):

Hand **M**. Das Werkzeug wird verwendet, um den angezeigten Bereich des Bildes im Fenster zu verschieben, wenn das ganze Bild in das Fenster bei diesem Maßstab nicht passt. Um das Bild zu scrollen, klicken Sie auf diese Schaltfläche, bringen Sie den Cursor auf das Bild und verschieben Sie es bei gedrückter Maustaste. Um das Werkzeug schnell zu aktivieren, benutzen Sie die H-Taste.

Mit einem Doppelklick auf die Schaltfläche **SM** wird die Abbildung der Programmfenstergröße angepasst.

**Zoom** . Das Werkzeug ändert den Maßstab des Bildes. Um den Maßstab zu erhöhen, klicken Sie auf das Bild. Um den Maßstab zu verringern, klicken Sie auf das Bild bei gedrückter alt -Taste. Um das Werkzeug schnell zu aktivieren, benutzen Sie die Z-Taste.

Mit einem Doppelklick auf die Schaltfläche **Q** wird die Abbildung in ihrer Originalgröße (100%) dargestellt.

**Freistellen** (nur in der Standalone-Version verfügbar). Das Werkzeug erlaubt es, überflüssige Teile des Bildes

wegzuschneiden. Das Werkzeug kann verwendet werden, um die Bildkomposition zu verbessern, ein schiefes Bild auszurichten, ein horizontales Foto in ein vertikales Foto umzuwandeln und umgekehrt.

**Hinweis** Dieses Werkzeug wird auf das Originalbild angewendet! Benutzen Sie es vor dem Effekt.

Um den Freistellungsbereich zu ändern, ziehen Sie an einer beliebigen Ecke oder Seite des Auswahlrechtecks bei gedrückter linker Maustaste.

Die Einstellungen des Werkzeuges werden in der Einstellungsleiste angezeigt.

Um das Ergebnis anzuwenden und die Bereiche außerhalb des Rahmens zu entfernen, klicken Sie auf **OK** oder drücken Sie auf Enter . Um das Freistellen rückgängig zu machen, klicken Sie auf **Abbrechen** oder drücken sie auf Esc . Um den ursprünglichen Freistellungsbereich wiederherzustellen, klicken sie auf **Zurücksetzen**.

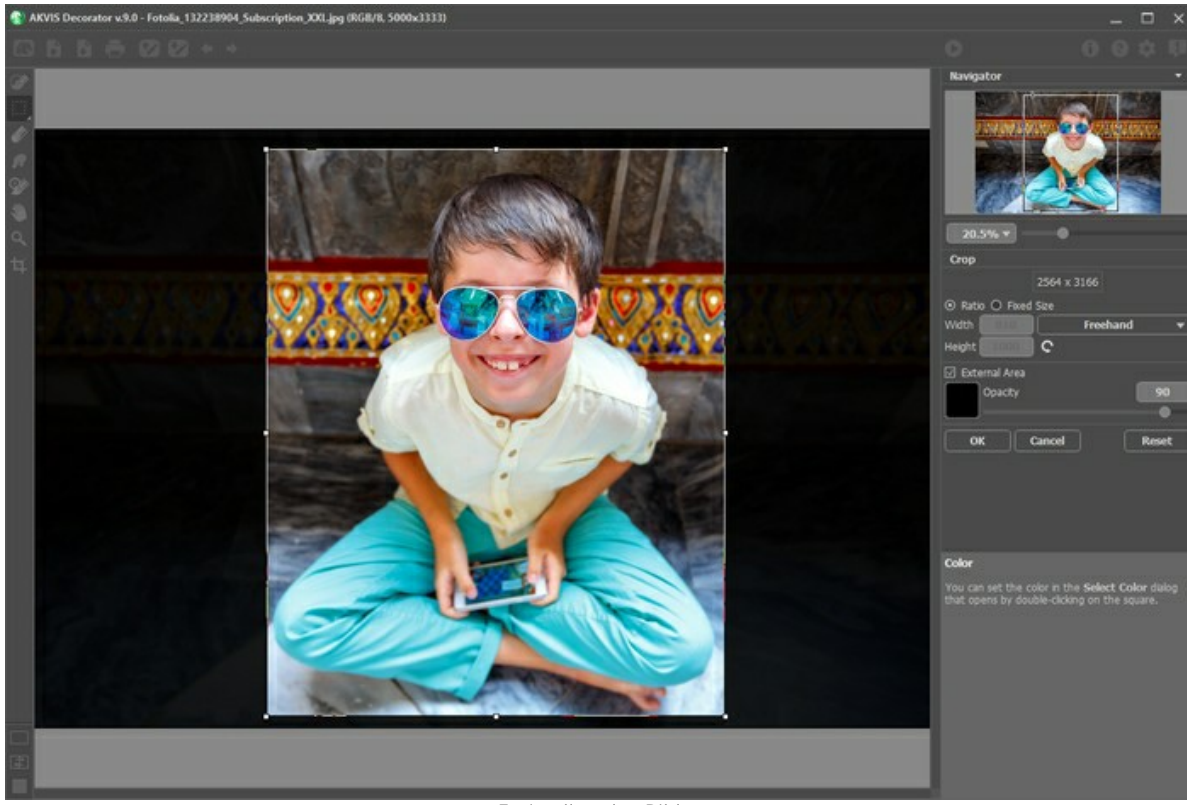

Freistellen des Bildes

Passen Sie die Freistellungsparameter an:

Sie können die Größe des Freistellrechtecks mit den Optionen **Seitenverhältnis** oder **Fixierte Größe** auswählen.

Wenn das Kontrollkästchen **Außenbereich** aktiviert ist, können Sie die freigestellten Bereiche mit einem Farbton zu überlagern.

# <span id="page-27-0"></span>**TEXTUR ÄNDERN**

Sie können dem ausgewählten Objekt eine Textur zuweisen. Die Effektparameter werden in der **Einstellungsleiste** auf der **Textur**-Registerkarte angepasst.

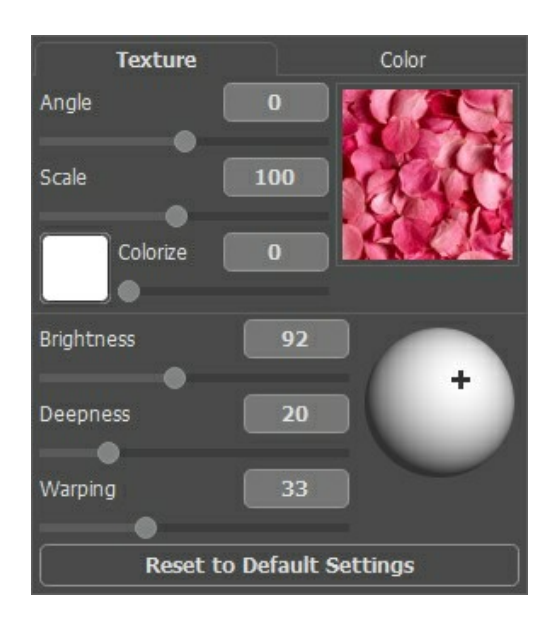

#### **Texturbibliothek**

**AKVIS Decorator** bietet eine umfangreiche **Bibliothek** mit Texturen. Um die **Texturbibliothek** zu öffnen, doppelklicken Sie mit der linken Maustaste auf das Quadrat mit einer Textur. Die Texturen werden in Gruppen eingeteilt: Stein, Papier, Natur usw. Um eine Textur auszuwählen, wählen Sie zuerst eine Gruppe und dann doppelklicken Sie auf die Textur, die Sie anwenden wollen.

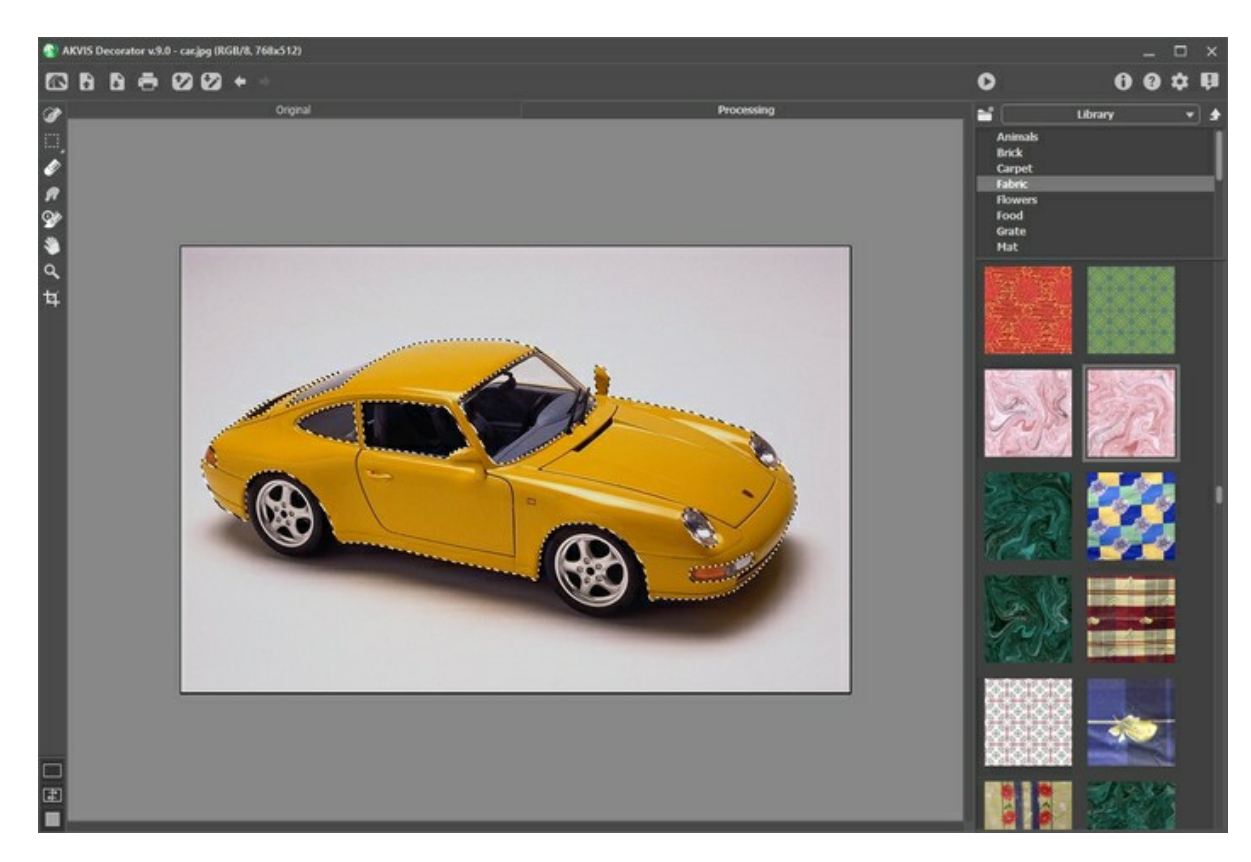

#### **Benutzerdefinierte Textur**

In **AKVIS Decorator** können Sie auch Ihre eigenen Texturen verwenden.

Um ein Bild als Textur zur einmaligen Verwendung in das Programm zu laden, öffnen Sie die **Texturbibliothek**, drücken Sie auf und wählen Sie Ihre Textur aus.

Es ist auch möglich, einen Benutzertexturordner festzulegen. Wechseln Sie von der **Texturbibliothek** zu **Meine Texturen** und wählen Sie einen Ordner mit benutzerdefinierten Texturen aus.

Um zur Einstellungsleiste zurückzukehren, ohne die Textur auszuwählen, betätigen Sie den Knopf

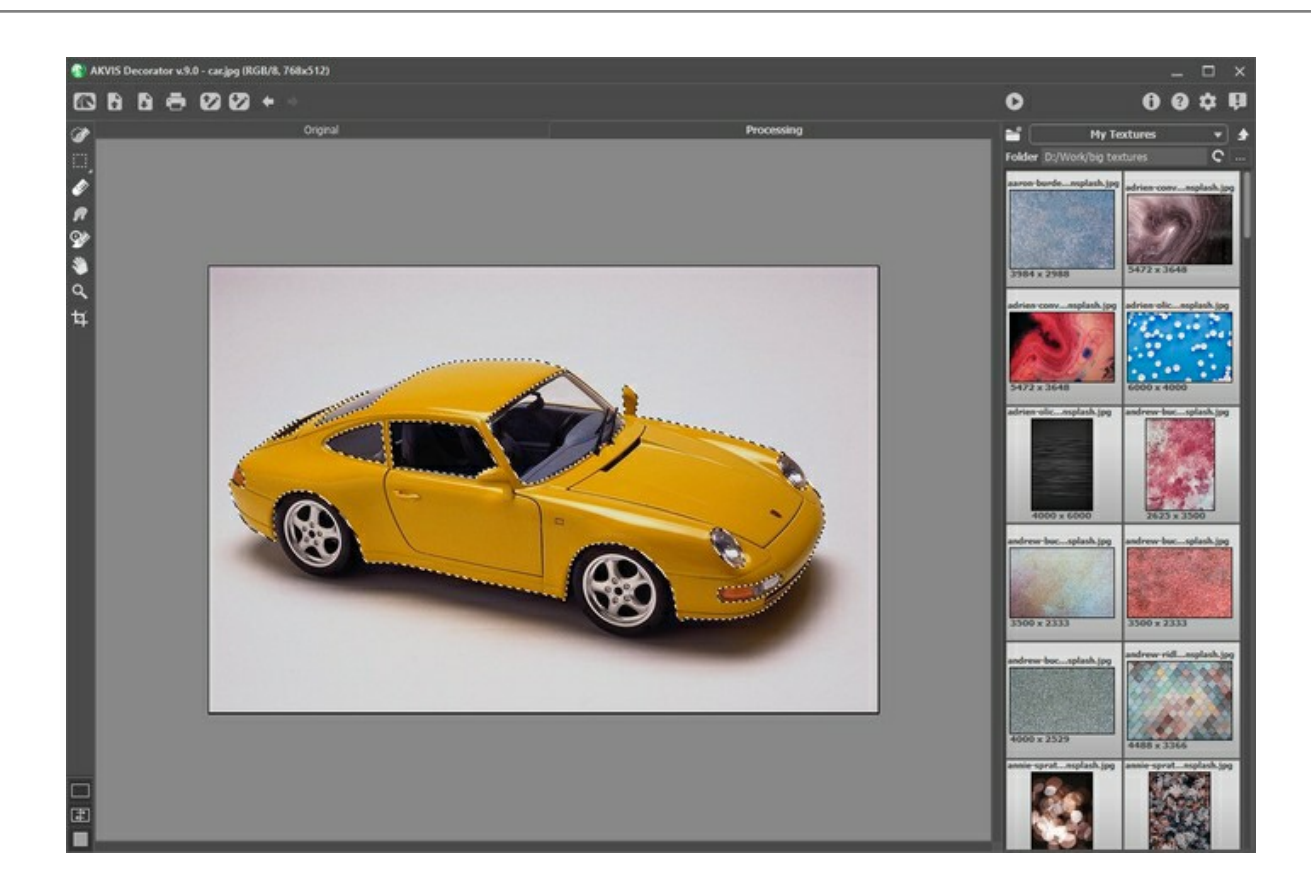

Passen Sie die Einstellungen an:

**Winkel** (-180..+180). Mit diesem Parameter können Sie den Rotationswinkel für Textur festlegen. Ein negativer Wert dreht die Textur gegen den Uhrzeigersinn, ein positiver Wert dreht sie im Uhrzeigersinn.

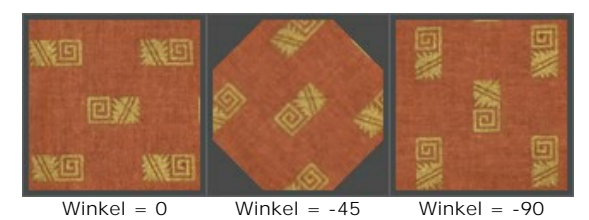

**Skalierung** (10-200%). Der Parameter legt die Skalierung des Musters fest. Der Standardwert ist 100%. Wenn man den Wert des Parameters verringert, wird das Muster auf der Textur kleiner; wenn man den Wert des Parameters erhöht, nimmt das Muster mehr Platz auf der Textur ein.

| 软件<br>腳     | 医回 | 大阪回 |  |
|-------------|----|-----|--|
| 回程<br>光问 紧闭 | 回涨 |     |  |
|             | 阳测 | 糕回  |  |

Skalierung = 50 Skalierung = 100 Skalierung = 155

**Kolorieren**. Mit dieser Option können Sie die Farbe der ausgewählten Textur ändern. Klicken Sie auf die Farbplatte, um die Pipette zu aktivieren. Doppelklicken Sie darauf, um das Dialogfeld **Farbe auswählen** zu öffnen.

Passen Sie den Grad der Farbmischung an, indem Sie den Schieberegler bewegen. Bei dem Wert = 0 werden die Originalfarben verwendet.

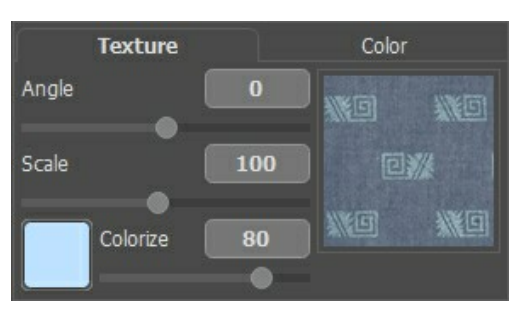

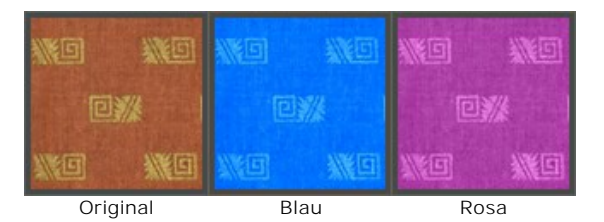

Passen Sie die Parameter an, die bestimmen, wie die neue Textur auf dem Objekt aussehen wird.

**Helligkeit** (10-200). Mit diesem Parameter können Sie den ausgewählten Bereich aufhellen oder verdunkeln. Je höher der Wert, desto heller ist das Bild.

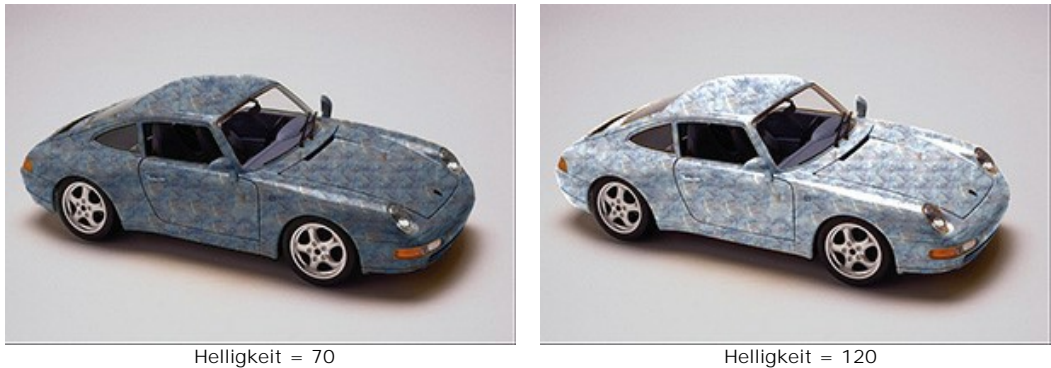

**Tiefe** (0-100). Der Parameter legt die Verteilung des Lichtes und der Farbtöne auf dem Bild fest. Mit 0 werden Farbtöne und Falten ignoriert, infolgedessen sieht das Objekt flach aus. Je höher der Parameter, desto ausgeprägter sind die Übergänge der Farbtöne und desto natürlicher wirkt das Bild. Wenn der Wert jedoch zu hoch ist, können einige Teile überbelichtet oder unterbelichtet werden.

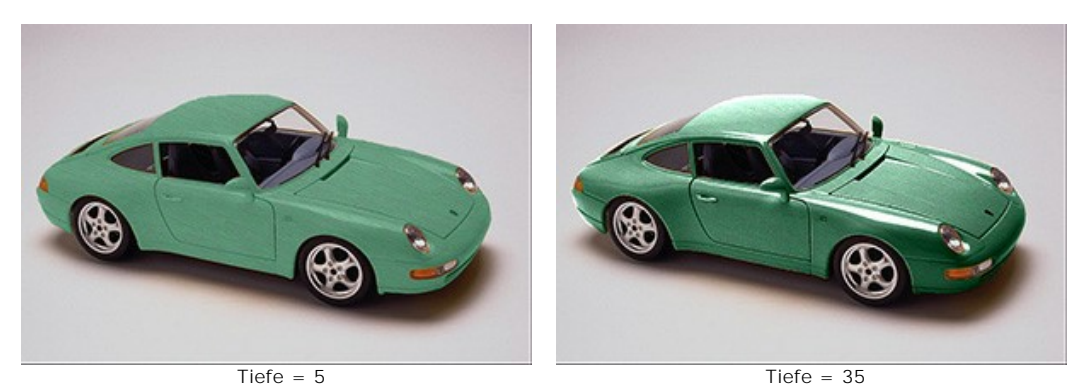

**Deformierung** (0-100). Der Parameter legt das Niveau der Texturdeformierung fest. Mit 0 gibt es gar keine Deformierung der Textur.

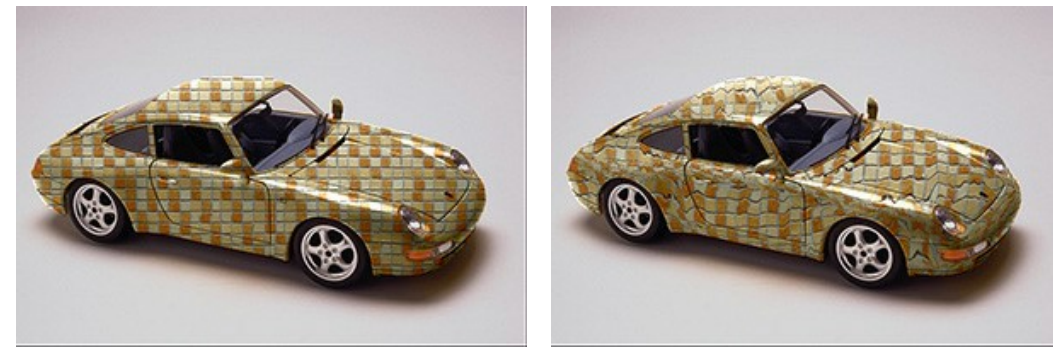

Deformierung = 10 Deformierung = 90

**Beleuchtung**. Das Kreuz auf der Kugel zeigt die wahrscheinliche Lichtquelle im Augenblick der Aufnahme. Die Position der Lichtquelle beeinflusst die Deformierung der Textur.

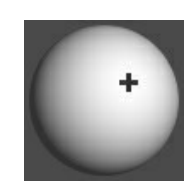

Klicken Sie auf die Schaltfläche **Standardwerte wiederherstellen**, um zu den Standardeinstellungen zurückzukehren.

# <span id="page-30-0"></span>**FARBE ÄNDERN**

Sie können die Farbe des ausgewählten Objekts verändern. Die Effektparameter werden in der **Einstellungsleiste** auf der **Farbe**-Registerkarte angepasst.

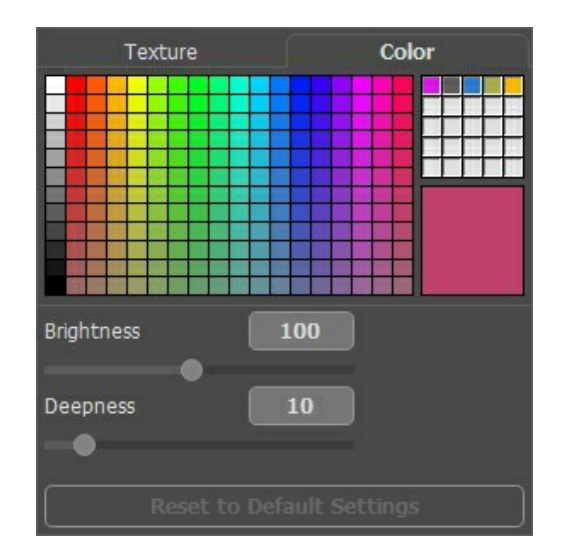

Um eine Farbe aus der Farbenpalette auszuwählen, klicken Sie darauf. Die ausgewählte Farbe wird im Farbmuster auf rechts gezeigt.

Klicken Sie auf das Farbfeld, um das Farbpipette-Werkzeug zu aktivieren. Doppelklicken Sie auf das Farbfeld, um den **Farbauswahldialog** zu öffnen.

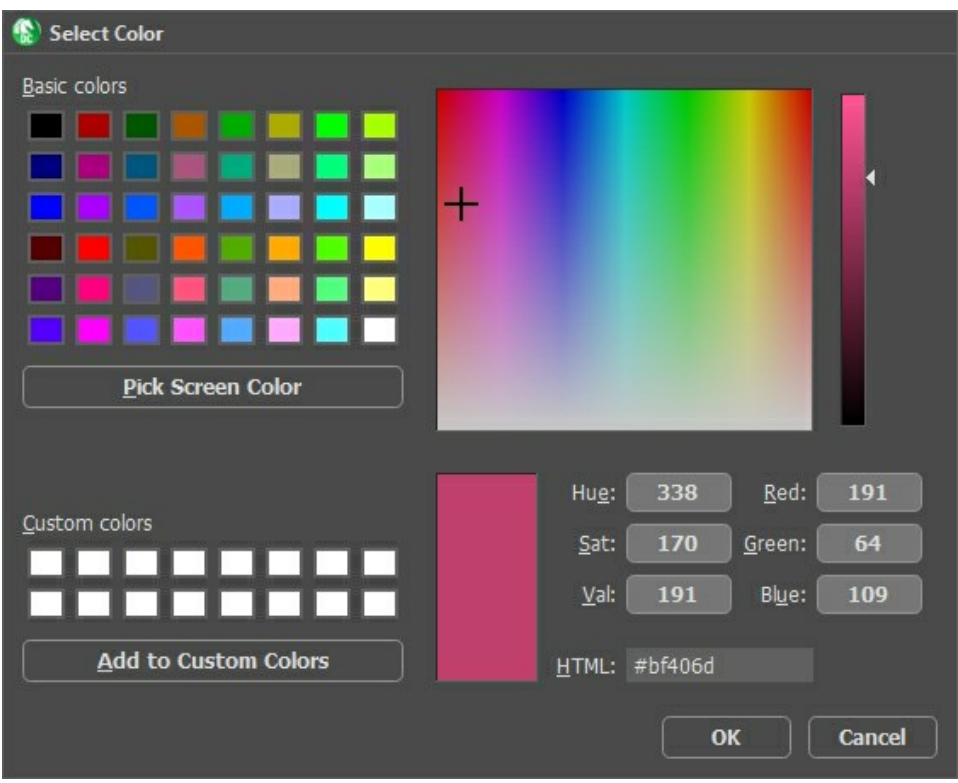

Unter der Farbenpalette gibt es eine **Minipalette, wo man die Lieblingsfarben speichern kann**. Um eine Farbe hier zu speichern, ziehen Sie diese Farbe vom Farbmuster auf eine Zelle der Palette (selbst wenn die Zelle nicht frei ist). Um eine Farbe aus der Minipalette auszuwählen, klicken Sie sie mit der Maus an.

Passen Sie die Parameter an, die bestimmen, wie die neue Farbe auf dem Objekt aussehen wird.

**Helligkeit** (10-200). Mit diesem Parameter können Sie den ausgewählten Bereich aufhellen oder verdunkeln. Je höher der Wert, desto heller ist das Bild.

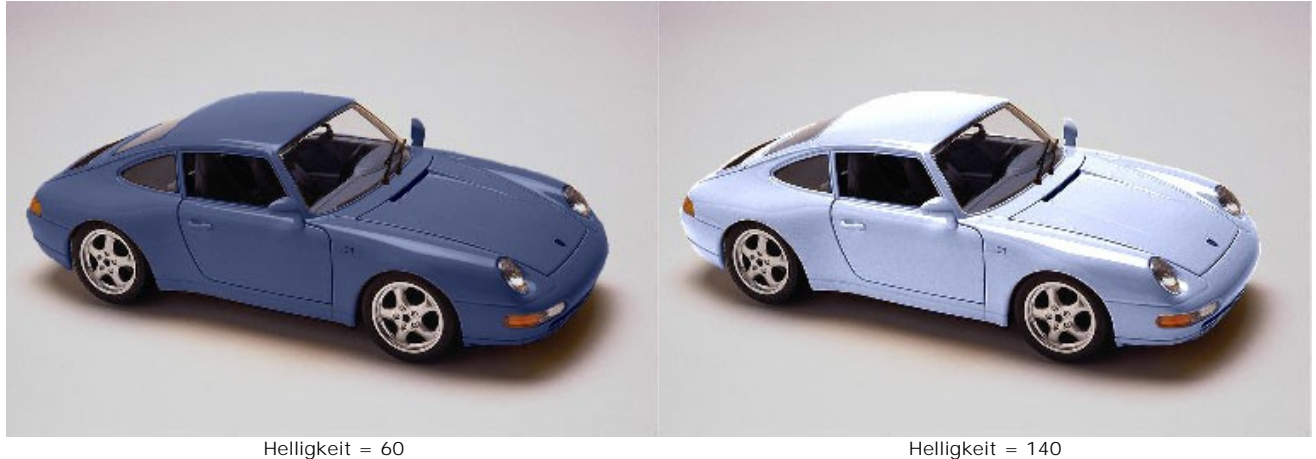

**Tiefe** (0-100). Der Parameter legt die Verteilung des Lichtes und der Farbtöne auf dem Bild fest. Mit 0 werden Farbtöne und Falten ignoriert, infolgedessen sieht das Objekt flach aus. Je höher der Parameter, desto ausgeprägter sind die Übergänge der Farbtöne und desto natürlicher wirkt das Bild. Wenn der Wert jedoch zu hoch ist, können einige Teile überbelichtet oder unterbelichtet werden.

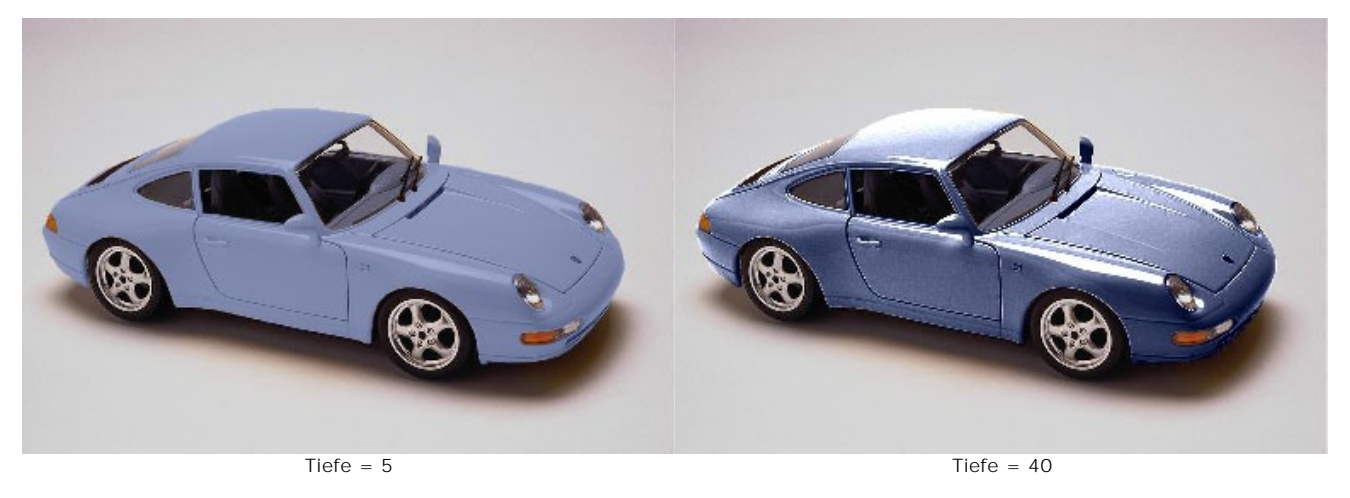

Klicken Sie auf die Schaltfläche **Standardwerte wiederherstellen**, um zu den Standardeinstellungen zurückzukehren.

# <span id="page-32-0"></span>**OPTIONEN**

Die Schaltfläche ruft das Dialogfenster **Optionen** auf. Es sieht so aus:

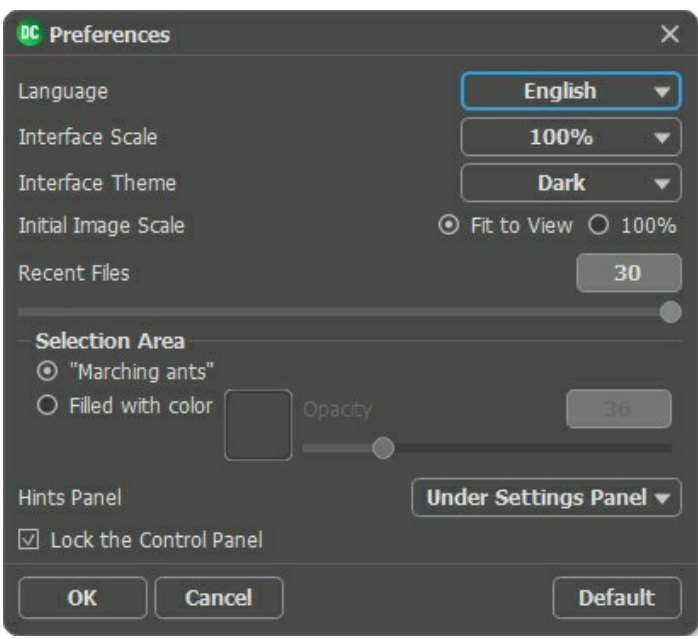

- **Sprache des Interfaces**. Wählen Sie die gewünschte Sprache aus dem Dropdown-Menü aus.
- **Skalierung des Interfaces**. Wählen Sie die Größe von Schnittstellenelementen. Wenn die **Auto**-Option ausgewählt wird, erfolgt eine automatische Skalierung des Interfaces auf Basis der Bildschirmauflösung.
- **Farbe des Interfaces**. Wählen Sie den gewünschten Stil der Programmschnittstelle: **Hell** oder **Dunkel**.
- **Skalierung**. Dieser Parameter legt fest wie das Bild im **Bildfenster** nach dem Öffnen skaliert wird. Es gibt zwei Möglichkeiten:

- Ans Fenster anpassen. Das Bild wird so skaliert, dass es vollständig ins **Bildfenster** passt; - Bei der Option **100%** wird das Bild nicht skaliert. Beim Maßstab = 100% wird nur ein Teil des Bildes sichtbar.

- **Zuletzt verwendete Dateien** (nur in der Standalone-Version). Legen Sie die Zahl der zuletzt geöffneten Dateien fest, die mit einem Rechtsklick auf **Aufgegereigt werden. Maximum: 30 Dateien.**
- **Auswahl**. Mit diesen Einstellungen bestimmen Sie die Ansicht der Auswahl. Bitte wählen Sie eine der Varianten aus:
	- **"Marschierende Ameisen"**. Standardmäßig wird die Auswahl mit einer gestrichelten Linie angezeigt.
	- **Farbgefüllt**. Die Auswahl wird mit einer Farbe gefüllt.

Standardmäßig ist die Farbe Rot. Doppelklicken Sie auf die **Farbpalette**, um eine neue Farbe auszuwählen. Der Parameter **Deckkraft** legt die Deckkraft der Farbe fest, die für die Markierung der ausgewählten Bereiche verwendet wird.

**Hinweise anzeigen**. Wenn Sie über die Parameter oder Schaltflächen mit der Maus gehen, wird im Feld **Hinweise** eine kurze Beschreibung des jeweiligen Elements angezeigt. Sie können bestimmen, wo die Hinweise erscheinen:

**Position:**

- **Unter den Einstellungen**.
- **Unter dem Bildfenster**.
- **Ausblenden**.
- Kästchen **Optionsleiste fixieren**. Wenn das Kästchen ausgewählt ist, wird die Optionsleiste immer angezeigt. Wählen Sie diese Funktion ab, um das Bedienfeld zu entsperren. Um es zu verstecken bzw. anzuzeigen, klicken Sie auf die kleine Dreieckschaltfläche. Um das minimierte Panel anzuzeigen, ziehen Sie mit dem Cursor darüber.

Um diese **Optionen** zu speichern, klicken Sie auf **OK**.

Um die Standardeinstellungen wiederherzustellen, klicken Sie auf **Standard**.

# <span id="page-33-0"></span>**DRUCKEN VON BILDERN IN AKVIS DECORATOR**

Die eigenständige Version von **AKVIS Decorator** erlaubt das Drucken des Bildes. Klicken Sie auf die Schaltfläche ..., um die Druckeinstellungen anzupassen.

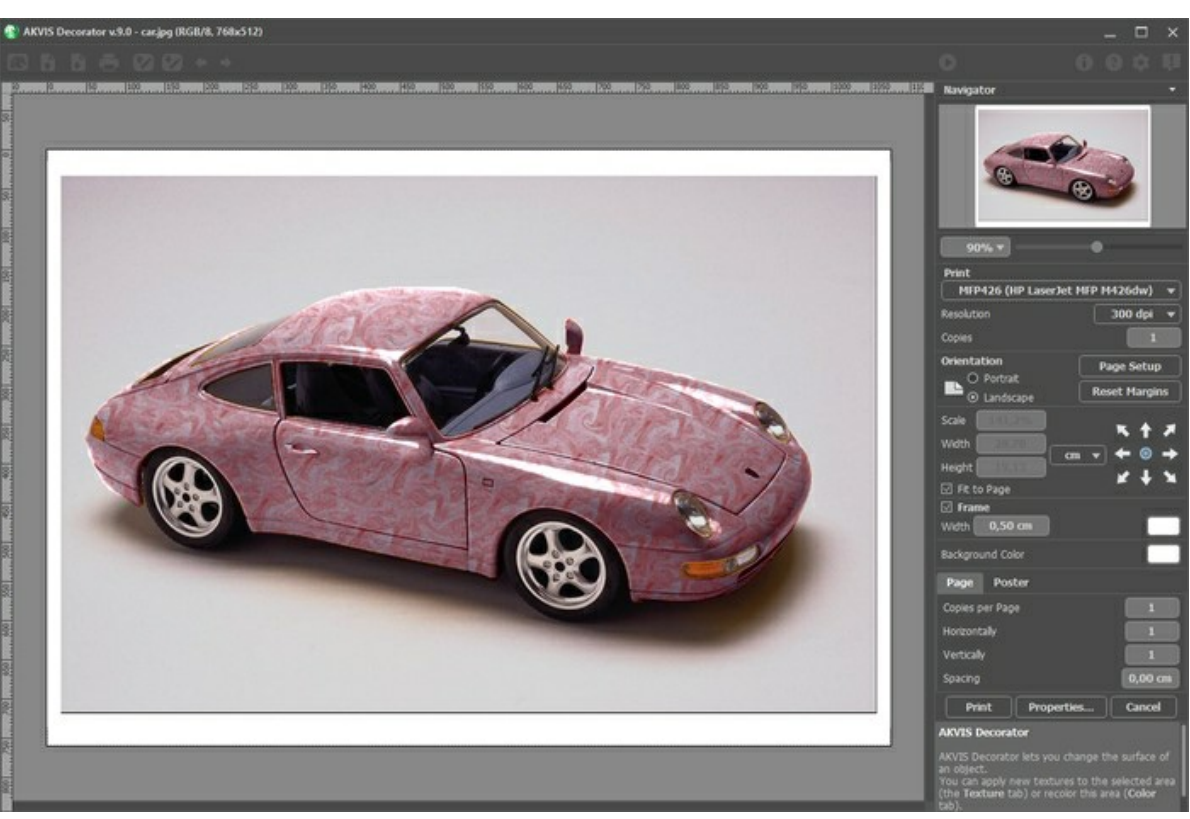

Druckeinstellungen in AKVIS Decorator

Passen Sie die Parameter in der Einstellungsleiste an:

Wählen Sie aus der Liste der verfügbaren Drucker den gewünschten Drucker aus. Legen Sie die Anzahl der zu druckenden Kopien sowie die gewünschte Auflösung fest.

In der Parametergruppe **Orientierung** legen Sie die Orientierung des Bildes beim Drucken fest: **Porträt** (vertikal) oder **Album** (horizontal).

Klicken Sie auf die Schaltfläche **Seiteneinstellungen**, um das Dialogfeld zu öffnen, in dem Sie die Seitengröße, die Orientierung der Seite beim Drucken und die Breite der Kanten festlegen können.

Klicken Sie auf die Schaltfläche **Ränder zurücksetzen**, um die Standardeinstellungen wiederherzustellen.

Die Parameter **Maßstab**, **Breite** und **Höhe** und das Kästchen **Auf Mediengröße skalieren** legen die Druckgröße des Bildes fest. Sie beeinflussen nicht das Bild selbst, sondern seine gedruckte Kopie. Es ist möglich, die Größe der gedruckten Kopie zu ändern, indem man den **Maßstab** in Prozent festlegt (ein Wert unter 100% verringert das Bild, ein Wert über 100% vergrößert es) oder indem man neue Werte für **Breite** und **Höhe** einträgt.

Um das Bild auf die ausgewählte Papiergröße zu skalieren, aktivieren Sie das Kästchen **Auf Mediengröße skalieren**.

Verschieben Sie das Bild mit der Maus oder mit den Pfeiltasten.

Sie können das zu druckende Bild mit einem **Rahmen** versehen. Die Breite und Farbe des Rahmens sind einstellbar.

Wählen Sie eine **Hintergrundfarbe** durch einen Klick auf das Farbmuster.

In dem **Seite**-Register können Sie mehrere Seiten auf ein Blatt Papier drucken lassen.

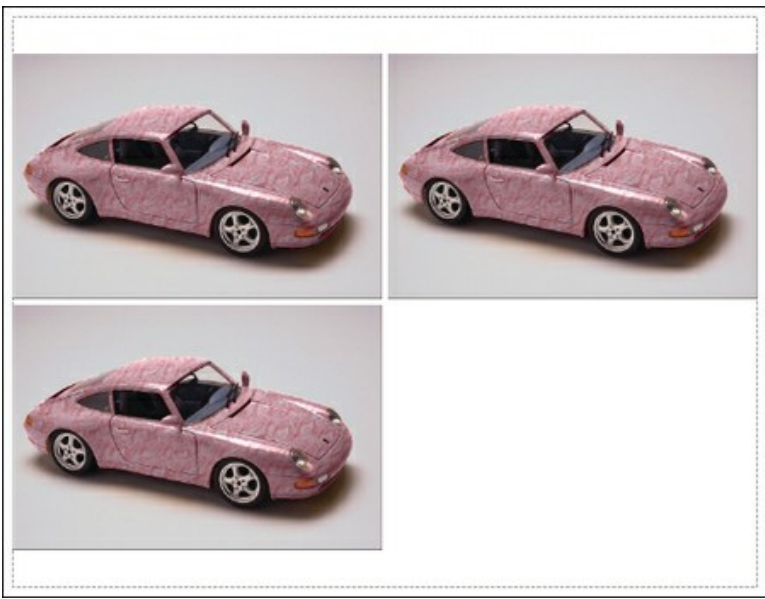

Seite drucken

- **Kopien pro Blatt**. Legen Sie fest, wie viele Kopien des Bildes auf ein Blatt Papier gedruckt werden.
- **Horizontal** und **Vertikal**. Diese Parameter bestimmen, in wie vielen Spalten und Zeilen die Kopien des Bildes  $\circ$ dargestellt werden.
- **Abstand**. Der Parameter stellt den Abstand zwischen den Kopien des Bildes ein.

In dem **Poster**-Register können Sie ein Bild auf mehrere Blätter verteilt ausdrucken und die Ausdrücke zu einem großen Poster zusammenfügen.

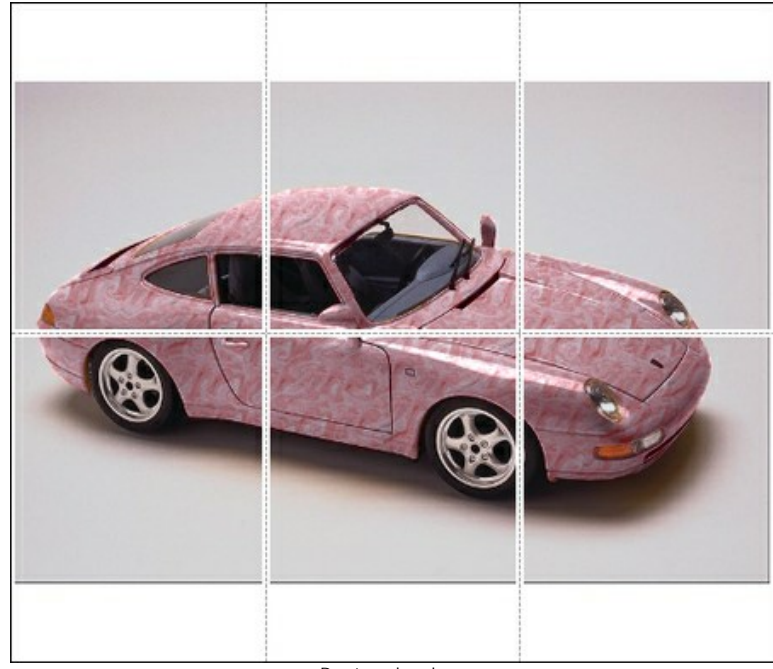

Poster drucken

- **Blätter**. Wenn das Kontrollkästchen aktiviert ist, können Sie die maximale Anzahl der Blätter festlegen, auf die das Bild gedruckt wird. Das Bild wird so skaliert, dass es auf die gewünschte Anzahl Druckseiten passt. Wenn das Kontrollkästchen deaktiviert ist, wird das Programm eine optimale Blattanzahl entsprechend der tatsächlichen Bildgröße (Maßstab = 100%) automatisch auswählen.
- **Kleberänder**. Aktivieren Sie dieses Kontrollkästchen, um die Breite der Kleberänder einzustellen. Die Ränder werden rechts und unten gesetzt.
- **Schnittlinien**. Aktivieren Sie dieses Kontrollkästchen, um die Schnittmarkierungen zu drucken. Sie helfen Ihnen beim Zusammensetzen des Bildes.
- **Seitenzählung**. Aktivieren Sie dieses Kontrollkästchen, um jedes Bildteil zu nummerieren. Nummer der Zeile und Spalte wird am Rand gedruckt.

Um den Druckprozess zu starten, klicken Sie auf die Schaltfläche **Drucken**. Um das Dialogfeld ohne Drucken des Bildes zu schließen, klicken Sie auf **Abbrechen**.

Klicken Sie auf die Schaltfläche **Eigenschaften...**, um ein Systemdialogfeld zu öffnen, wo Sie erweiterte Einstellungen anpassen und das Dokument drucken können.

# <span id="page-36-0"></span>**TEEKANNE NACH JEDEM GESCHMACK**

Eine Teekanne kann ganz unterschiedlich aussehen, wenn Sie ihren Stoff (Farbe und Textur) mit **[AKVIS Decorator](#page-2-0)** ändern.

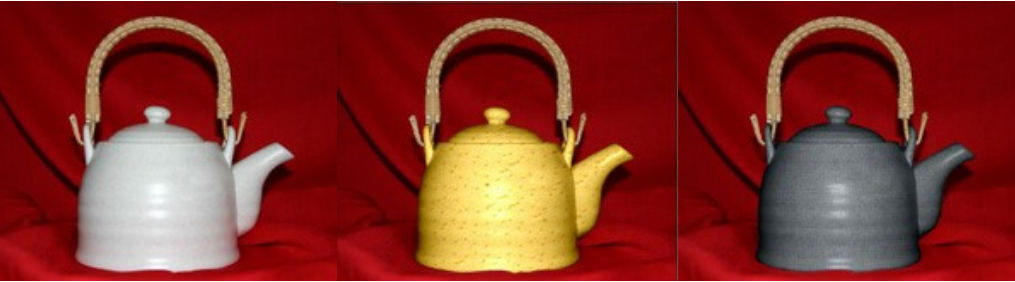

Originalbild Ergebnisse

**Schritt 1.** Zuerst fotografieren wir eine Teekanne. Es ist besser, eine Teekanne ohne Muster zu nehmen.

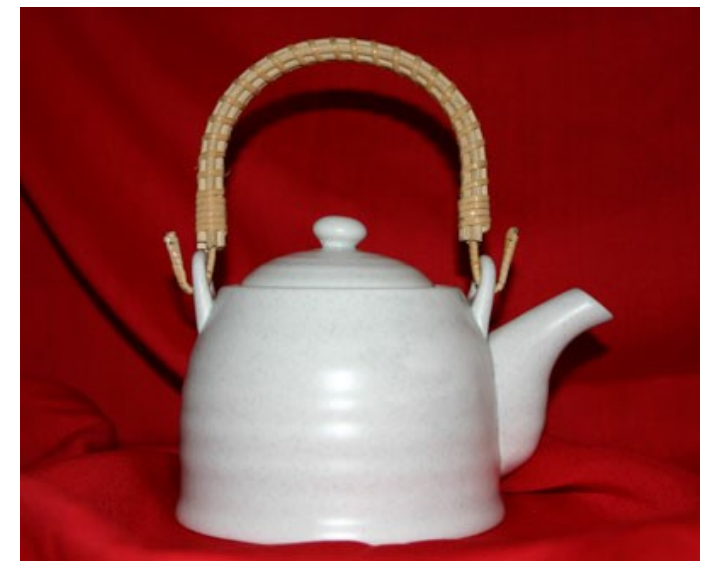

**Schritt 2.** Öffnen Sie das Bild mit einer Bildbearbeitungssoftware, die mit dem Decorator Plugin [kompatibel](https://akvis.com/de/compatibility-software.php?utm_source=help) ist. **Schritt 3.** Wählen Sie die Teekanne (ohne Henkel) mit beliebigem Auswahlwerkzeug aus. Am wichtigsten ist es, dass Sie mit diesem Werkzeug eine präzise Auswahl erstellen könnten.

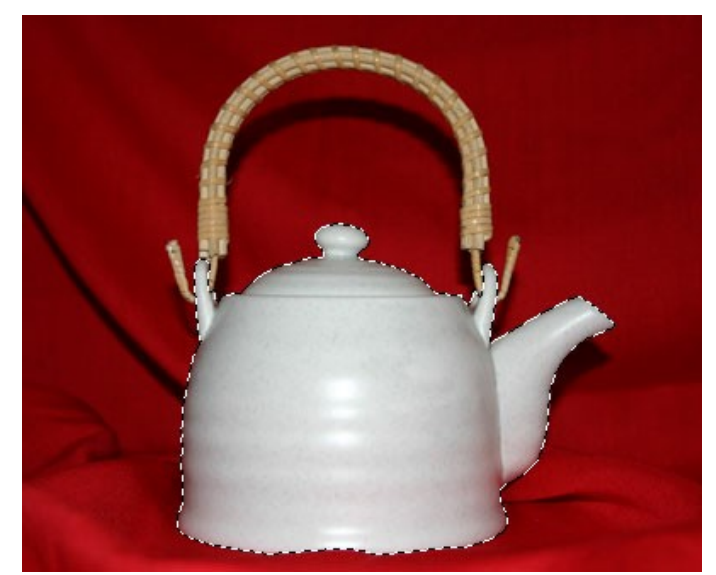

**Schritt 4.** Rufen Sie das Plugin **AKVIS Decorator** auf: **Effects -> AKVIS -> Decorator**. Dann wählen Sie eine Textur aus der **Texturbibliothek** aus. Wir haben eine Textur mit Käse probiert.

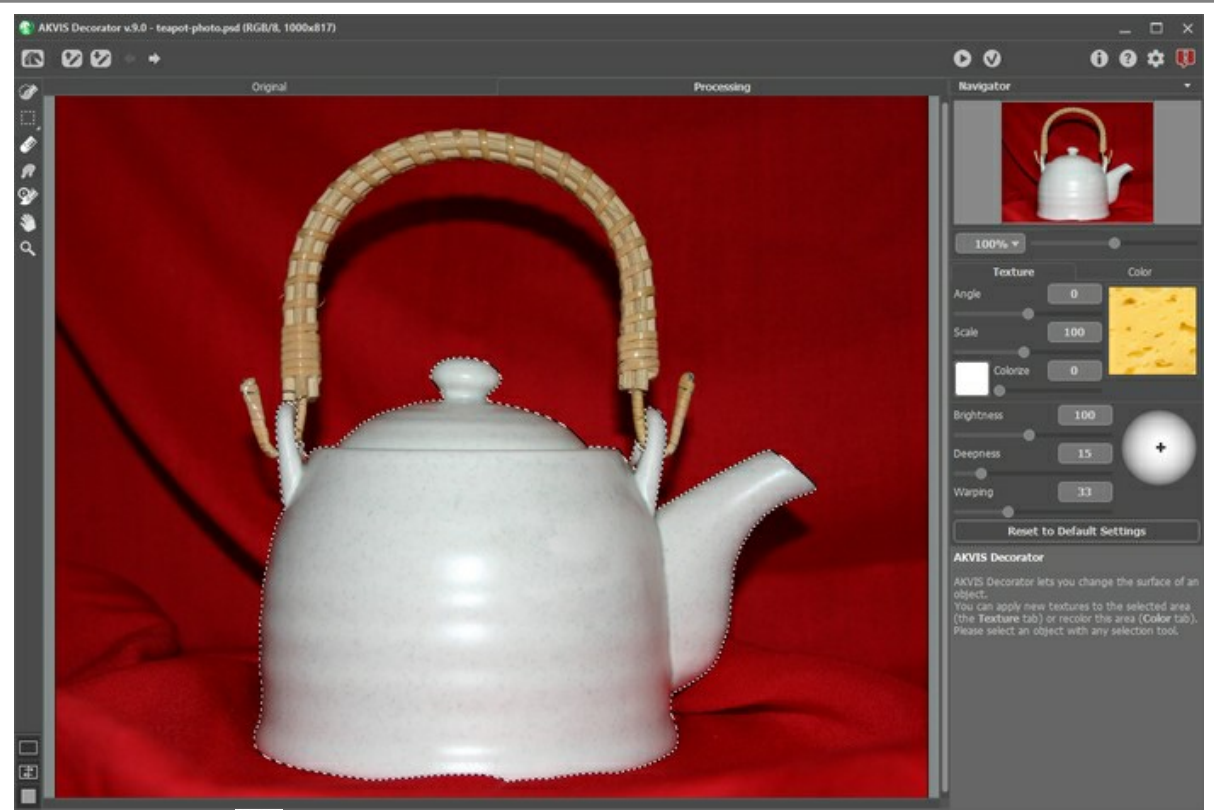

Schritt 5. Drücken Sie auf **D**, um die Textur auf den Bereich anzuwenden.

Innerhalb von einigen Sekunden sehen Sie die Teekanne mit dem Käse-Muster im **Bildverarbeitung**-Register.

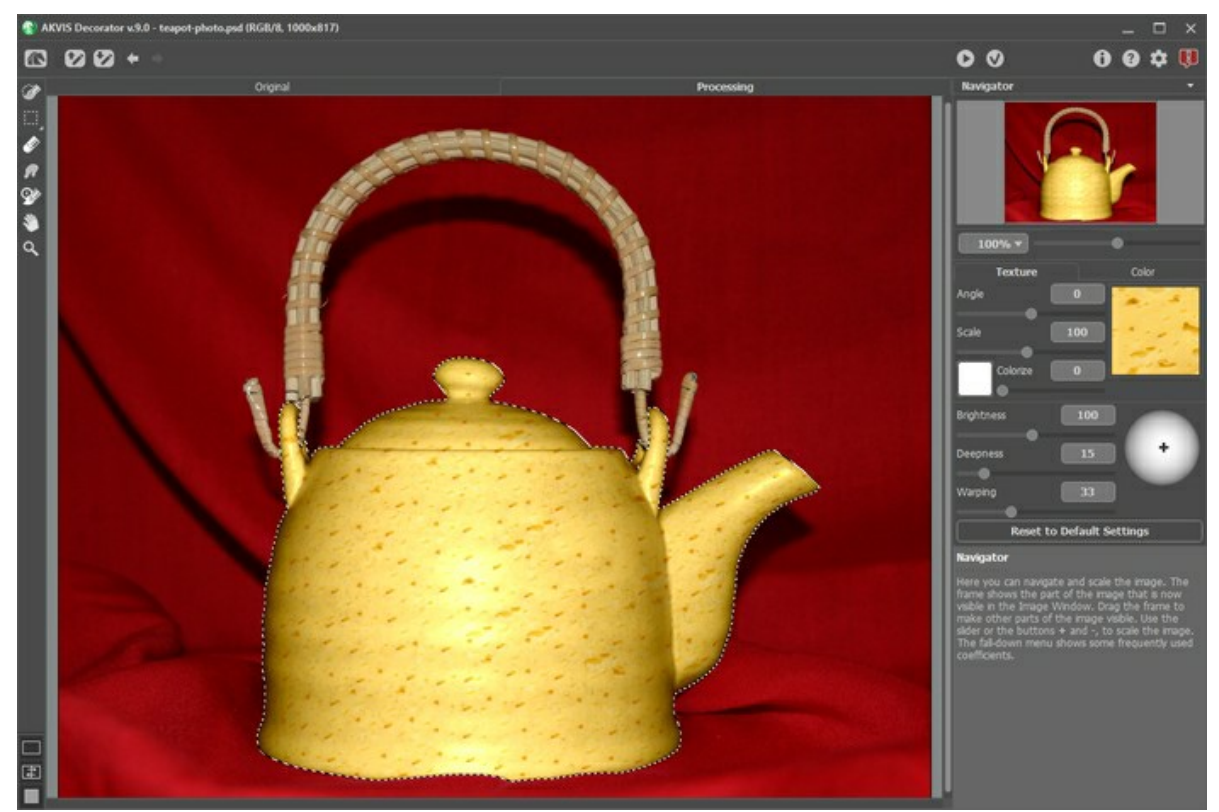

Schritt 6. Wir können auch eine andere Textur probieren, zum Beispiel, gepresstes graues Papier. Drücken Sie auf

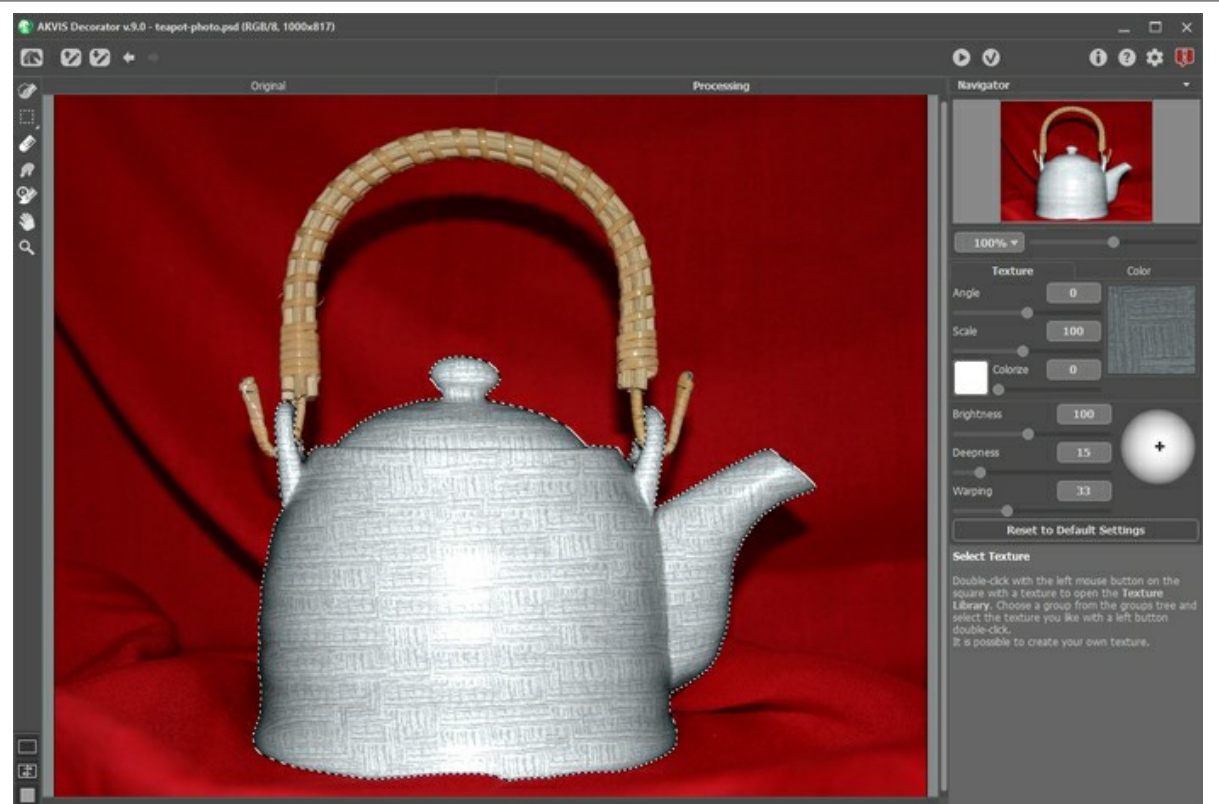

Schritt 7. Die ursprüngliche Farbe der Kanne ist hell, deswegen wenn wir eine dunkle Textur anwenden, erhalten wir ihre hellere Version. Um die resultierende Farbe dunkler zu machen, reduzieren wir den Wert des Parameters **Helligkeit**.

Jedes Mal wenn Sie die Parameter der Anwendung anpassen, sollen Sie auf **Sollander drücken, um die Änderungen** anzuwenden und das Ergebnis zu sehen.

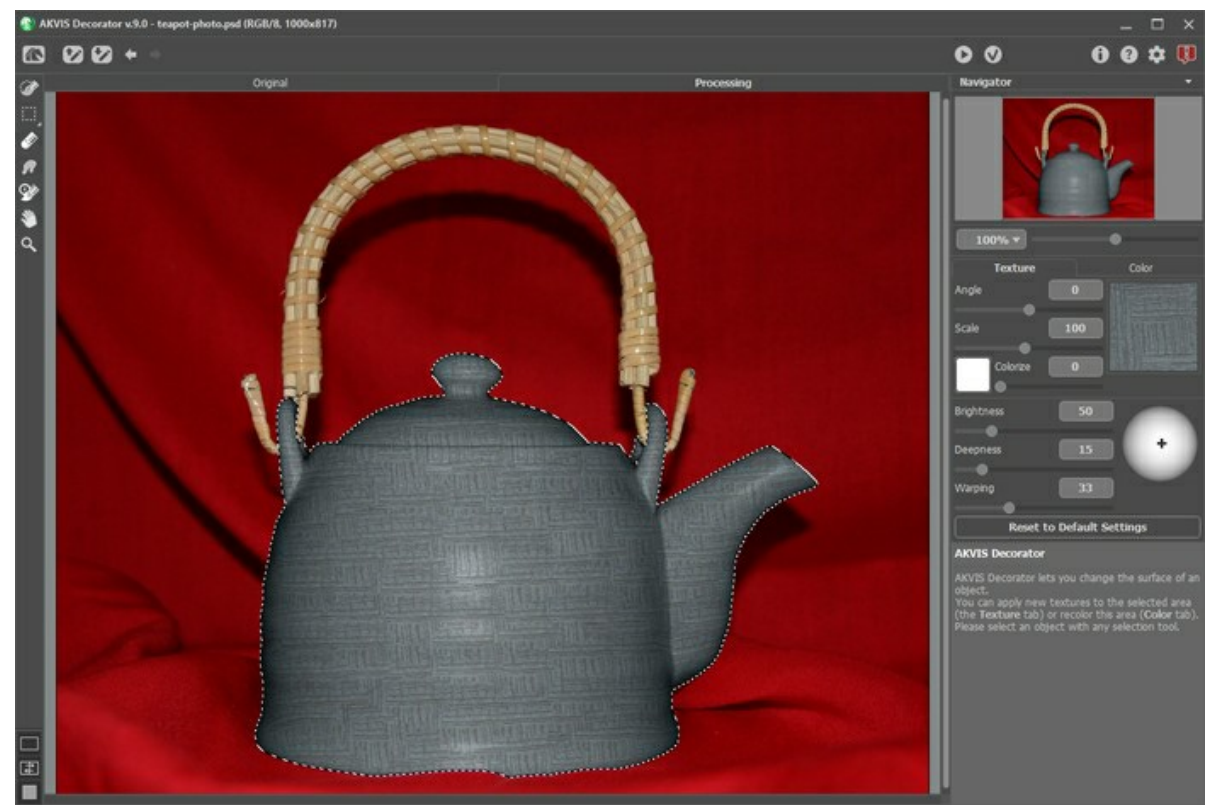

**Schritt 8.** Damit die neue Textur natürlicher aussieht, erhöhen wir den Wert des Parameters **Tiefe**. Die Übergänge der Farbtöne werden ausgeprägter - die dunklen Bereiche werden dunkler, die hellen Bereiche werden heller.

Das Foto wurde mit dem eingebauten Blitzgerät aufgenommen; das Licht fällt direkt auf das Objekt. Wir brauchen nicht das Kreuz auf der Kugel zu schieben.

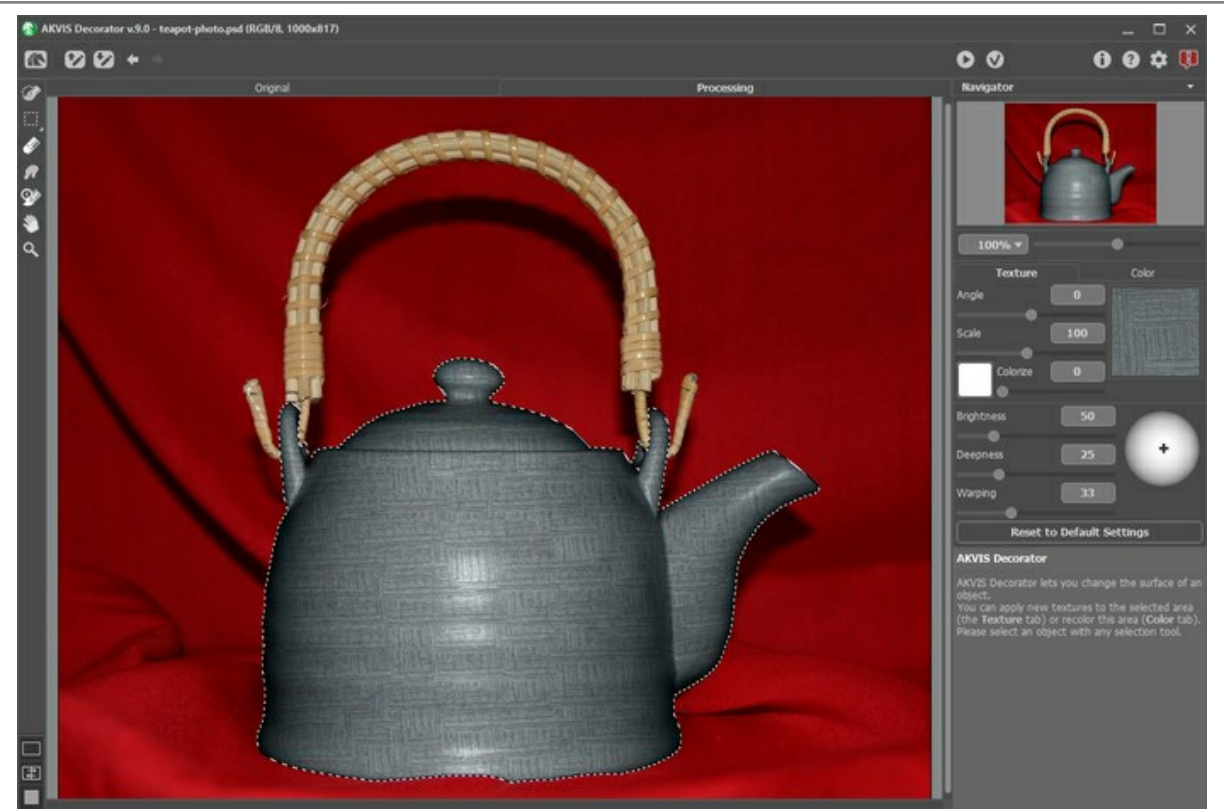

Schritt 9. Drücken Sie auf **(V)**, um das Ergebnis anzuwenden. Die Schlichtheit des Musters und die Einfachheit der Farbe erinnern an die bedächtige orientalische Teezeremonie.

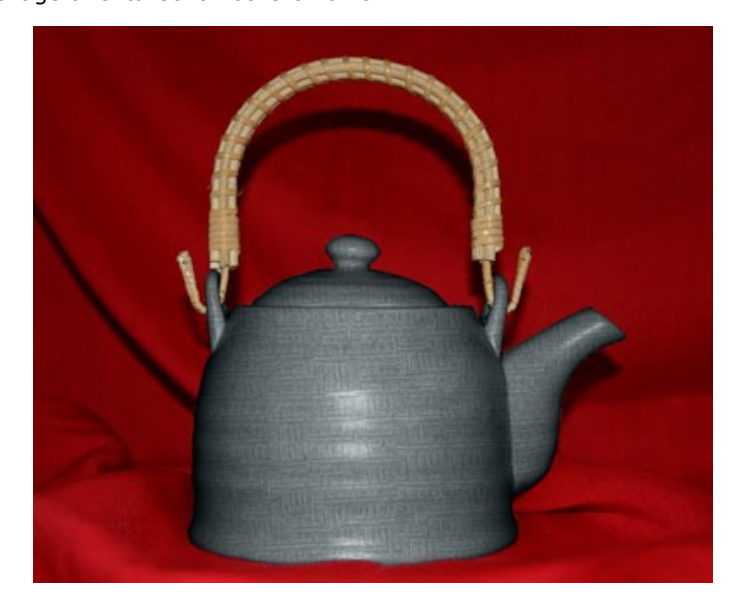

**Achtung!** Wenn die Auswahl nicht präzise war oder die Kanten des Objektes nicht scharf genug waren, um eine präzise Auswahl zu erstellen, können Sie, nach der Anwendung von **AKVIS Decorator** die Kanten mit einem **Weichzeichnen**-Werkzeug bearbeiten. Zum Beispiel, können Sie das Weichzeichnen-Werkzeug nit Radius = 1.5 anwenden.

# <span id="page-40-0"></span>**TIERE BEMALEN**

Der Autor dieses Beispiels ist **Alvaro Salazar Chacon**. Es wurde anhand des Plugins **AKVIS Decorator** und **AliveColors** erstellt.

Wo die Natur Bescheidenheit und Zurückhaltung gewählt hat, möchte der Mensch gewagte Experimente anstellen. Mit dem **[AKVIS Decorator](#page-2-0)** Plugin kann man die Struktur der Haut eines Tieres ändern, um es wie ein anderes wirken zu lassen, oder um dem Tier eine andere freundlichere Farbe zu geben.

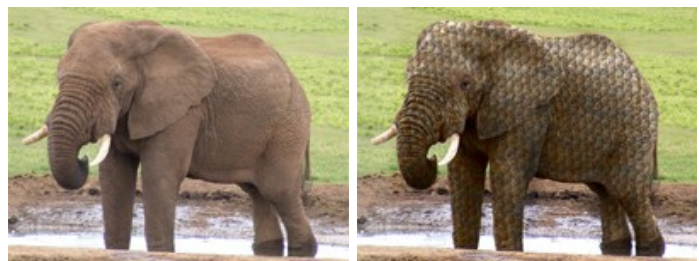

**Schritt 1.** Wählen Sie ein Tierfoto aus und öffnen Sie es in Ihrem Bildbearbeitungsprogramm.

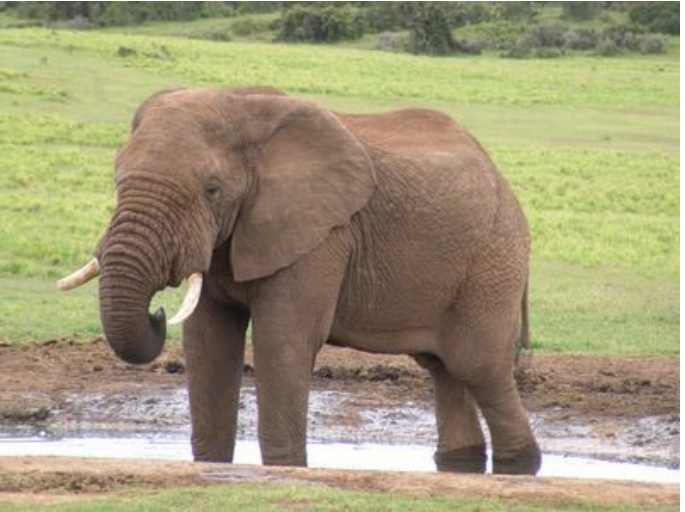

Originalbild

**Schritt 2.** Markieren Sie die Teile des Körpers, die verändert werden sollen. Das **Neue Form** (Eigene Form) Werkzeug ist hier sehr hilfreich, da es präzises Auswählen erlaubt.

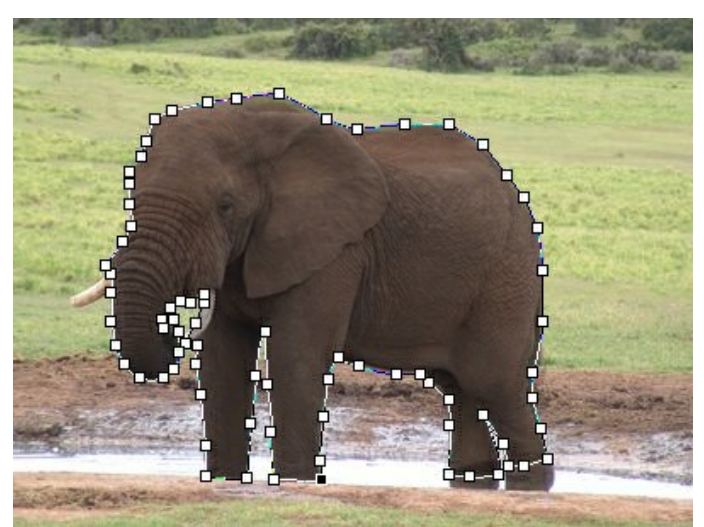

Die Ränder des Körpers markieren

**Schritt 3.** Nachdem das Objekt komplett markiert ist, klicken Sie mit der rechten Maustaste und markieren Sie **Ebene rastern** und **Alpha-Kanal zur Auswählen hinzufügen** in dem erscheinenden Menü.

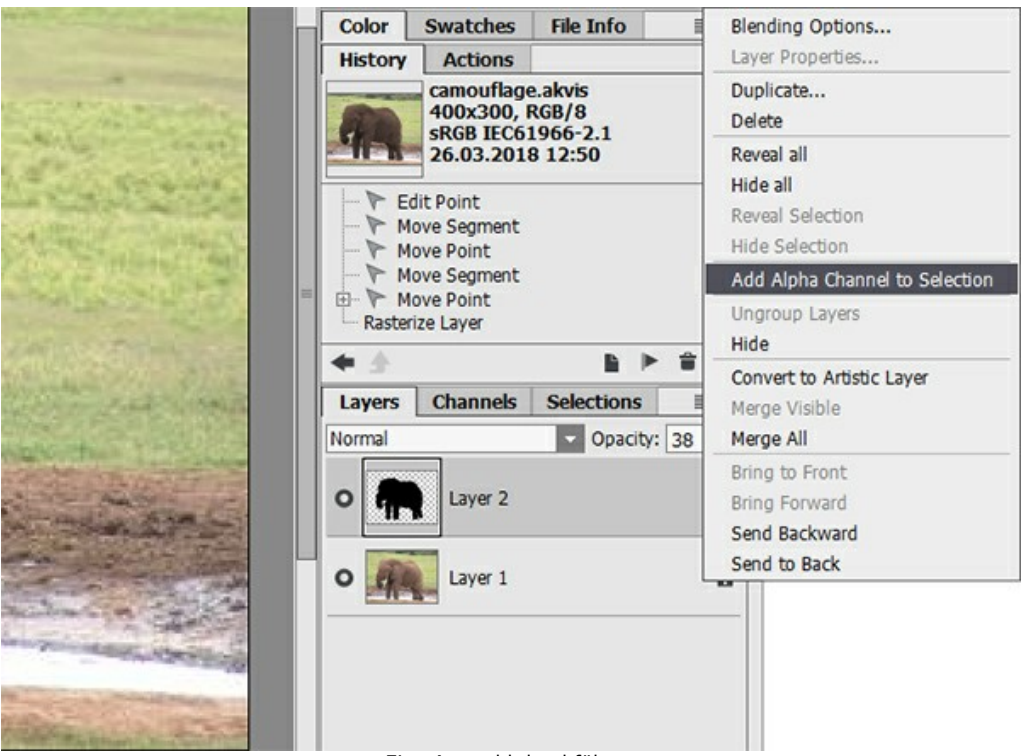

Eine Auswahl durchführen

**Schritt 4.** Rufen Sie das **AKVIS Decorator** Plugin auf. In **AliveColors** tun Sie dies durch den Befehl **Effekte -> AKVIS - > Decorator**.

Die Bibliothek hat viele Texturen zur Auswahl, die für Camouflage eingesetzt werden können, zum Beispiel, um die Haut des Elefanten mit Fischmuster zu versehen.

Schritt 5. Klicken Sie auf **Num den Umwandlungsprozess zu starten.** 

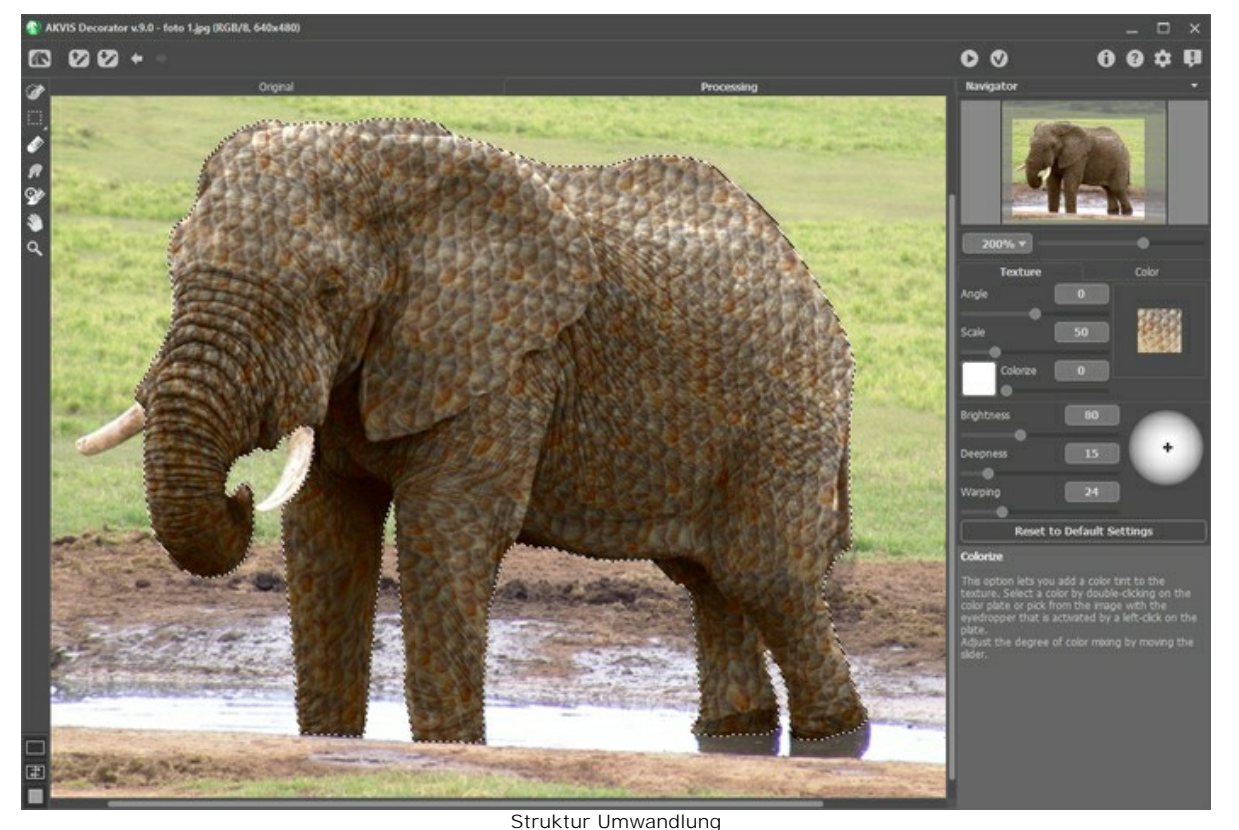

Schritt 6. Wenn Sie mit dem Ergebnis zufrieden sind, klicken Sie auf **. Das bringt Sie zu Photoshop zurück. Weiter** unten sind einige Beispiele für verschiedene Farben gezeigt.

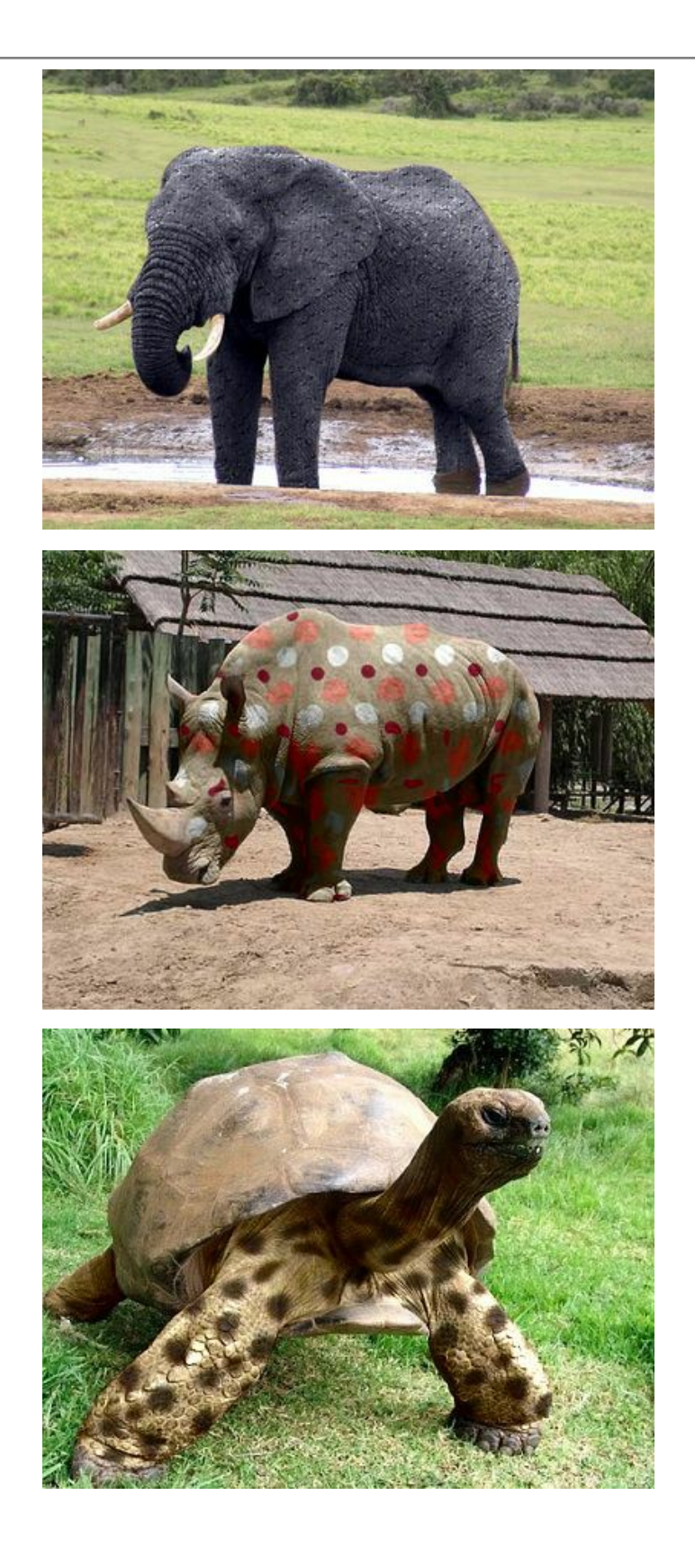

# <span id="page-43-0"></span>**INNENDEKORATION**

**AKVIS Decorator** hilft Ihnen ein passendes Innendesign für Ihre Wohnung zu finden. Experimentieren Sie mit der Farbe der Polsterung, der Teppiche und Wände sowie mit dem Material der Möbel. Sie können alle Ihre Ideen schnell und unkompliziert umsetzen.

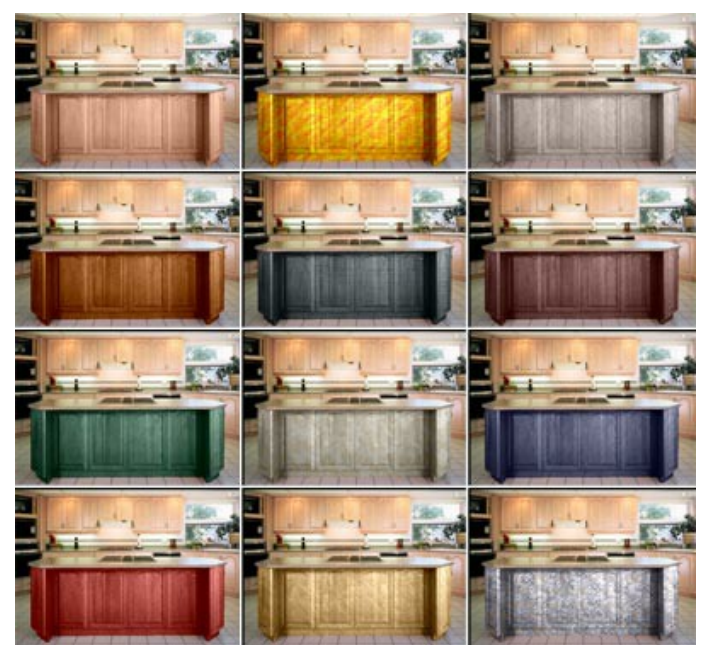

Zum Vergrößern anklicken

**Schritt 1.** Öffnen Sie ein Foto in Ihrem Bildbearbeitungsprogramm. Das Tutorial wurde mithilfe von **AliveColors** erstellt. Wir werden die Farbe und Textur der Küchenarbeitsfläche anpassen.

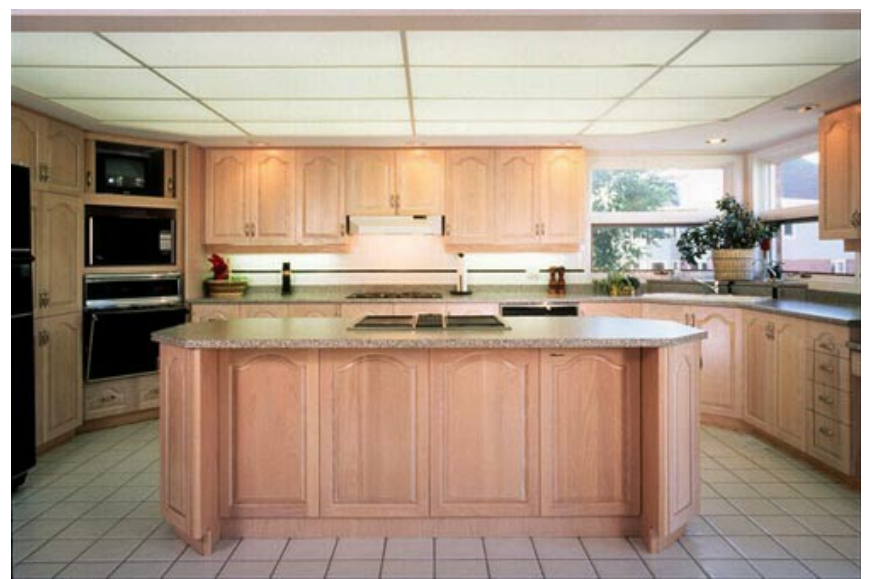

**Schritt 2.** Wählen Sie die Arbeitsfläche aus.

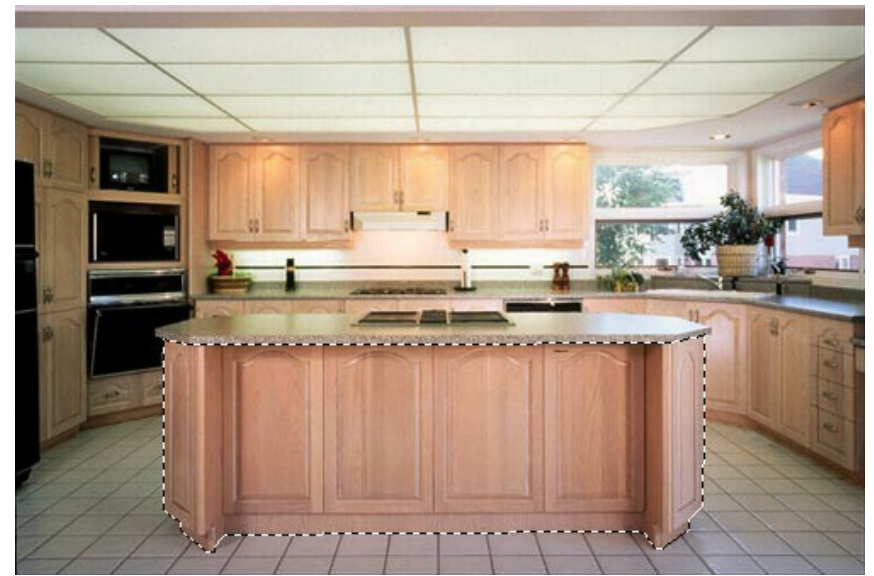

**Schritt 3.** Rufen Sie das Plugin **AKVIS Decorator** auf: Effekte -> AKVIS -> Decorator. **Schritt 4.** Wählen Sie eine Textur aus der **Textur-Bibliothek** aus. Schritt 5. Klicken Sie auf **Num das Ergebnis zu übernehmen.** 

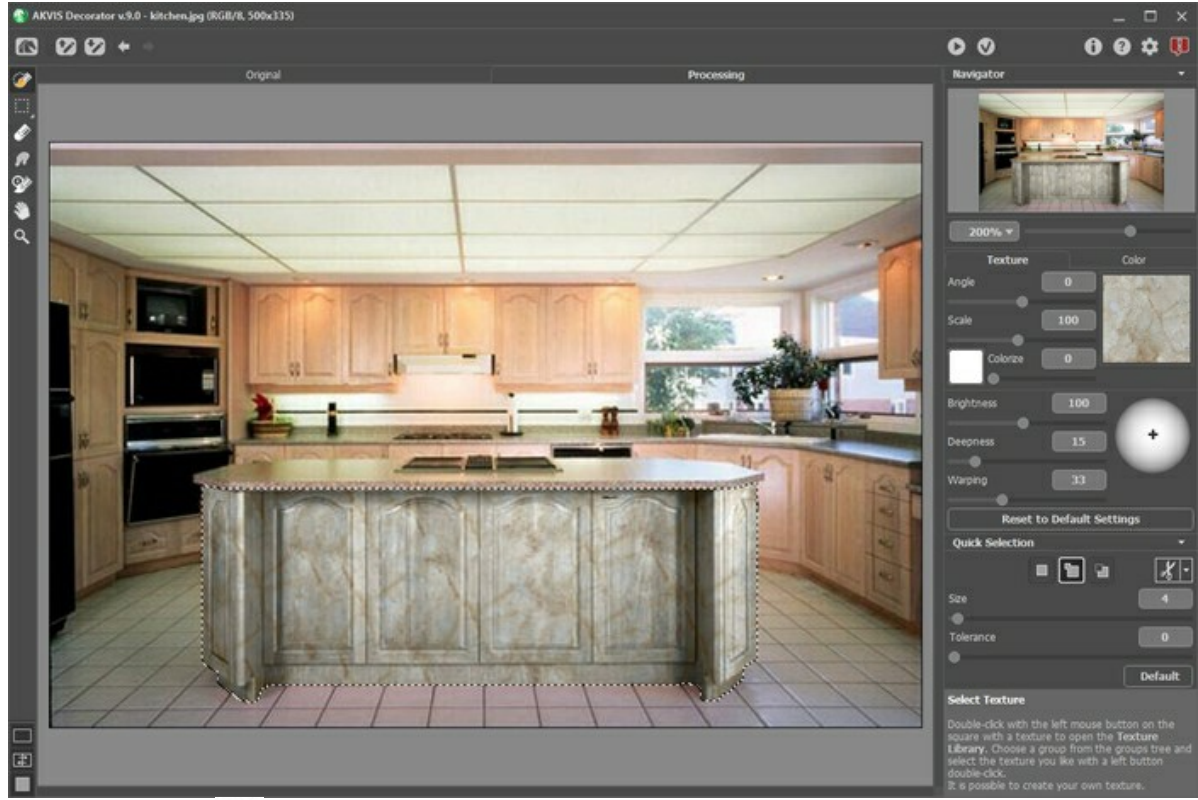

Schritt 6. Klicken Sie auf **V**, um die Veränderungen zu bestätigen und das Plugin-Fenster zu schließen.

**Schritt 7.** Starten Sie das Plugin **AKVIS Decorator** noch einmal auf dem gleichen Foto. Wählen Sie eine andere Textur und klicken Sie auf **D.** Dieses Mal haben wir eine dunkle Textur.

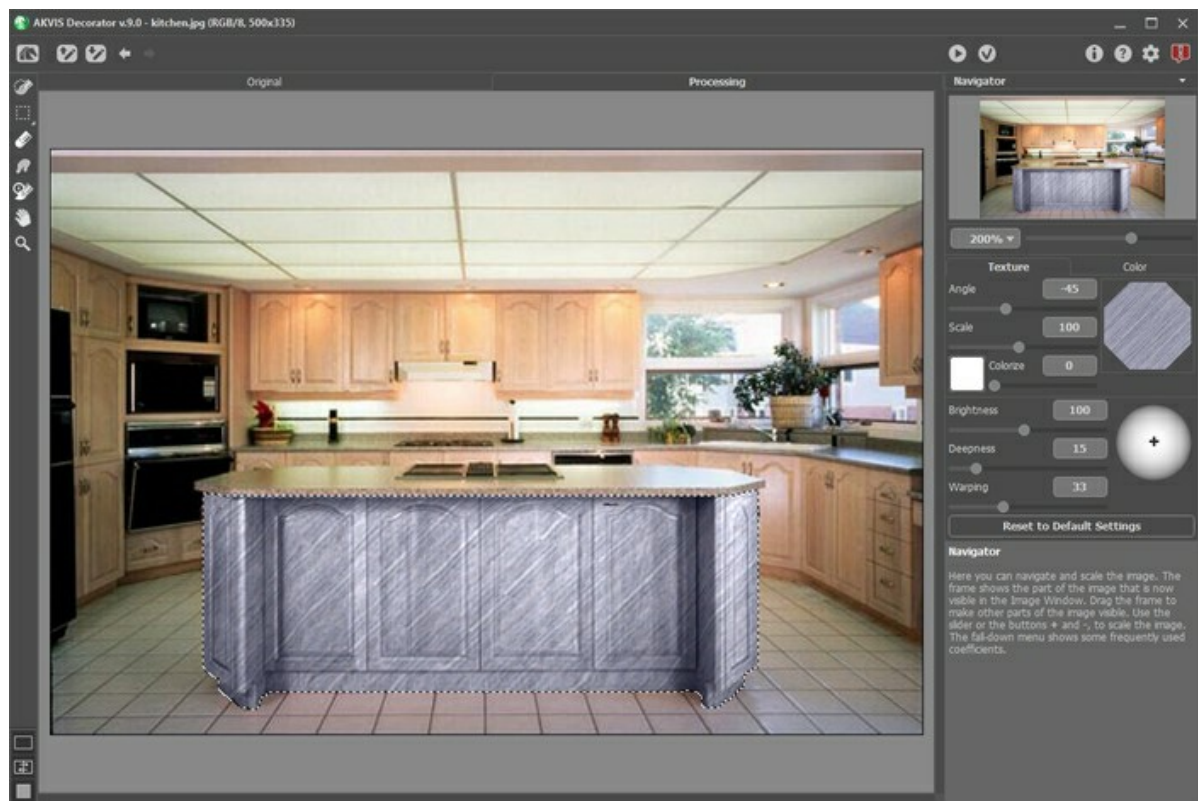

**Schritt 8.** Die ursprüngliche Farbe der Küchenarbeitsfläche ist hell. Wenn wir eine dunklere Farbe haben wollen, müssen wir den Wert des Parameters **Helligkeit** verringern.

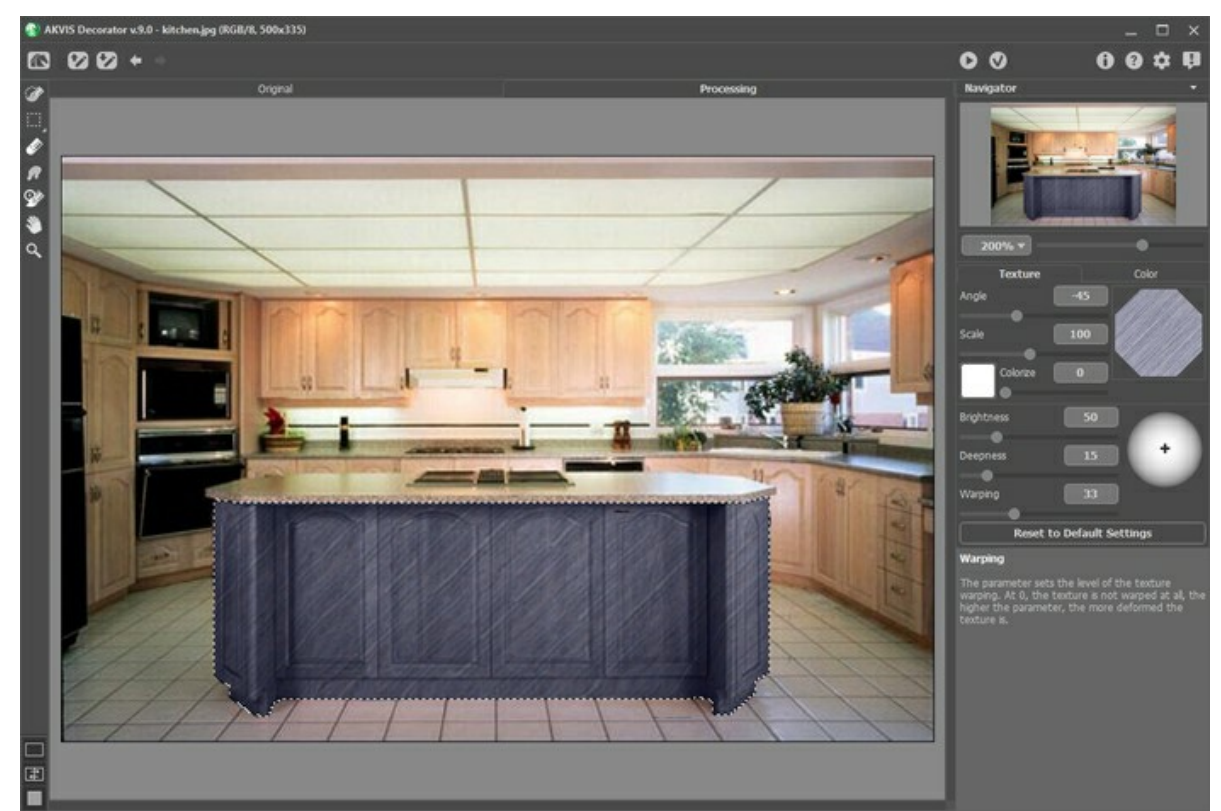

**Schritt 9.** Wenn die Textur etwas flach aussieht, erhöhen Sie den Wert des Parameters **Tiefe**.

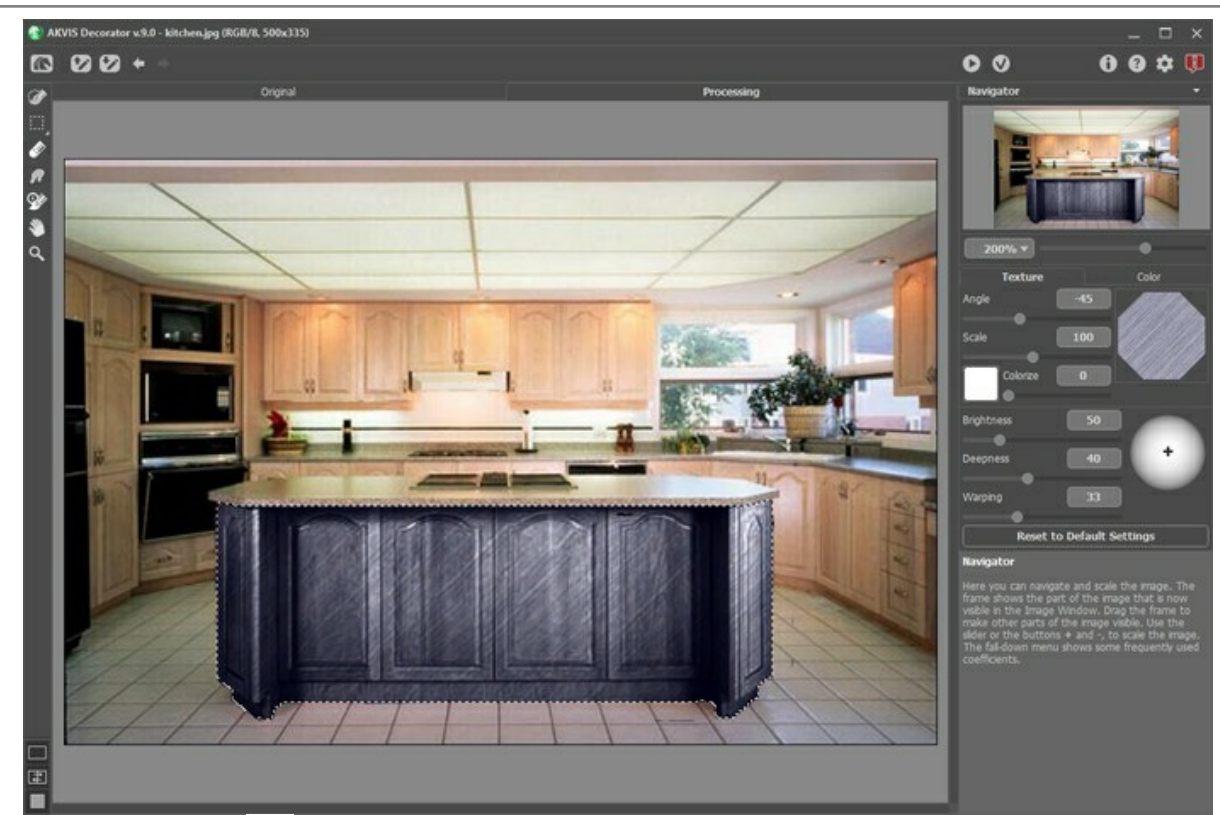

Schritt 10. Klicken Sie auf **V**, um die Veränderungen anzunehmen und das Plugin-Fenster zu schließen.

Auf diese Weise können Sie verschiedene Küchen-Designs kreieren.

# <span id="page-47-0"></span>**FARBE UND TEXTUR DER KLEIDER ÄNDERN**

Die Farbe einer Jacke zu ändern, ein einfarbiges Kleid bunt oder kariert zu gestalten, den Stoff des Kostüms zu ersetzen - alles ist mit **AKVIS Decorator** möglich.

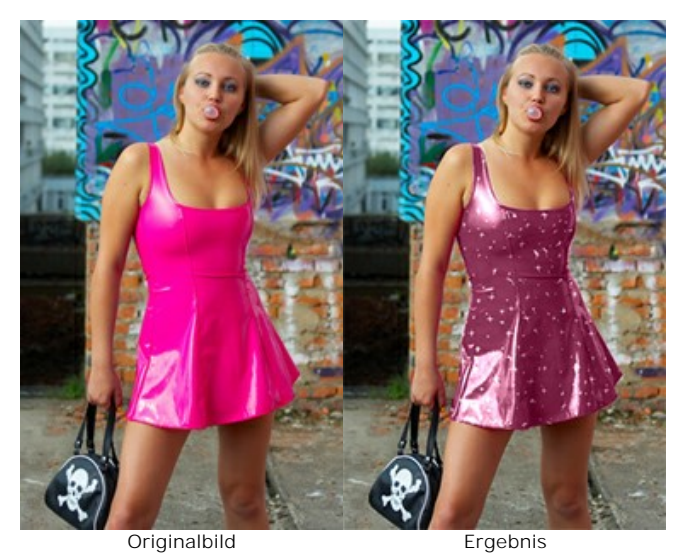

**Schritt 1.** Öffnen Sie das Bild mit einer Bildbearbeitungssoftware.

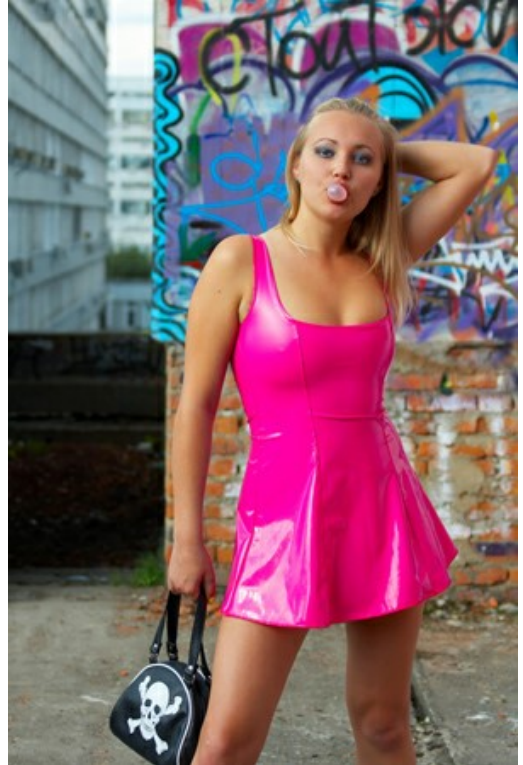

**Schritt 2.** Rufen Sie das Plugin **AKVIS Decorator** auf. In **AliveColors** wählen Sie den Befehl **Effekte - AKVIS - Decorator**.

**Schritt 3.** Wählen Sie das Kostüm mit beliebigem Auswahlwerkzeug aus.

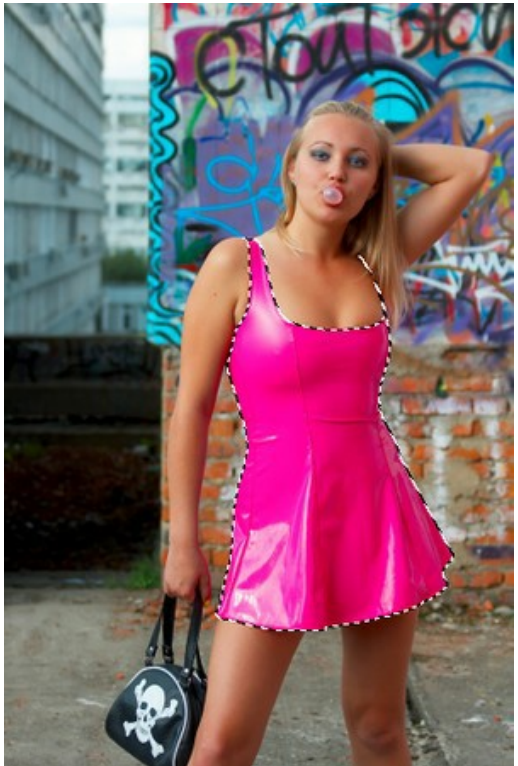

**Schritt 4.** Zuerst wählen Sie eine Textur aus der **Texturbibliothek** aus. Dazu öffnen Sie die **Texturbibliothek** mit Doppelklicken auf das Quadrat mit einer Textur. Wir öffnen die Gruppe **Fabric** und wählen eine Textur.

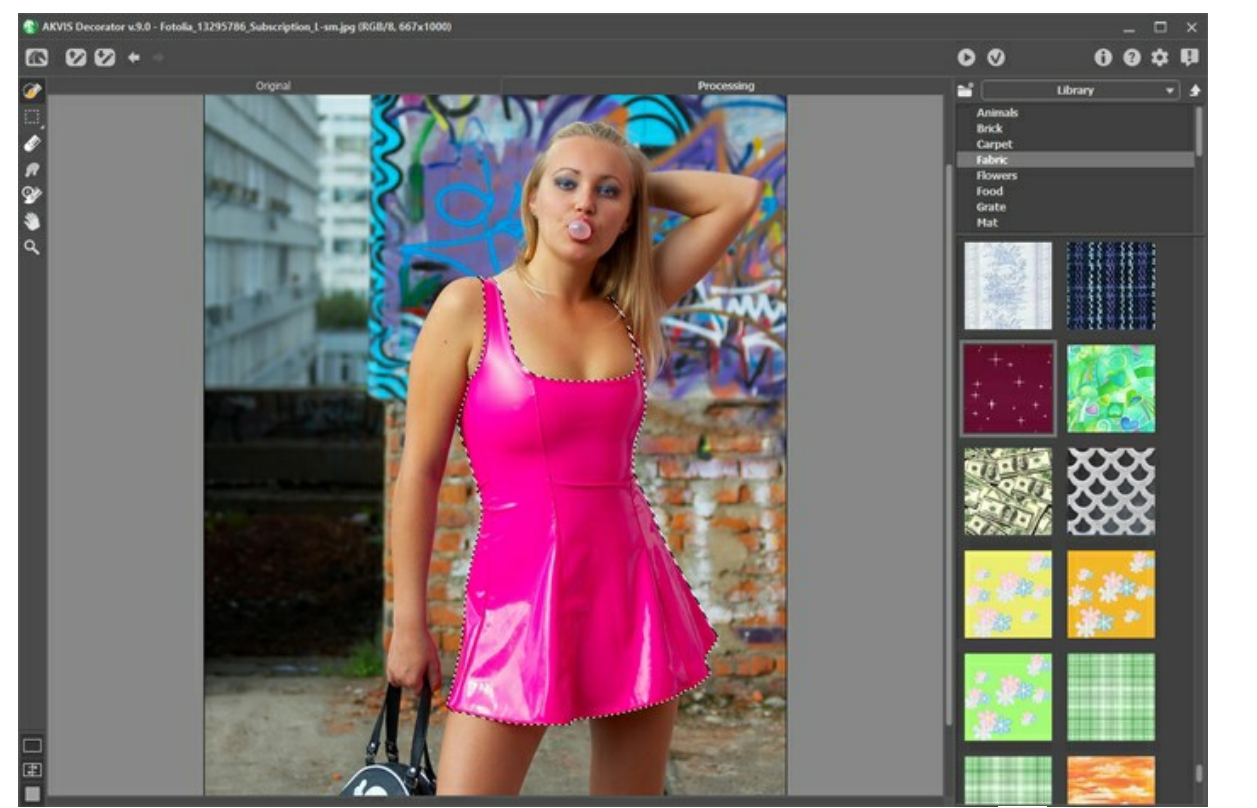

Schritt 5. Wir ändern die Parameter (Helligkeit, Tiefe, Deformierung) nicht. Klicken Sie auf **D**, um die neue Textur anzuwenden. Das Ergebnis wird im **Bildverarbeitung**-Register gezeigt.

Um Farbtöne deutlicher zu machen, passen Sie die Parameter an (Deformierung = 25) und klicken noch einmal auf

:

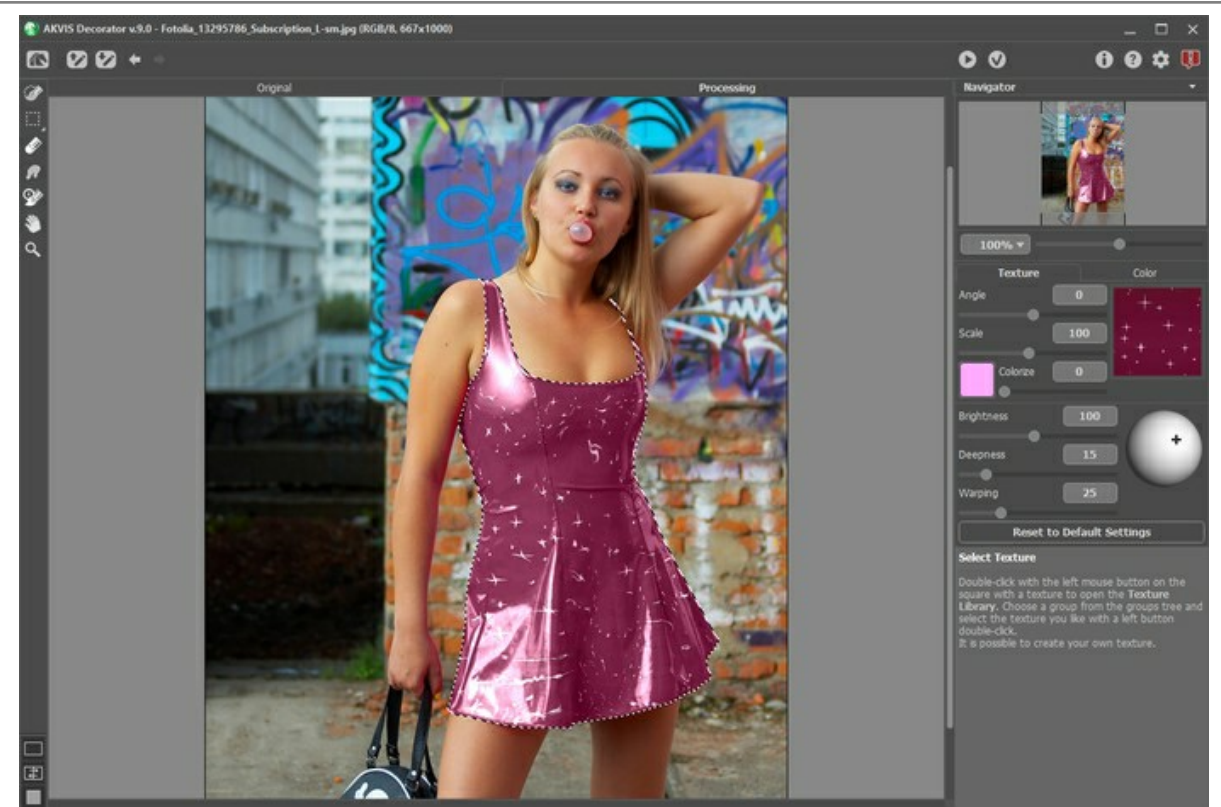

Schritt 6. Drücken Sie auf **(V)**, um das Ergebnis auf das Bild anzuwenden. Das Plugin schließt sich und wir sehen die Mädchen in einem neuen Kostüm.

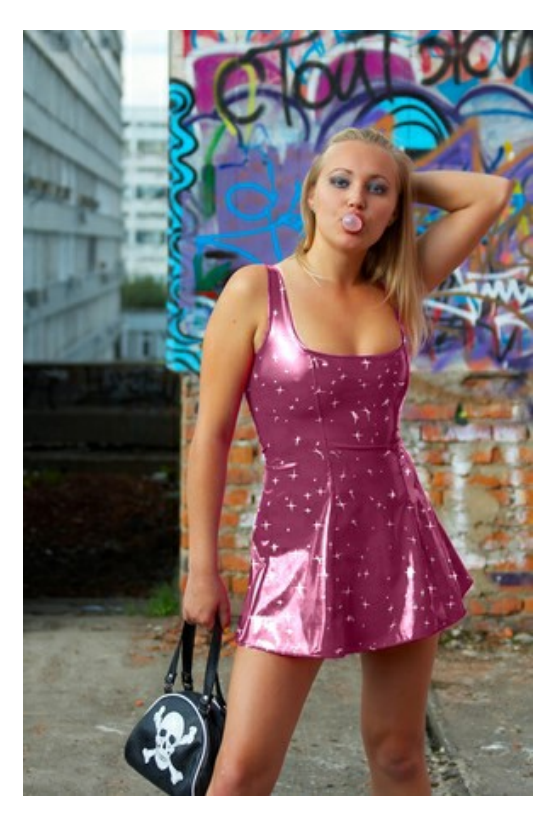

# <span id="page-50-0"></span>**AKVIS SOFTWARE**

# **[AKVIS AirBrush — Airbrush-Technik in Fotos](https://akvis.com/de/airbrush/index.php?utm_source=help)**

AKVIS AirBrush lässt Ihre Fotos wie mit einer Spritzpistole gezeichnet aussehen. [Weiter…](https://akvis.com/de/airbrush/index.php?utm_source=help)

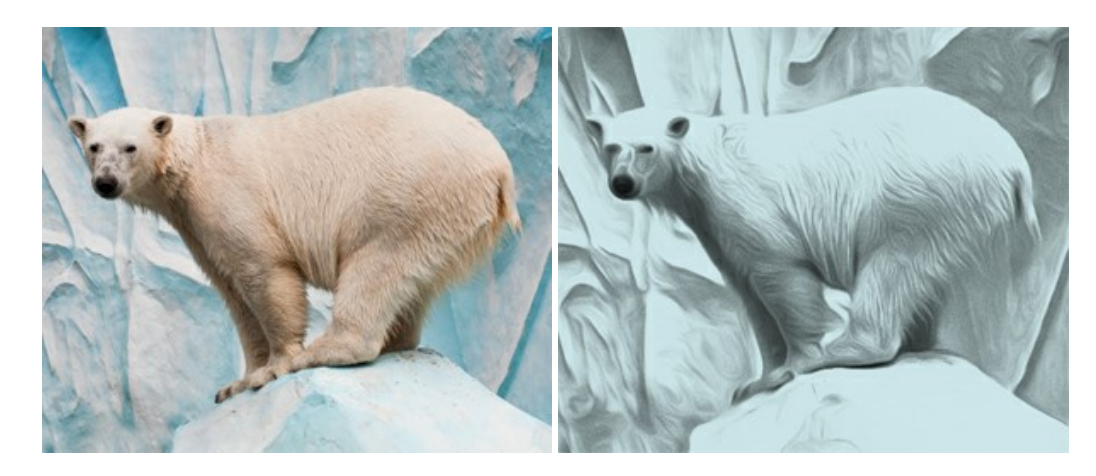

# **[AKVIS Artifact Remover AI — JPEG-Kompressionsartefakte beseitigen](https://akvis.com/de/artifact-remover/index.php?utm_source=help)**

**AKVIS Artifact Remover AI** verwendet fortgeschrittene Algorithmen der künstlichen Intelligenz, um JPEG-Kompressionsartefakte zu entfernen und die ursprüngliche Qualität komprimierter Bilder wiederherzustellen. Das Programm bietet 4 Bildverbesserungsmodi, bei denen jeweils ein einzigartiges neuronales Netzwerk zum Einsatz kommt. Die Software ist für Privatanwender kostenlos erhältlich. Für die kommerzielle Nutzung wird eine Business-Lizenz angeboten. Entfalten Sie die ganze Schönheit Ihrer Fotos! [Weiter…](https://akvis.com/de/artifact-remover/index.php?utm_source=help)

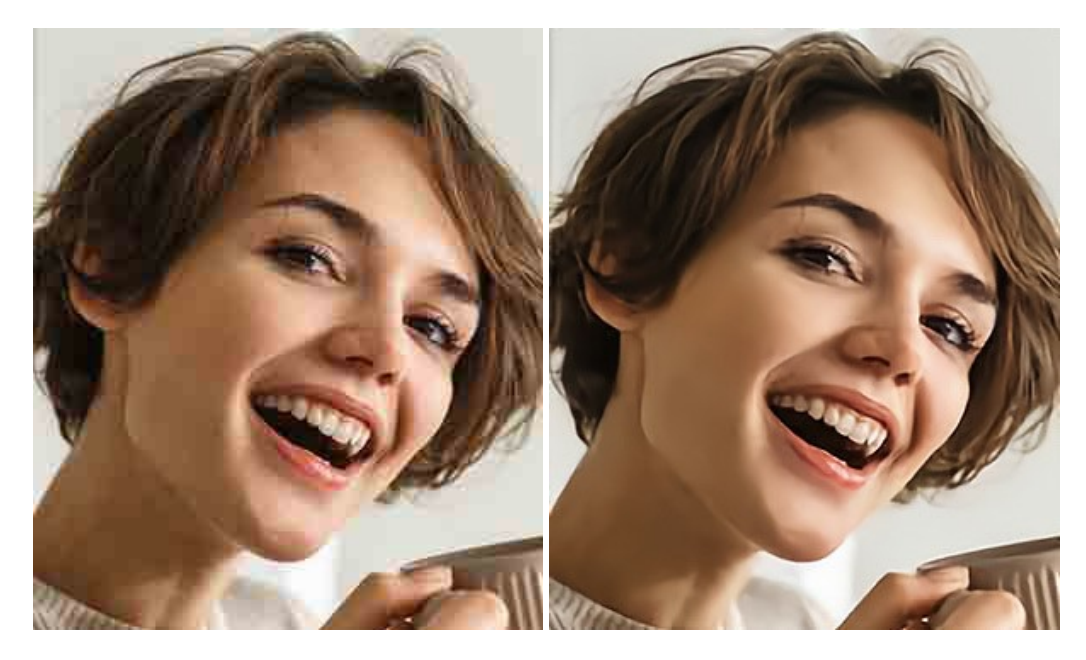

# **[AKVIS ArtSuite — Bilderrahmen und Effekte für Ihre Fotos](https://akvis.com/de/artsuite/index.php?utm_source=help)**

AKVIS ArtSuite versieht Digitalfotos mit schönen Bilderrahmen. Ein richtig ausgewählter Bilderrahmen ergänzt Ihr Bild und bringt es zur besonderen Geltung.

Das Programm stellt eine große Auswahl unterschiedlichster Rahmen bereit. Außerdem erlaubt es, eigene Bilder für die Erstellung des originellen Rahmens zu benutzen. [Weiter…](https://akvis.com/de/artsuite/index.php?utm_source=help)

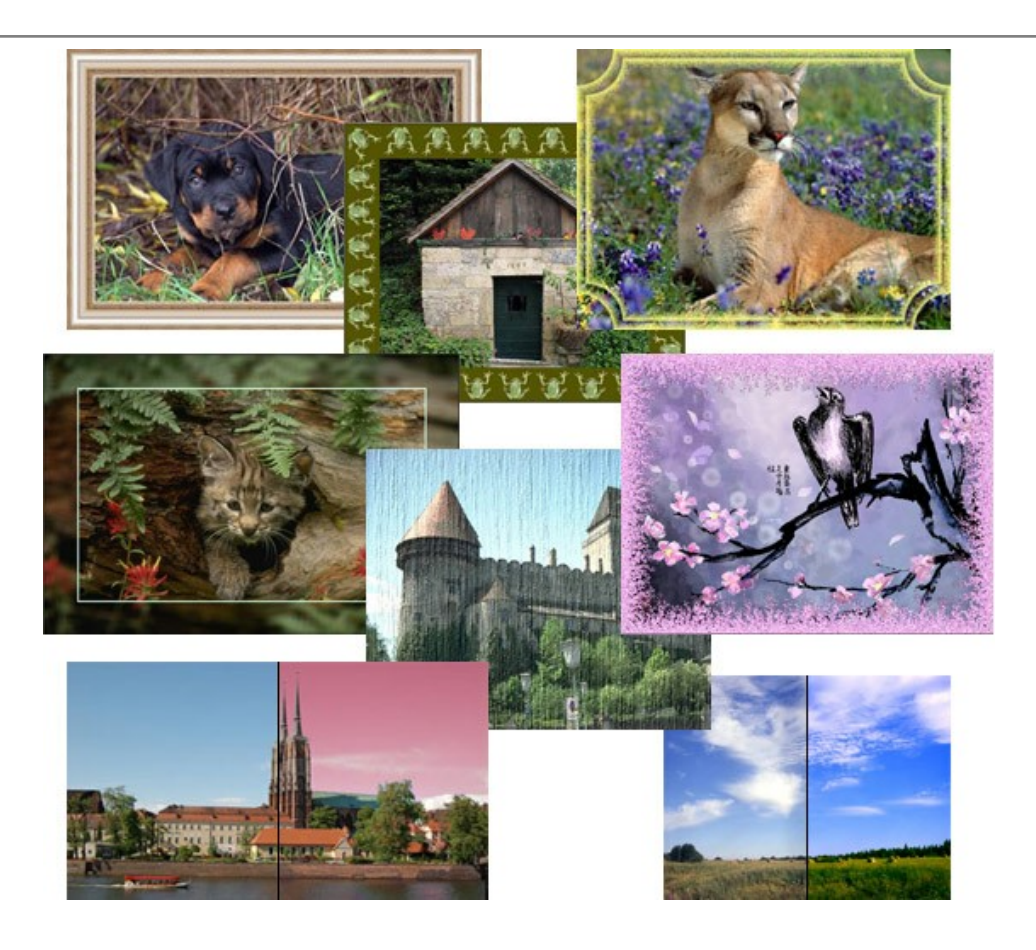

# **[AKVIS ArtWork — Vielseitige Sammlung von Maltechniken](https://akvis.com/de/artwork/index.php?utm_source=help)**

AKVIS ArtWork imitiert verschiedene Mal- und Zeichentechniken. Das Programm bietet diese Stilmöglichkeiten an: Ölgemälde, Aquarell, Gouache, Comic, Tintenzeichnung, Linolschnitt, Pastell und Pointillismus. Ob ein Ölporträt oder eine Landschaftsmalerei, das Programm wird Ihre Ideen erfolgreich umsetzen. [Weiter…](https://akvis.com/de/artwork/index.php?utm_source=help)

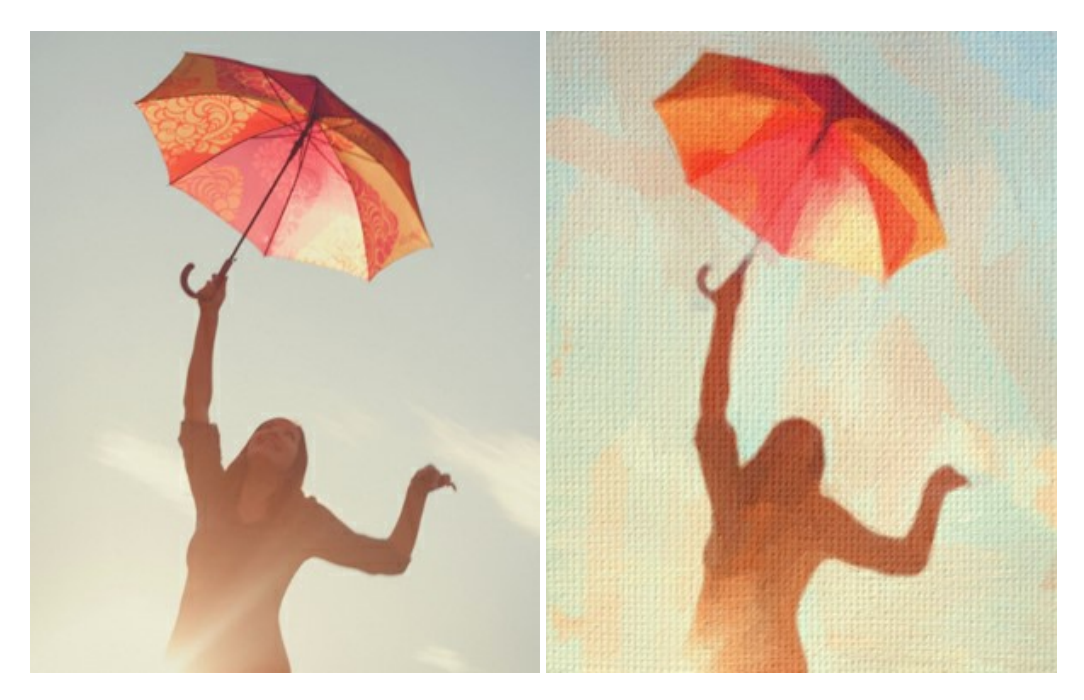

# **[AKVIS Chameleon — Erstellung von Fotocollagen](https://akvis.com/de/chameleon/index.php?utm_source=help)**

AKVIS Chameleon ist ein wunderbares Programm für Erstellung von Fotocollagen mit automatischer Adaptierung der eingesetzten Objekte in Bezug auf die Farbe des Hintergrundes sowie deren Kantenglättung. Das Programm erfordert nicht die exakte Auswahl der Objekte. Kopieren Sie das Objekt, setzen Sie es in das Bild ein, und er adaptiert die Farbskala des Bildes und seine Ränder glätten sich. [Weiter…](https://akvis.com/de/chameleon/index.php?utm_source=help)

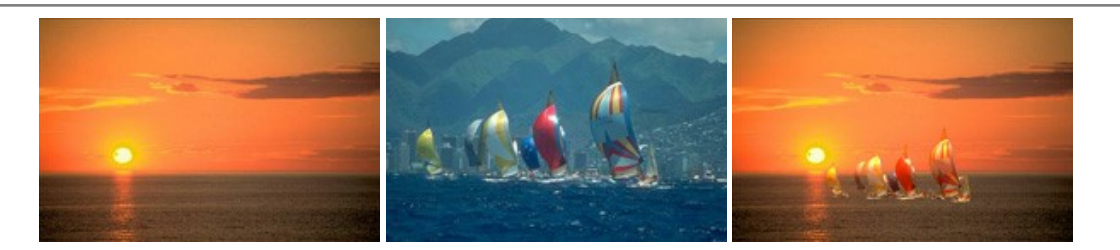

# **[AKVIS Charcoal — Kohle- und Kreidezeichnungen](https://akvis.com/de/charcoal/index.php?utm_source=help)**

AKVIS Charcoal ist ein künstlerisches Werkzeug zur Umwandlung von Fotos in Kohle-, Kreide- und Rötelzeichnungen. [Weiter…](https://akvis.com/de/charcoal/index.php?utm_source=help)

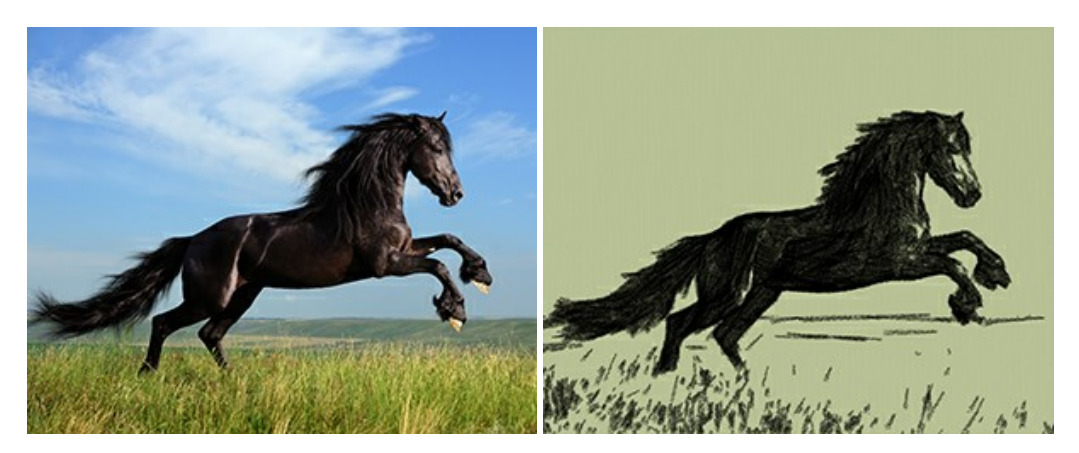

# **[AKVIS Coloriage AI — Bildeinfärbung und Farbenänderung](https://akvis.com/de/coloriage/index.php?utm_source=help)**

AKVIS Coloriage ändert die Farben eines Fotos: von der Einfärbung Schwarz-Weiß-Fotos bis hin zur Farbenänderung auf Ihren Farbfotos.

Kein Hantieren mit Ebenen - malen Sie einfach ein paar Striche mit den gewünschten Farben und das Programm erledigt den Rest. [Weiter…](https://akvis.com/de/coloriage/index.php?utm_source=help)

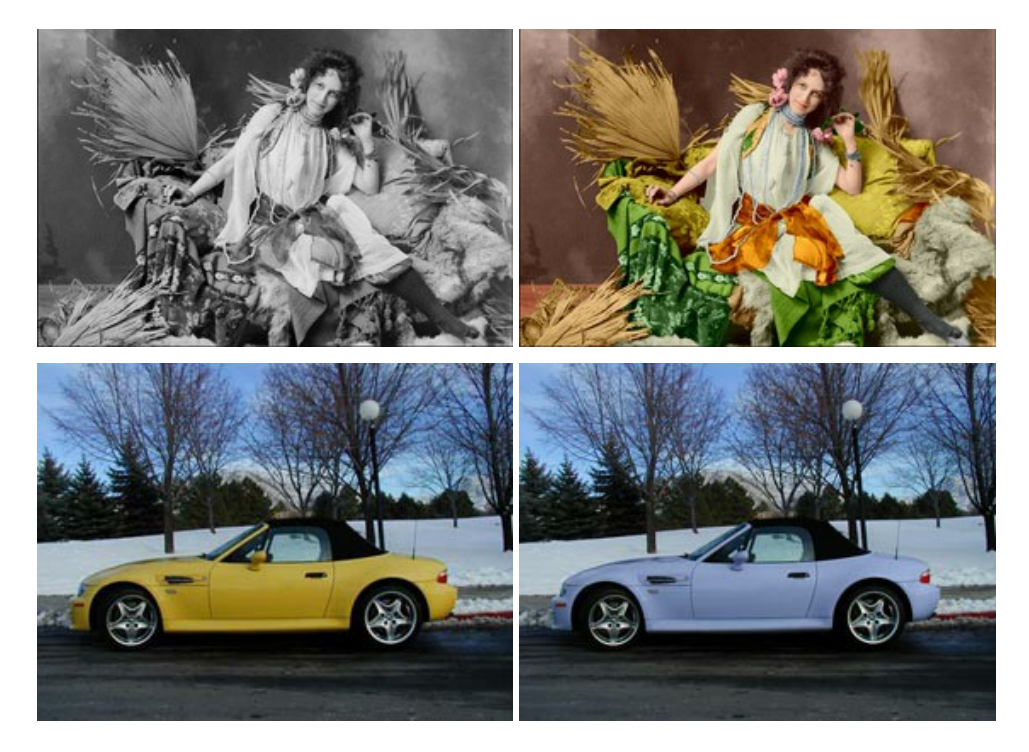

# **[AKVIS Decorator — Oberflächengestaltung und Farbveränderung](https://akvis.com/de/decorator/index.php?utm_source=help)**

AKVIS Decorator erlaubt es, die Oberfläche eines Objekts zu verändern. Wählen Sie einen Teil des Bildes aus, z.B. das Kleid eines Mädchens, und wenden neue Texturen darauf an. Das Mädchen bekommt ein geflecktes oder kariertes Kleid, das aussieht als wäre es aus Samt oder Seide, oder sogar aus Holz oder Süßigkeiten. [Weiter…](https://akvis.com/de/decorator/index.php?utm_source=help)

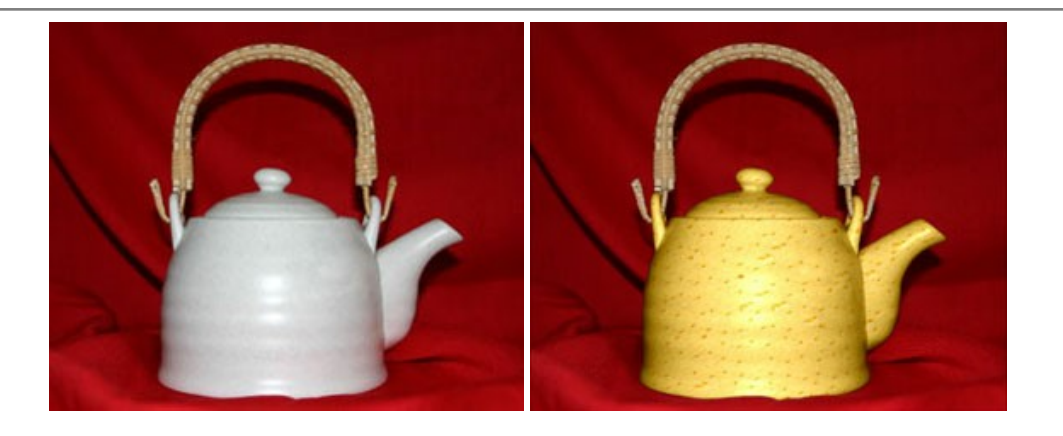

#### **[AKVIS Draw — Skizzeneffekt in Fotos](https://akvis.com/de/draw/index.php?utm_source=help)**

AKVIS Draw lässt Fotos wie mit einem Bleistift gezeichnet aussehen. Die Software funktioniert wie ein Kunstfilter, der Fotos in stilvolle Skizzen durch Anpassung der Einstellungen umwandelt. [Weiter…](https://akvis.com/de/draw/index.php?utm_source=help)

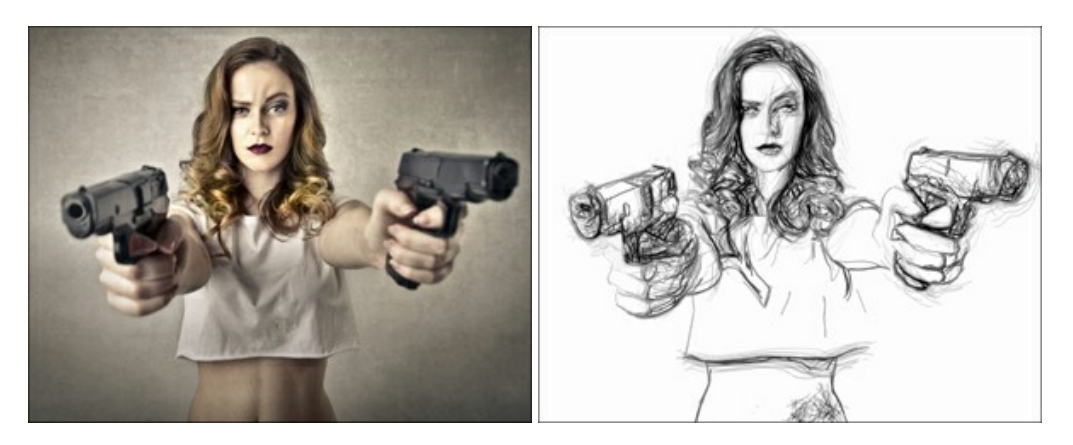

# **[AKVIS Enhancer — Bildkorrektur und Detailoptimierung](https://akvis.com/de/enhancer/index.php?utm_source=help)**

AKVIS Enhancer ist ein Werkzeug, um Bilder zu retten, die wegen falscher Belichtung nicht optimal aussehen. Das Programm gibt Ihnen die Möglichkeit, Details in unterbelichteten und überbelichteten Bereichen eines Fotos aufzudecken. Das Programm hat drei Modi: Detailoptimierung, Druckvorbereitung und Tonkorrektur. [Weiter…](https://akvis.com/de/enhancer/index.php?utm_source=help)

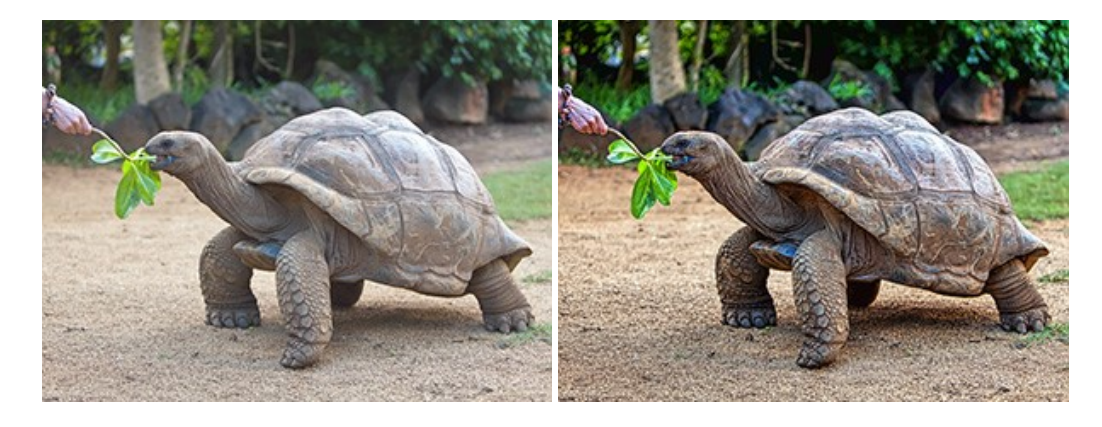

# **[AKVIS Explosion — Spektakuläre Explosionseffekte](https://akvis.com/de/explosion/index.php?utm_source=help)**

**AKVIS Explosion** bietet kreative Zerstörungs- und Explosionseffekte für digitale Fotos. Das Programm imitiert den Sandsturm-Effekt und fügt Ihren Bildern fliegende Partikel hinzu. Mit der Software können Sie Ihre Entwürfe ganz einfach explodieren lassen! [Weiter…](https://akvis.com/de/explosion/index.php?utm_source=help)

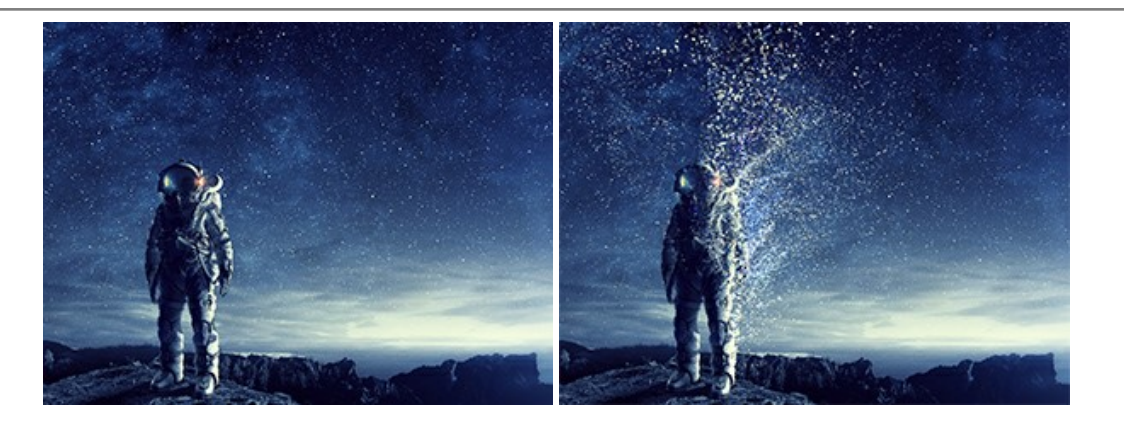

# **[AKVIS Frames — Farbenfrohe digitale Fotorahmen](https://akvis.com/de/frames/index.php?utm_source=help)**

**AKVIS Frames** ist eine kostenlose Foto-Editing-Software, die speziell für die Arbeit mit Rahmenpaketen von AKVIS entwickelt wurde. Mit dem Programm können Sie Ihre Fotos mit exklusiven Bilderrahmen schnell und einfach versehen! [Weiter…](https://akvis.com/de/frames/index.php?utm_source=help)

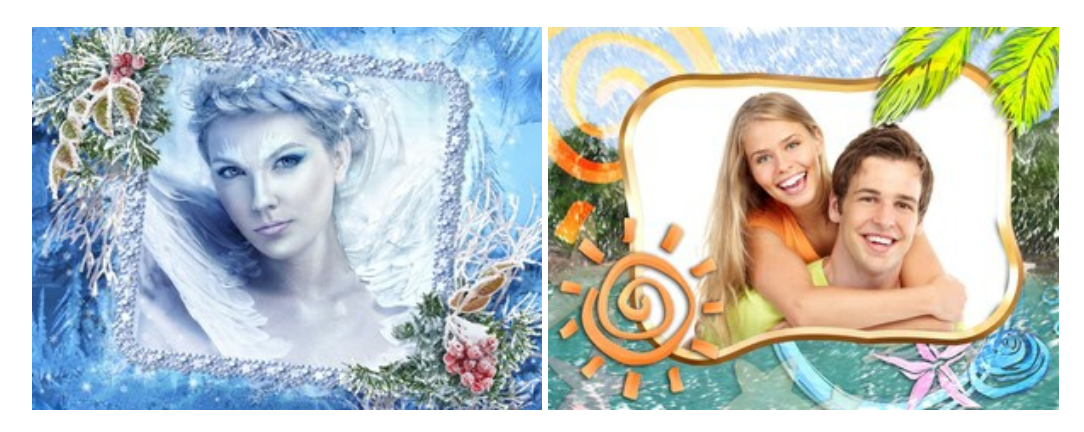

# **[AKVIS HDRFactory — HDR-Bilder: Über die Wirklichkeit hinaus](https://akvis.com/de/hdrfactory/index.php?utm_source=help)**

AKVIS HDRFactory ist ein vielseitiges Programm zum Erstellen von HDR-Bildern sowie für kreative Gestaltung der Fotos. HDRFactory erstellt HDR aus mehreren Aufnahmen des gleichen Objekts mit unterschiedlichen Belichtungszeiten. HDRFactory erlaubt es Ihnen, sogar den HDR-Effekt auf einem Bild nachzuahmen. Das Programm kann auch für Fotokorrektur verwendet werden. [Weiter…](https://akvis.com/de/hdrfactory/index.php?utm_source=help)

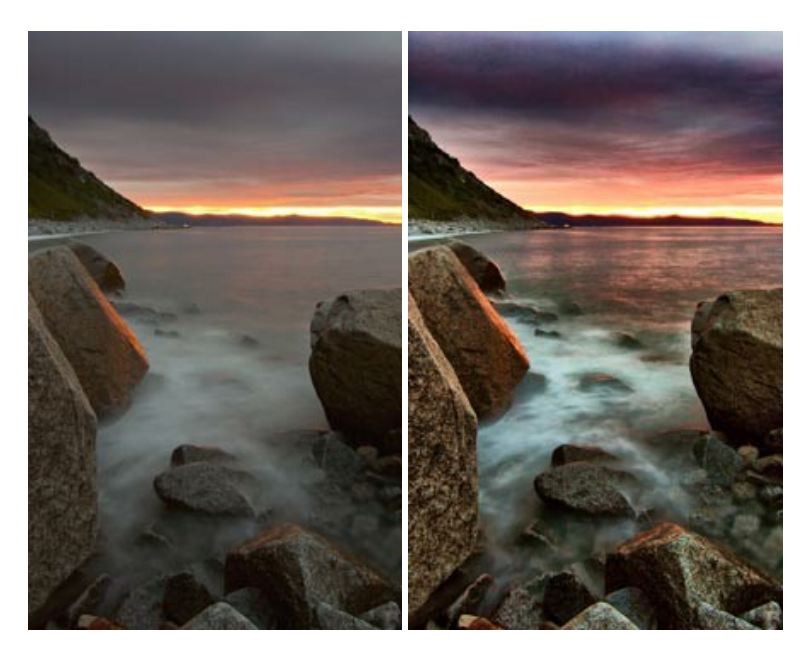

# **[AKVIS Inspire AI — Kunstwerke leicht gemacht!](https://akvis.com/de/inspire/index.php?utm_source=help)**

**AKVIS Inspire AI** stilisiert Bilder anhand verschiedener Gemäldemuster. Das KI-basierte Programm ahmt das Farbschema und den Stil eines ausgewählten Kunstwerks nach und schafft so ein neues Kunstwerk. Die Software umfasst eine Galerie von Kunststilen und ermöglicht das Laden eines benutzerdefinierten Musters. Imitieren Sie den Stil weltberühmter Künstler!

[Weiter…](https://akvis.com/de/inspire/index.php?utm_source=help)

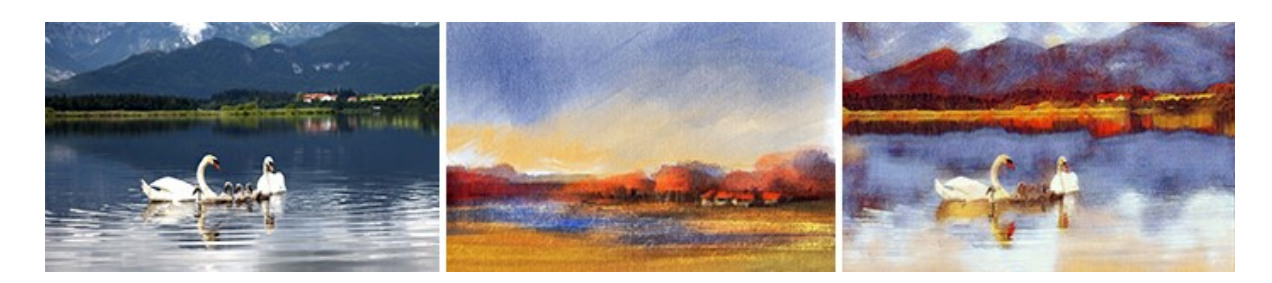

# **[AKVIS LightShop — Licht- und Sterneneffekte](https://akvis.com/de/lightshop/index.php?utm_source=help)**

AKVIS LightShop erlaubt es Ihnen, eine endlose Zahl von erstaunlichen Lichteffekten zu erstellen! Das Programm bietet fortgeschrittene Techniken zur Erstellung von Sternen- und Lichteffekten auf Ihren Fotos. Ein Lichteffekt kann jedes Foto beleben und auffrischen. Fügen Sie Ihren Fotos einen Hauch von Magie hinzu! [Weiter…](https://akvis.com/de/lightshop/index.php?utm_source=help)

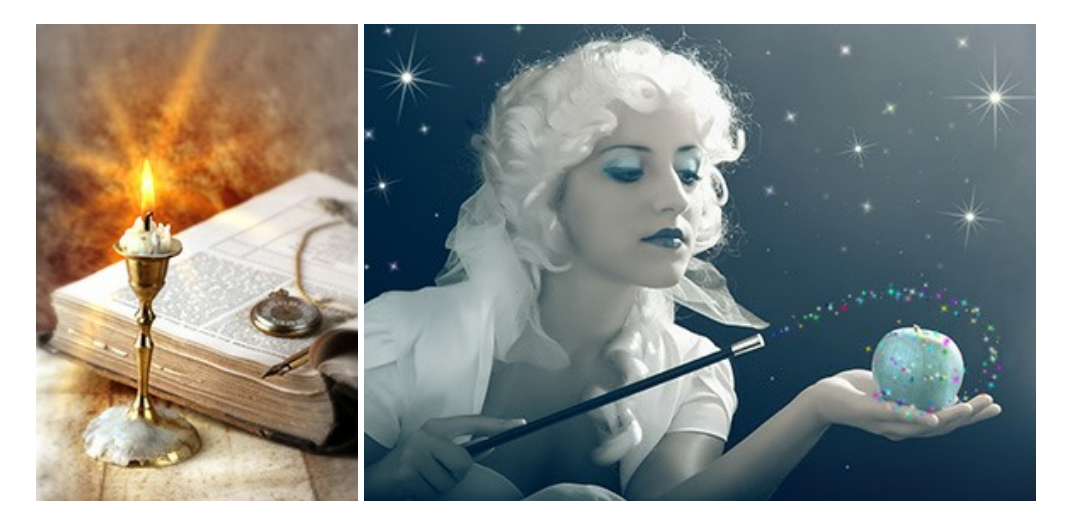

# **[AKVIS Magnifier AI — Bilder vergrößern und Bildqualität verbessern](https://akvis.com/de/magnifier/index.php?utm_source=help)**

Mit **AKVIS Magnifier AI** können Sie Fotos verlustfrei vergrößern und gleichzeitig die Bildqualität verbessern. Mit innovativen KI-Algorithmen skaliert Magnifier AI Bilder auf eine superhohe Auflösung von bis zu 800% und erstellt wandgroße Drucke. Verbessern Sie die Bildauflösung, erstellen Sie detaillierte Bilder ohne Verpixelung oder Unschärfe! [Weiter…](https://akvis.com/de/magnifier/index.php?utm_source=help)

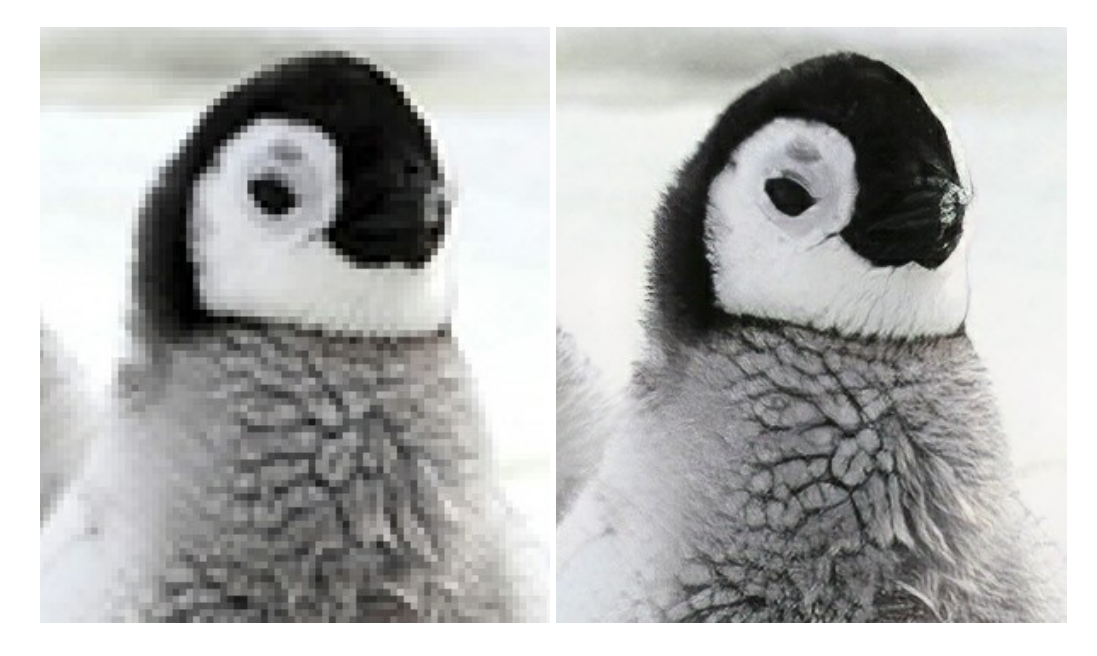

# **[AKVIS MakeUp — Porträtverbesserung](https://akvis.com/de/makeup/index.php?utm_source=help)**

AKVIS MakeUp ist eine Software zur Porträtverbesserung, die Ihren Fotos einen professionellen Look verleiht.

Die Software verfeinert die Hautstruktur auf Porträtaufnahmen und lässt den Teint strahlen. Es ist schon erstaunlich, wie viel

ein gutes Hautbild zum Verjüngen und Auffrischung des Gesichts beibringen kann. [Weiter…](https://akvis.com/de/makeup/index.php?utm_source=help)

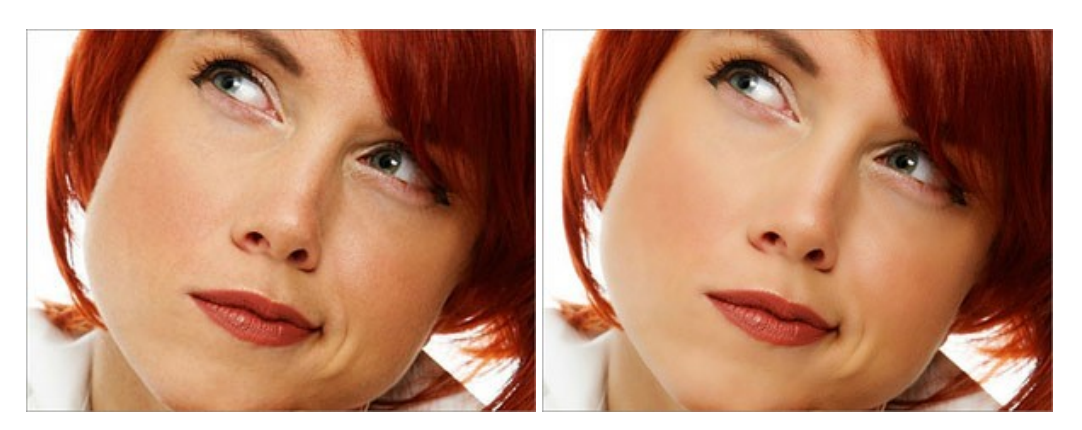

#### **[AKVIS NatureArt — Natur-Effekte auf digitalen Fotos](https://akvis.com/de/natureart/index.php?utm_source=help)**

**AKVIS NatureArt** ist ein ausgezeichnetes Werkzeug zur Nachahmung der Schönheit der Naturphänomene auf Ihren digitalen Fotos. Das Programm enthält eine ganze Reihe von Effekten: [Regen](https://akvis.com/de/natureart-tutorial/effects/rain.php?utm_source=help)

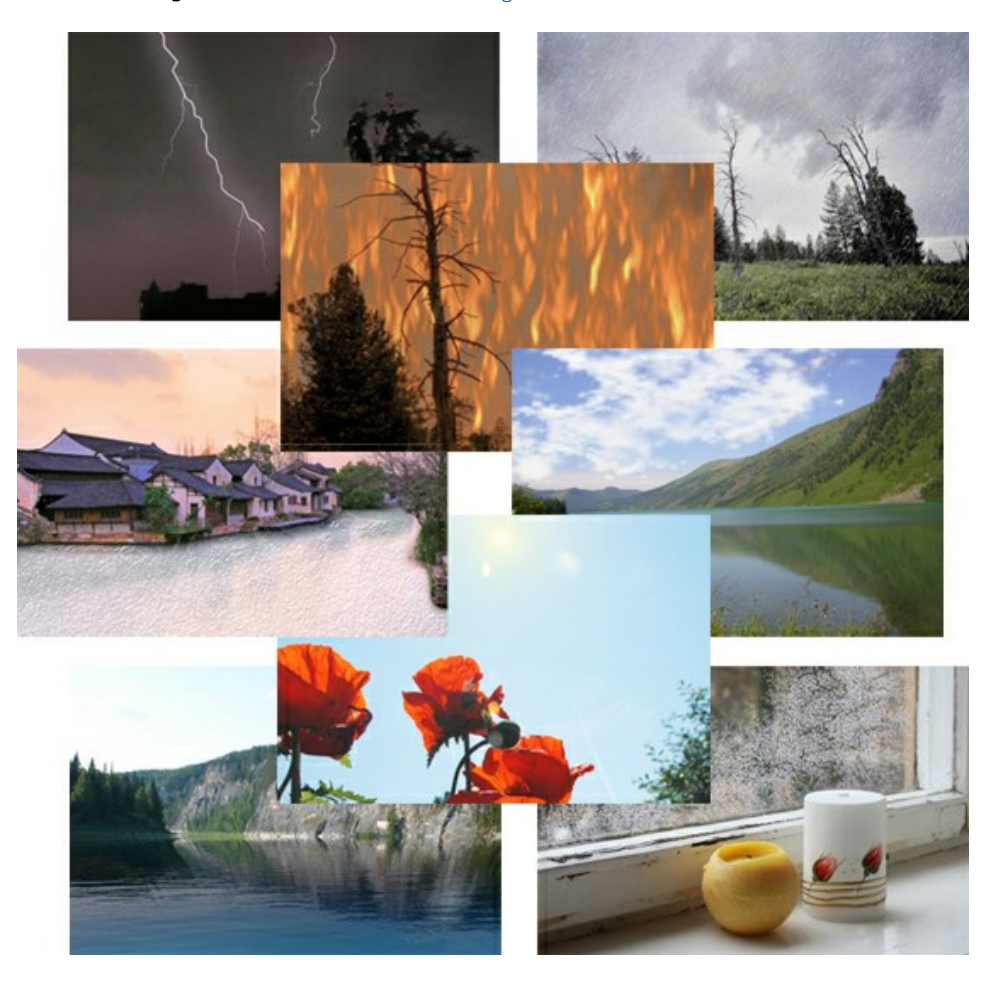

# **[AKVIS Neon — Leuchtbilder aus Fotos](https://akvis.com/de/neon/index.php?utm_source=help)**

**AKVIS Neon** ist eine Software zur Umwandlung von Fotos in leuchtende Zeichnungen. Das Programm transformiert Fotos in Neonbilder, die wie mit fluoreszierenden Farben gezeichnet aussehen. [Weiter…](https://akvis.com/de/neon/index.php?utm_source=help)

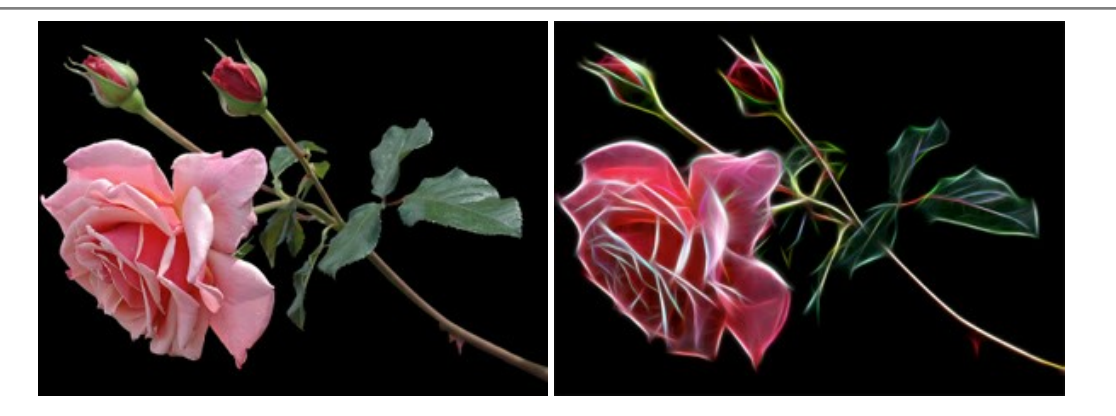

#### **[AKVIS Noise Buster AI — Verringerung des Bildrauschens](https://akvis.com/de/noise-buster/index.php?utm_source=help)**

AKVIS Noise Buster AI verringert Rauschen auf digitalen Bildern. Das digitale Rauschen kann als zahlreiche helle, dunkle oder farbige Bildpunkte auf einfarbigen Flächen auftreten. Nach der Anwendung sehen Ihre Fotos sauber und fehlerfrei aus. [Weiter…](https://akvis.com/de/noise-buster/index.php?utm_source=help)

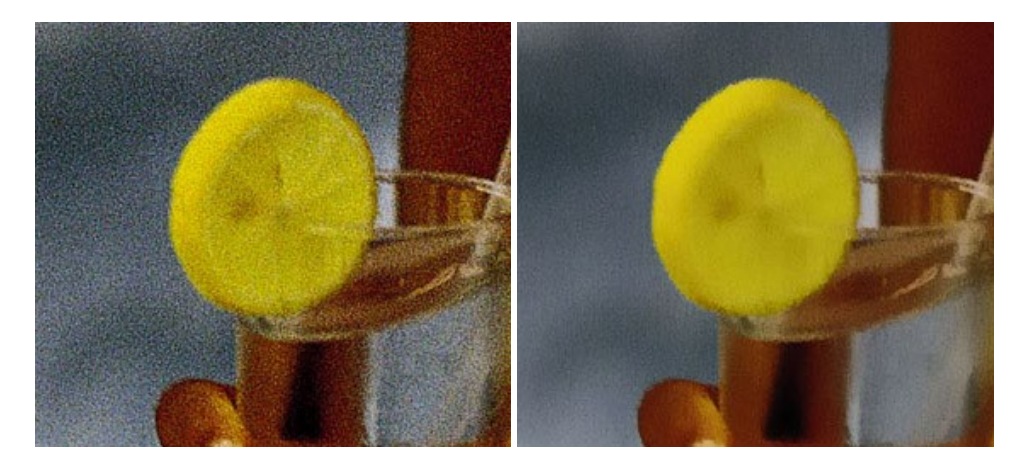

# **[AKVIS OilPaint — Ölgemälde-Effekt](https://akvis.com/de/oilpaint/index.php?utm_source=help)**

AKVIS OilPaint lässt digitale Fotos wie echte Ölgemälde aussehen. Die geheimnisvolle Herstellung eines Gemäldes geschieht direkt vor Ihren Augen. Der einzigartige Algorithmus erlaubt es, die Technik eines echten Pinsels authentisch zu reproduzieren. Mit dieser innovativen Software können Sie ein richtiger Künstler werden! [Weiter…](https://akvis.com/de/oilpaint/index.php?utm_source=help)

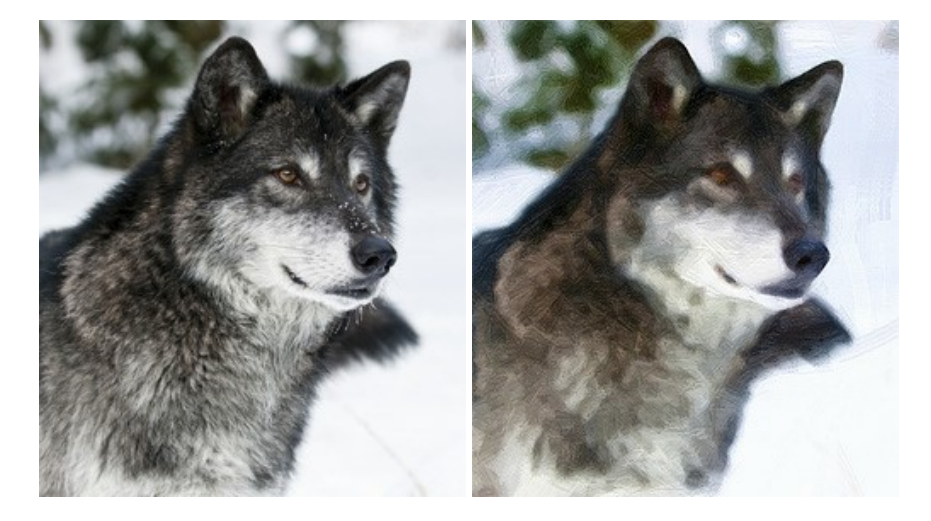

# **[AKVIS Pastel — Pastellgemälde aus Fotos](https://akvis.com/de/pastel/index.php?utm_source=help)**

AKVIS Pastel verwandelt Ihre Fotos in Pastellgemälde. Das Programm konvertiert Ihre Bilder in lebensechte digitale Kunstwerke, indem es eine der beliebtesten künstlerischen Maltechniken imitiert. AKVIS Pastel ist ein leistungsfähiges Werkzeug, um Ihr kreatives Potenzial zu entdecken und auszuleben! [Weiter…](https://akvis.com/de/pastel/index.php?utm_source=help)

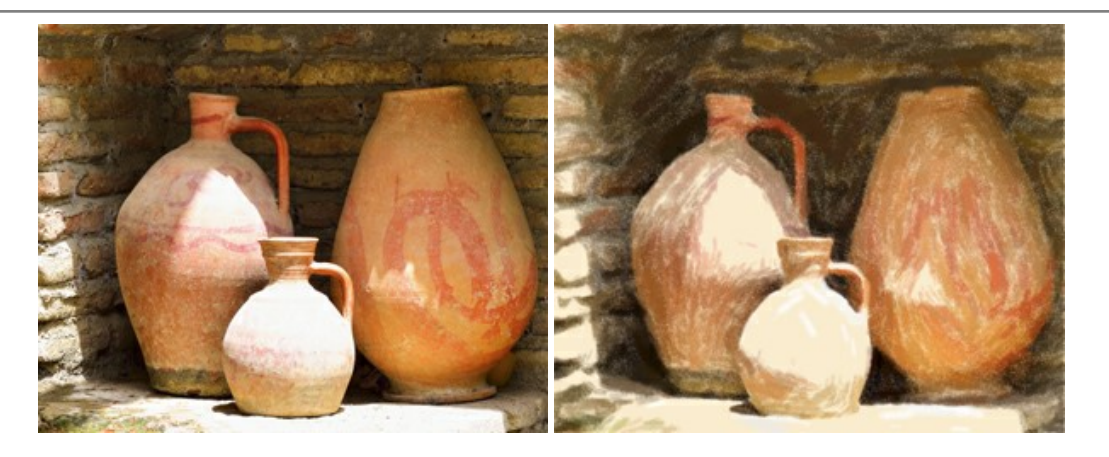

#### **[AKVIS Points — Pointillismus-Effekt in Fotos](https://akvis.com/de/points/index.php?utm_source=help)**

**AKVIS Points** verwandelt Ihre digitalen Fotos in Gemälde in pointillistischer Malweise. Diese Technik zählt zu einer der ausdrucksstärksten Stilrichtungen in der Malerei. Entdecken Sie Geheimnisse des Pointillismus mit AKVIS Points! [Weiter…](https://akvis.com/de/points/index.php?utm_source=help)

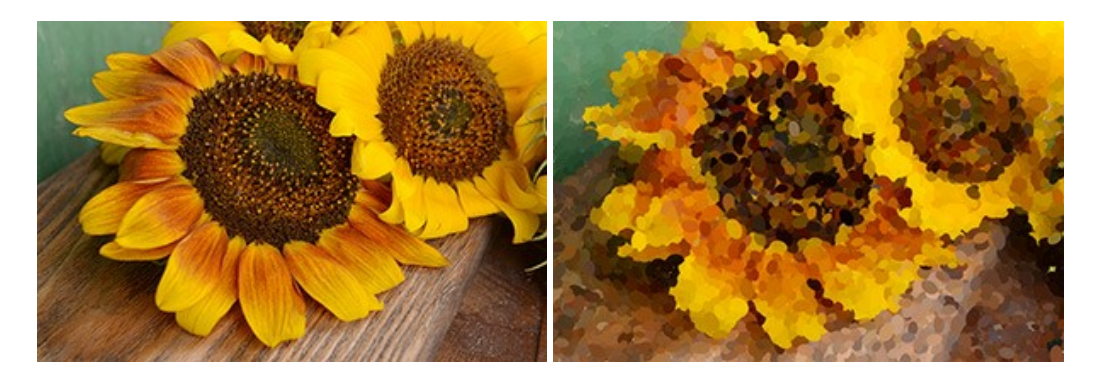

#### **[AKVIS Refocus AI — Scharfstellung und Weichzeichnung](https://akvis.com/de/refocus/index.php?utm_source=help)**

**AKVIS Refocus AI** stellt verschwommene Bilder scharf. Das Programm kann das ganze Foto oder nur einen ausgewählten Teil davon in den Fokus stellen, damit das Aufnahmemotiv besser zur Geltung kommt. Außerdem ist es möglich, Bokeh- und Weichzeichnungseffekte auf Ihre Fotos zu erstellen.

Die Software stellt fünf Modi zur Verfügung: *Scharfstellung AI*, *Iris-Weichzeichnung*, *Tilt-Shift*, *Bewegungsunschärfe* und *Radiales Weichzeichnen*. [Weiter…](https://akvis.com/de/refocus/index.php?utm_source=help)

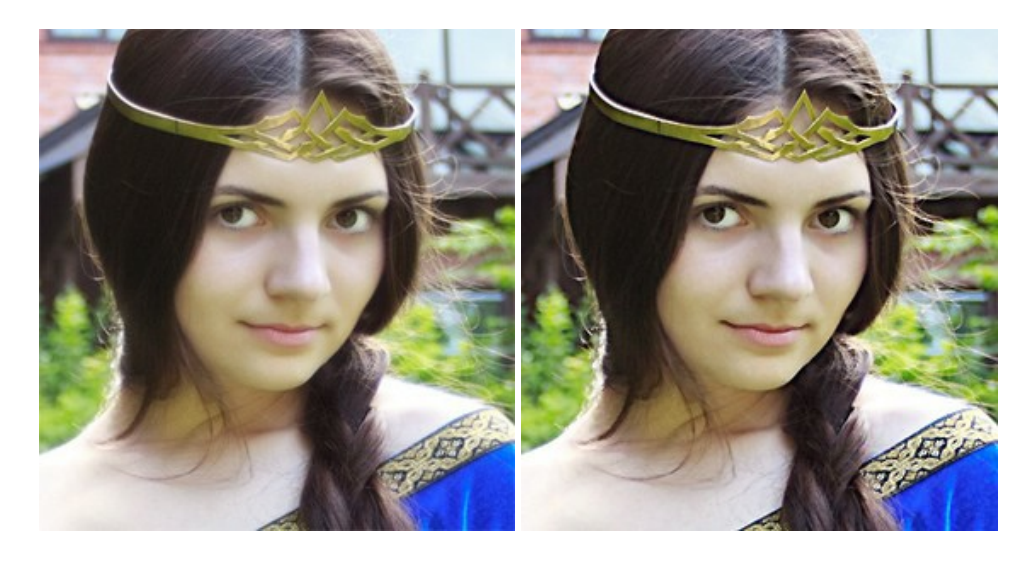

#### **[AKVIS Retoucher — Software zur Fotorestaurierung](https://akvis.com/de/retoucher/index.php?utm_source=help)**

AKVIS Retoucher ist eine effektive Fotorestaurierungssoftware für Kratzer-und Staubbeseitigung. Die Software hilft nicht nur Kratzer, Risse, Schmutz und sonstige Beschädigungen zu beseitigen, sondern auch die fehlenden Teile des Fotos zu rekonstruieren, indem die angrenzenden Bereiche zur Wiederherstellung herangezogen werden. [Weiter…](https://akvis.com/de/retoucher/index.php?utm_source=help)

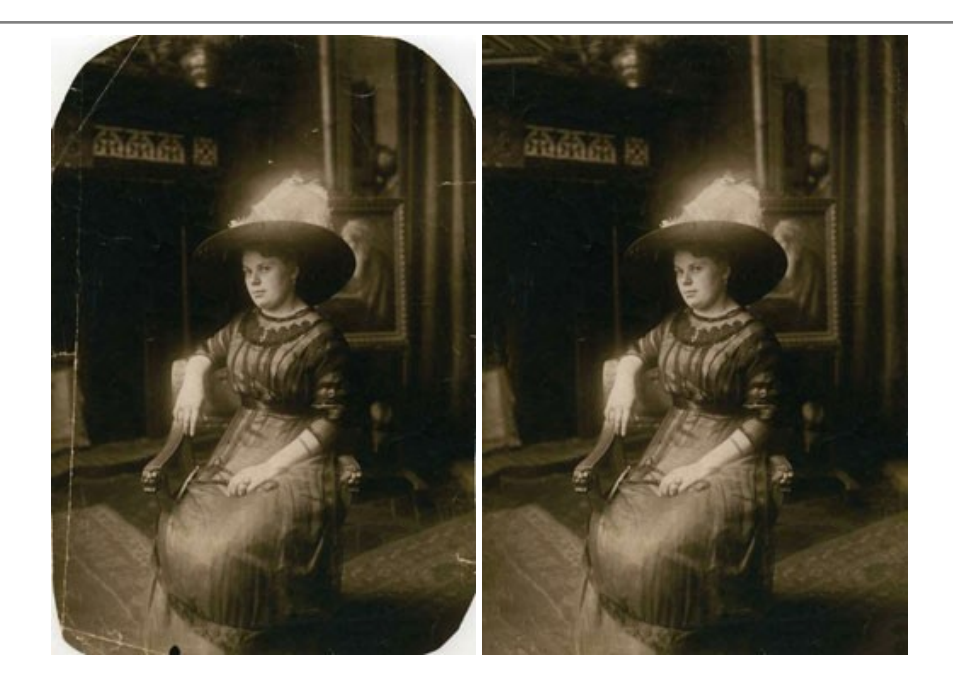

# **[AKVIS Sketch — Fotos in Zeichnungen umwandeln](https://akvis.com/de/sketch/index.php?utm_source=help)**

**AKVIS Sketch** verwandelt Fotos in hochrealistische Bleistiftzeichnungen. Die Software erstellt wunderschöne S/W und farbige Zeichnungen, die die Technik der Graphit-, Bleistift-, Kohle-, Pastell- und Aquarellzeichnung nachahmen. Das Programm bietet folgende Zeichenstile: *Klassischen*, *Künstlerischen*, *Maestro* und *Multistil* - jeweils mit einer Reihe von Voreinstellungen. Mit AKVIS Sketch brauchen Sie keinen Bleistift, um sich als Künstler zu fühlen! [Weiter…](https://akvis.com/de/sketch/index.php?utm_source=help)

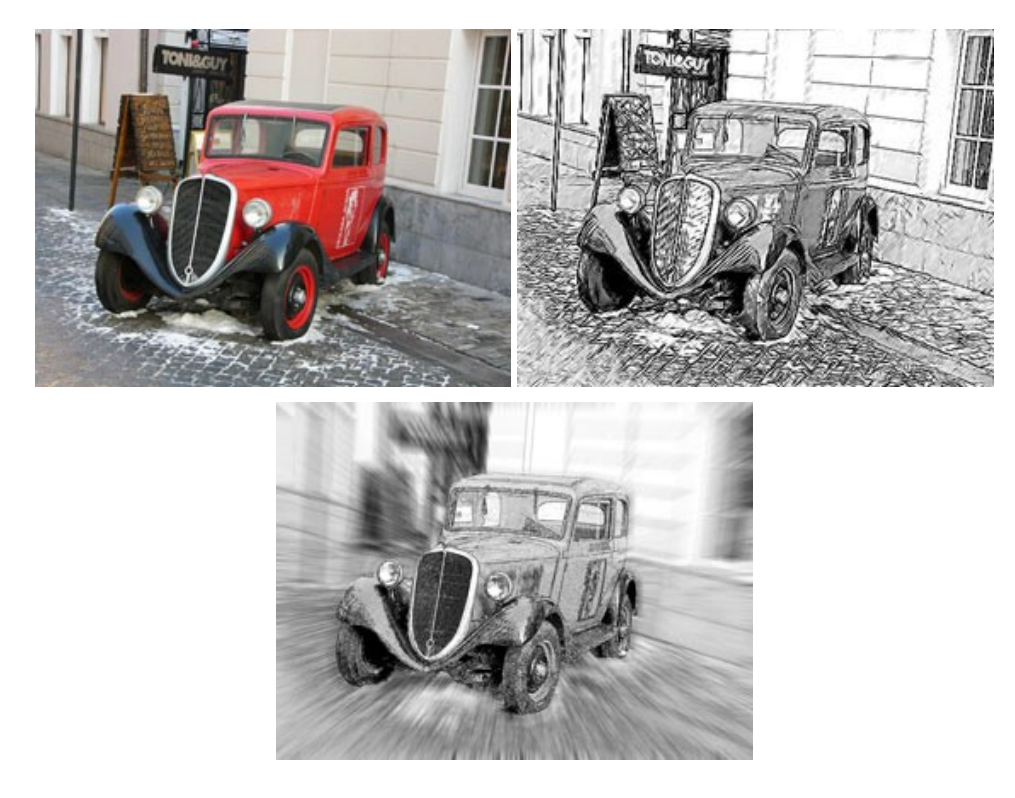

# **[AKVIS SmartMask — Objekte aus Foto ausschneiden](https://akvis.com/de/smartmask/index.php?utm_source=help)**

AKVIS SmartMask ist ein Maskierungswerkzeug, das die Auswahl schwieriger Objekte innerhalb weniger Sekunden erlaubt, ohne sie genau zu markieren.

Nie war die Auswahl so einfach! [Weiter…](https://akvis.com/de/smartmask/index.php?utm_source=help)

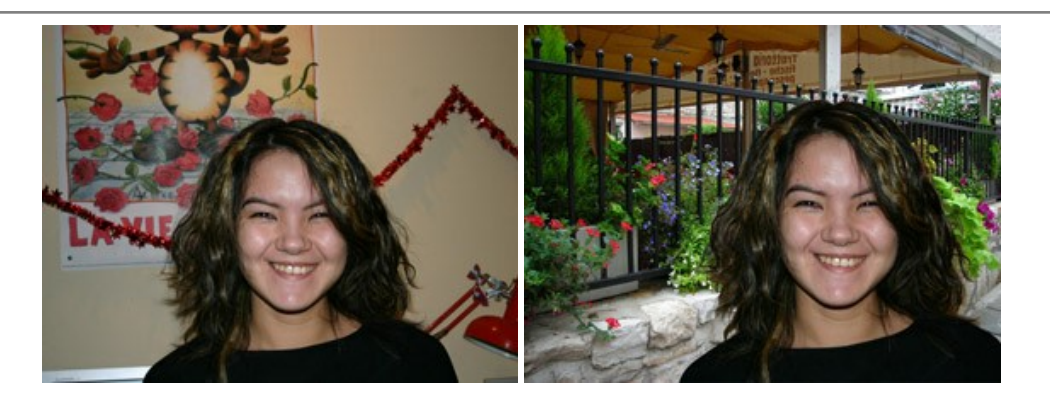

# **[AKVIS Watercolor — Aquarell-Effekt auf Fotos](https://akvis.com/de/watercolor/index.php?utm_source=help)**

**AKVIS Watercolor** verwandelt Fotos in erstaunlich realistische Aquarellbilder. Das Programm bietet zwei Konvertierungsstile: *Klassisches Aquarell* und *Kontur-Aquarell*. Jeder Stil kommt mit einer großen Auswahl an gebrauchsfertigen Presets. Das Programm erlaubt es, großartige Meisterwerke mit nur einem Klick erstellen! [Weiter…](https://akvis.com/de/watercolor/index.php?utm_source=help)

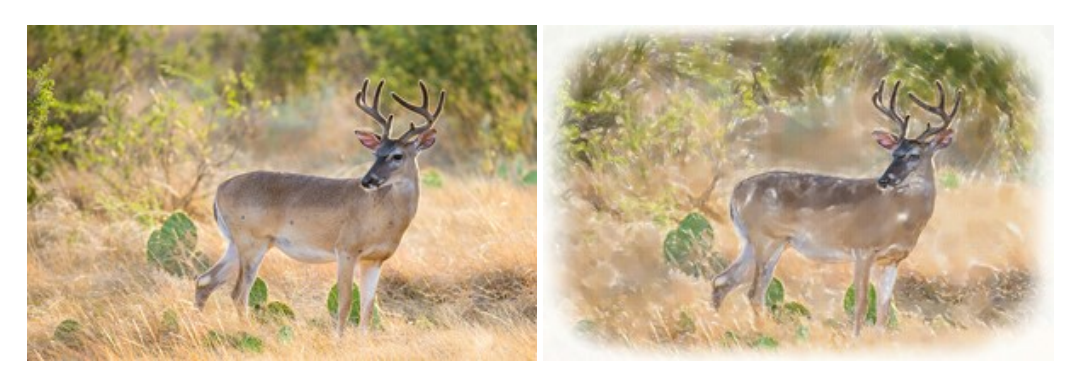